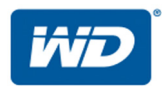

# **My Cloud™ Pro Serisi**

# Kullanım Kılavuzu

- My Cloud PR2100
- My Cloud PR4100

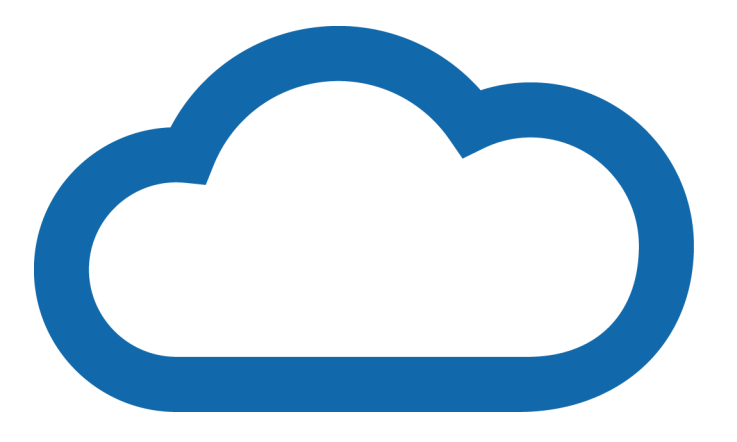

## <span id="page-1-0"></span>**WD Servis ve Desteği**

Bir sorunla karşılaşırsanız, lütfen bu ürünü iade etmeden önce sorunu çözmemiz için bize bir fırsat verin. Teknik destekle ilgili soruların çoğu bilgi tabanımız veya *<http://support.wdc.com>* adresindeki e-posta destek hizmeti aracılığıyla yanıtlanabilir. Yanıt bulunamıyorsa veya bunu tercih ediyorsanız, lütfen aşağıda yer alan en uygun telefon numarasından WD ile bağlantı kurun.

Ürününüz, garanti süresince 30 günlük ücretsiz telefon desteğini de kapsamaktadır. Bu 30 günlük süre, WD Teknik Destek birimiyle ilk telefon görüşmenizin yapıldığı tarihte başlar. Garanti süresi boyunca e-posta desteği ücretsizdir ve kapsamlı bilgi kaynaklarımızı 7/24 kullanabilirsiniz. Yeni özellikler ve hizmetler hakkında sizleri bilgilendirmemiz için, ürününüzü çevrimiçi olarak *[http://register.wd.com](http://register.wdc.com)* kaydedin.

## Çevrimiçi Desteğe Erişim

*<http://support.wdc.com>* adresindeki ürün destek web sitemizi ziyaret edin ve aşağıdaki konulardan birini seçin:

- **İndirmeler**—WD ürününüz için sürücüleri, yazılım ve güncellemeleri indirin.
- **WD Destek Portalı**—WD ürünlerinizi kaydettirin ve ihtiyaçlarınıza özel destek bilgisi alın.
- **Garanti ve RMA Servisleri**—Garanti, ürün değişimi (RMA), RMA durumu ve veri kurtarma bilgilerini alın.
- **Bilgi Tabanı**—Anahtar sözcük, ifade veya (yanıt numarası) Answer ID ile arama yapın.
- **Dokümantasyon**—WD ürününüz için kılavuzları, kurulum kılavuzlarını ve belgeleri alın.
- **WD Topluluğu**—Düşüncelerinizi paylaşın ve diğer WD kullanıcılarıyla iletişim kurun
- **Çevrimiçi Öğrenim Merkezi**—My Cloud aygıtınızdan en iyi şekilde faydalanmak için buradan başlayın (*<http://www.mycloud.com/learn/>*).

### WD Teknik Destekle İletişim

Destek için WD ile bağlantı kurarken, WD ürün seri numarası, sistem donanım ve sistem yazılım sürümlerini hazır bulundurun.

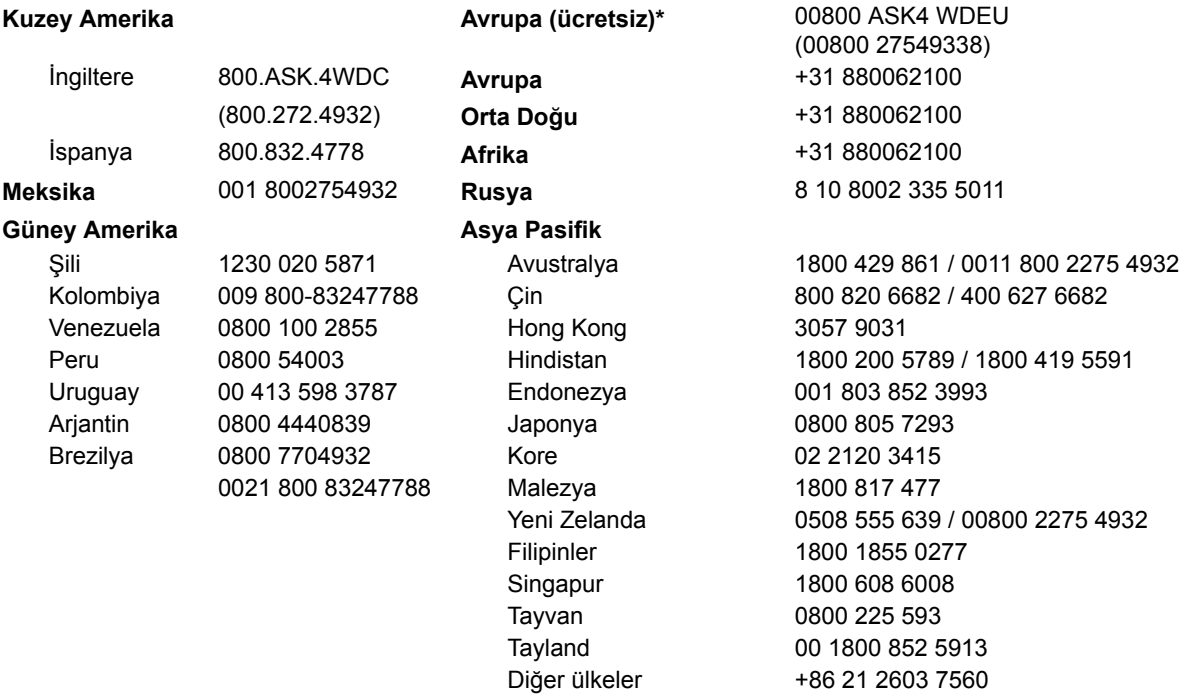

\* Ücretsiz numara, aşağıdaki ülkelerde mevcuttur: Avusturya, Belçika, Çek Cumhuriyeti, Danimarka, Fransa, Almanya, İrlanda, İtalya, Hollanda, Norveç, Polonya, Slovakya, İspanya, İsveç, İsviçre, İngiltere.

## <span id="page-2-0"></span>**WD Ürününüzü Kaydetme**

En yeni güncelleştirmeleri ve özel teklifleri almak için WD ürününüzü kaydedin. Sürücünüzü, çevrimiçi olarak *[http://register.wd.com](http://register.wdc.com)* adresinde ya da My Cloud aygıt yazılımını kullanarak kolayca kaydedebilirsiniz.

# **İçindekiler**

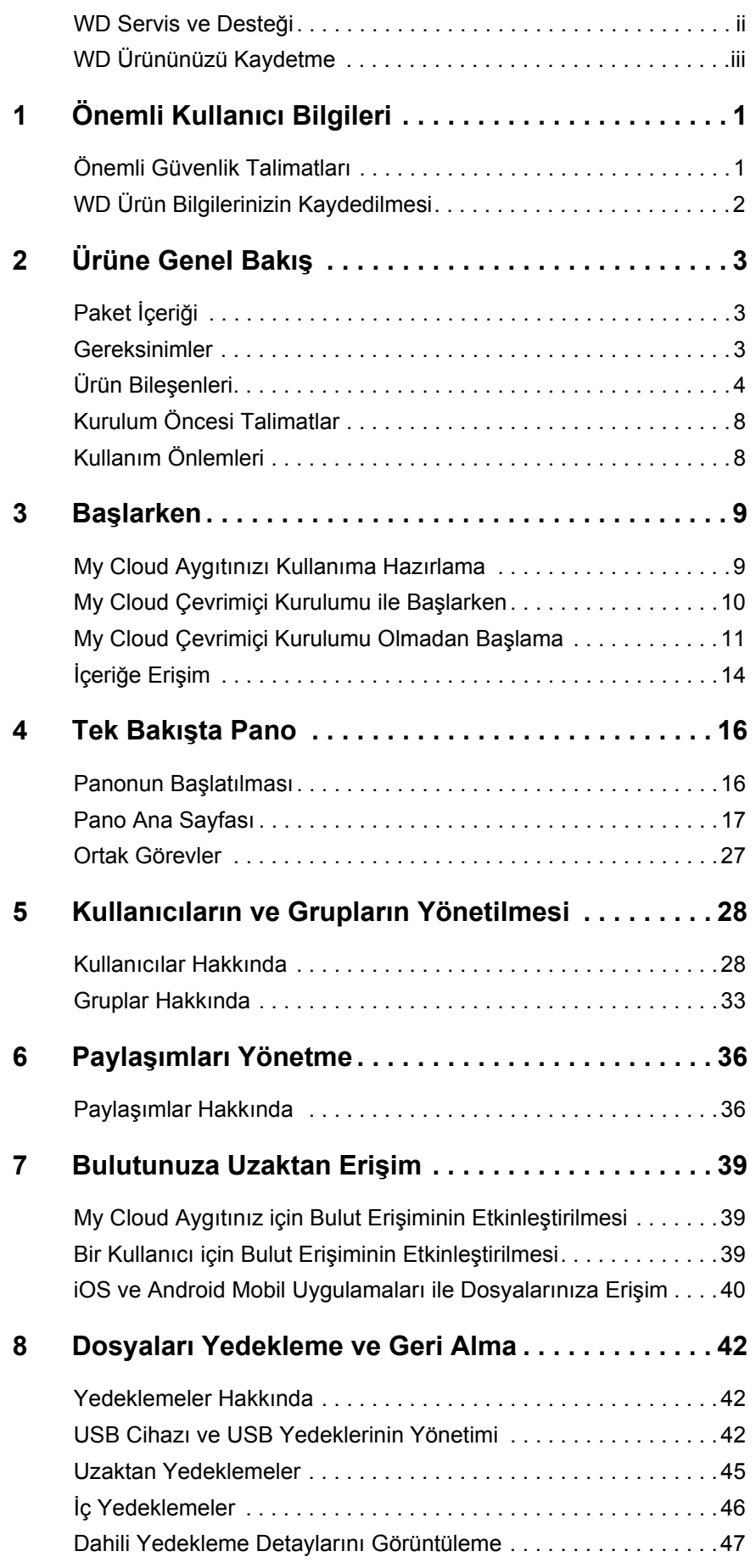

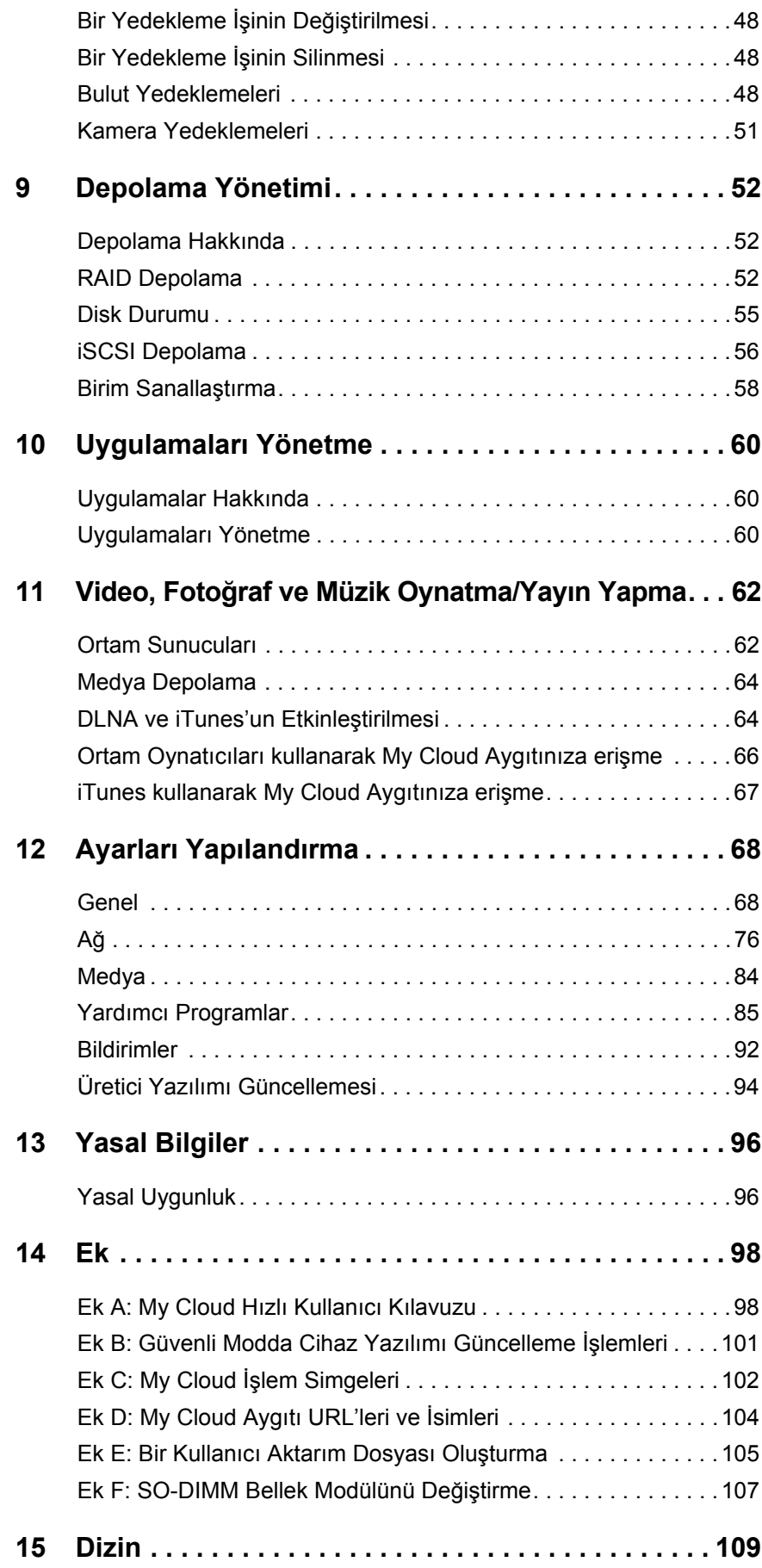

# <span id="page-5-0"></span>**Önemli Kullanıcı Bilgileri**

[Önemli Güvenlik Talimatları](#page-5-1) [WD Ürün Bilgilerinizin Kaydedilmesi](#page-6-0)

## <span id="page-5-1"></span>**Önemli Güvenlik Talimatları**

Bu aygıt, kişisel güvenliği sağlamak üzere tasarlanmış ve üretilmiştir. Uygun olmayan kullanımı elektrik çarpmasına veya yangın tehlikesine neden olabilir. Aygıtla tümleşik koruyucular, aşağıdaki kurulum, kullanım ve servis talimatlarına dikkat ettiğinizde size koruma sağlayacaktır.

- Ürün üzerinde işaret edilen tüm uyarı ve talimatlara uyun.
- Temizlemeden önce bu ürünü duvardaki prizden ayırın. Sıvı veya aerosol temizleyiciler kullanmayın. Temizlik için nemli bir bez kullanın.
- Bu ürünü herhangi bir sıvının yanına koymayın.
- Bu ürünü dengesiz bir yüzey üzerine yerleştirmeyin. Ürün düşebilir ve ciddi şekilde zarar görebilir.
- Ürünü düşürmeyin.
- Kasanın üst ve alt kısmındaki yuva ve açıklıkları kapatmayın; uygun havalandırma ve ürünün güvenilir şekilde çalışmasını sağlamak ve aşırı ısınmayı önlemek için bu açıklıkların kapatılmaması veya örtülmemesi gereklidir. Sürücünün dik durması da aşırı ısınmasını engellemeye yardımcı olur.
- Bu ürünü yalnızca etiketinde gösterilen tipte elektrik akımı kullanarak çalıştırın. Mevcut elektrik akımı tipinden emin değilseniz, bayiinize veya bölgenizdeki elektrik şirketine danışın.
- Elektrik kablosunun üzerine bir şey koyulmasına izin vermeyin. Bu ürünü kişilerin kablonun üzerine basabileceği yerlere koymayın.
- Ürünle birlikte bir uzatma kablosu kullanılırsa, uzatma kablosuna takılan ekipmanın toplam amperinin uzatma kablosunun toplam amperini aşmadığından emin olun. Ayrıca duvar prizine takılan tüm ürünlerin toplam değerinin sigorta değerini aşmadığından emin olun.
- Tehlikeli voltaj geçen noktalara temas edebileceğinden veya kısa devre yaparak yangın ya da elektrik çarpmasıyla sonuçlanacak kazalara neden olabileceğinden ürün kasası üzerindeki yarıklardan içeri herhangi bir nesne sokmayın.
- Aşağıdaki durumlarda ürünü prizden çekin ve yetkili servis personeli tarafından servis yapılmasını sağlayın:
	- Elektrik kablosu veya fişi hasar gördüğünde ya da yıprandığında.
	- Ürün üzerine sıvı döküldüğünde.
	- Ürün yağmur veya suya maruz kaldığında.
	- Çalıştırma talimatlarına uyulmadığında, ürün normal şekilde çalışmaz. Uygun olmayan ayarlamalar sonucunda hasar oluşabileceği ve ürünün normal haline döndürmek için yetkili bir teknisyen tarafından yoğun çalışma yapılması gerekeceğinden yalnızca kullanım talimatlarının kapsadığı kontroller üzerinde ayarlama yapın.
	- Ürün düşürüldüyse ya da kasası zarar gördüyse.
	- Ürün performans açısından gözle görülür bir fark gösteriyorsa, *[http://support.wdc.com](http://support.wdc.com/)* adresindeki WD Müşteri Destek hizmetleriyle temasa geçin.

## <span id="page-6-0"></span>**WD Ürün Bilgilerinizin Kaydedilmesi**

Kurulum ve teknik destek için kullanmak üzere aşağıdaki WD ürün bilgilerini not etmeyi unutmayın. WD ürün bilgilerinizi, aygıtınızın arkasında bulunan etikette bulabilirsiniz.

- Seri Numarası
- Model Numarası
- Satın Alma Tarihi
- Sistem ve Yazılım Notları

# <span id="page-7-0"></span>**Ürüne Genel Bakış**

[Paket](#page-7-1) İçeriği [Gereksinimler](#page-7-2) [Ürün Bile](#page-8-0)şenleri [Kurulum Öncesi Talimatlar](#page-12-0) [Kullanım Önlemleri](#page-12-1)

## <span id="page-7-1"></span>**Paket İçeriği**

- **My Cloud aygıtı**
- **Korumalı Ethernet kablosu**
- AC güç adaptörü
- Hızlı Kurulum Kılavuzu

Bu ürünle ilgili ek aksesuarlar hakkında daha fazla bilgi için, aşağıdaki adresleri ziyaret edin:

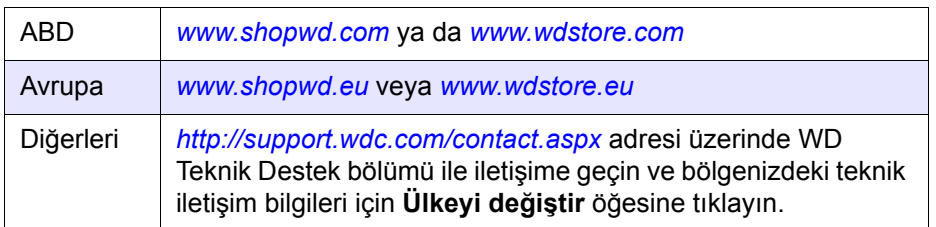

## <span id="page-7-2"></span>**Gereksinimler**

## İşletim Sistemi

- **•** Windows 10
- Windows 8,1
- Windows 8
- Windows 7

#### **Windows<sup>®</sup> <b>Mac OS X**<sup>®</sup>

- **El Capitan (Mac OS 10.11)**
- Yosemite (Mac OS 10.10)
- **Mavericks (Mac OS 10,9)**
- **Mountain Lion (Mac OS 10.8)**

**Not:** Uyumluluk, bilgisayar donanım yapılandırmasına ve işletim sistemine bağlı olarak farklılık gösterebilir.

#### <span id="page-7-3"></span>İnternet Tarayıcıları

- Desteklenen Windows bilgisayarlarda Internet Explorer 10.0 ve sonraki sürümler.
- Desteklenen Windows ve Mac platformlarında Safari 6.0 ve sonraki sürümler.
- Desteklenen Windows ve Mac platformlarında Firefox 30 ve sonraki sürümler.
- Desteklenen Windows ve Mac bilgisayarlarda Google Chrome 31,0 ve daha sonraki sürümler.

## Yerel Ağ

Yönlendirici/anahtar (maksimum performans elde edilmesi için Gigabit önerilir)

#### Internet

 İlk kurulum ve yazılım indirmeleri için geniş bant İnternet bağlantısı ile uzaktan erişim ve mobil uygulamalar gerekir.

## <span id="page-8-0"></span>**Ürün Bileşenleri**

#### **2 Yuvalı Önden Görünüm (My Cloud PR2100)**

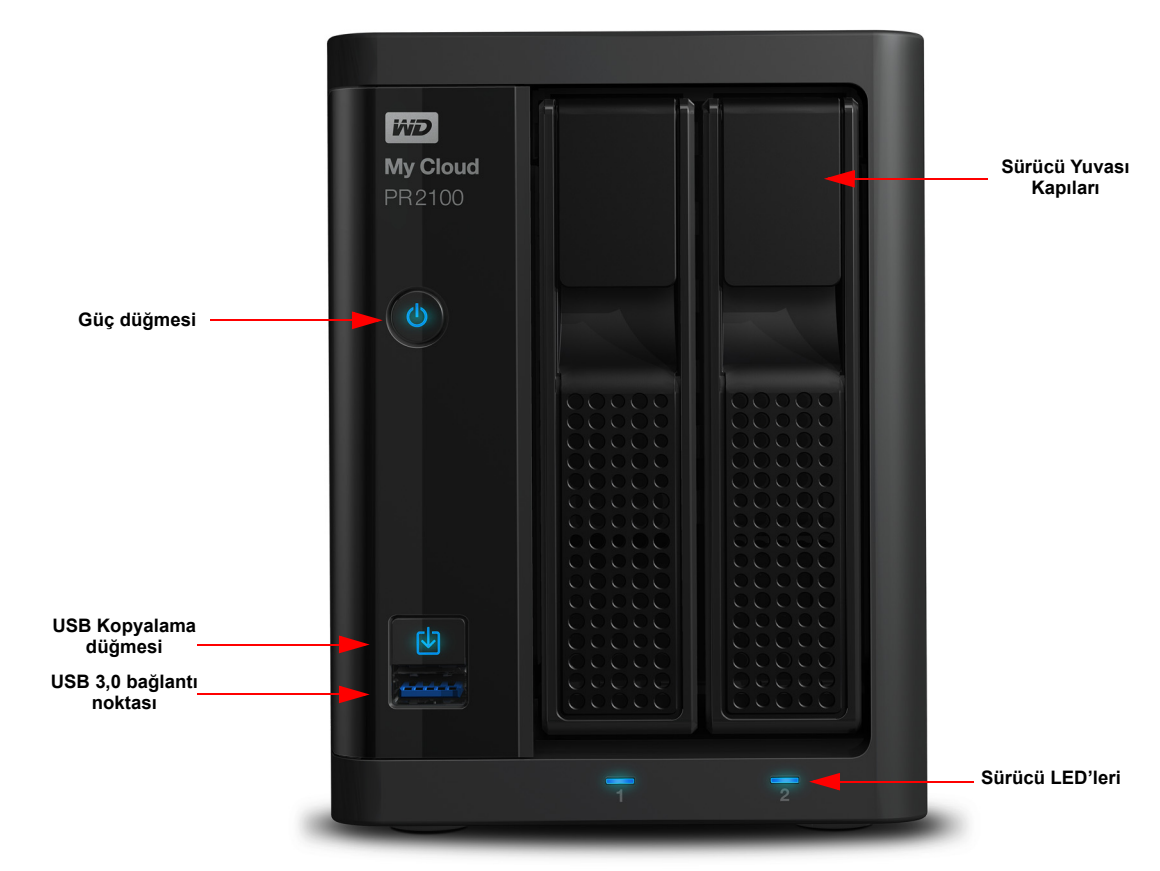

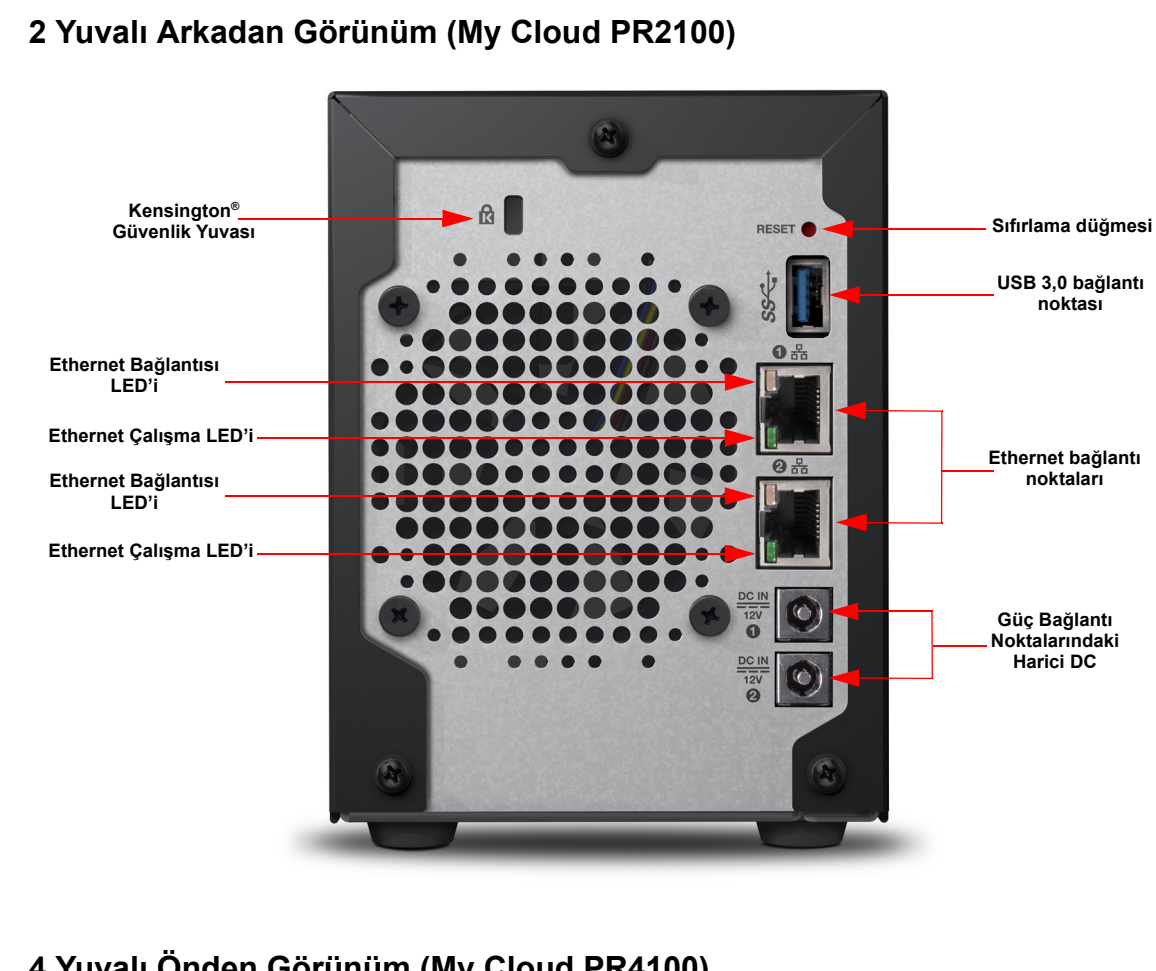

## **4 Yuvalı Önden Görünüm (My Cloud PR4100)**

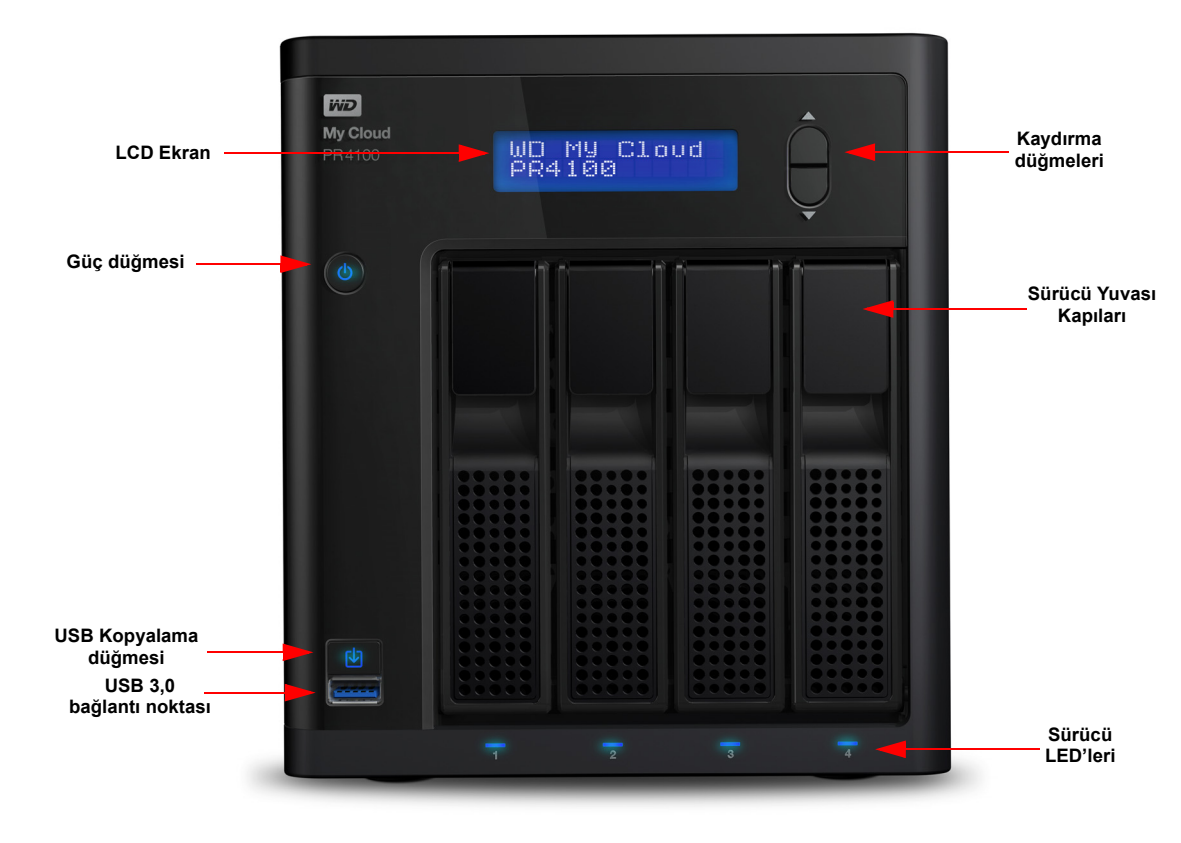

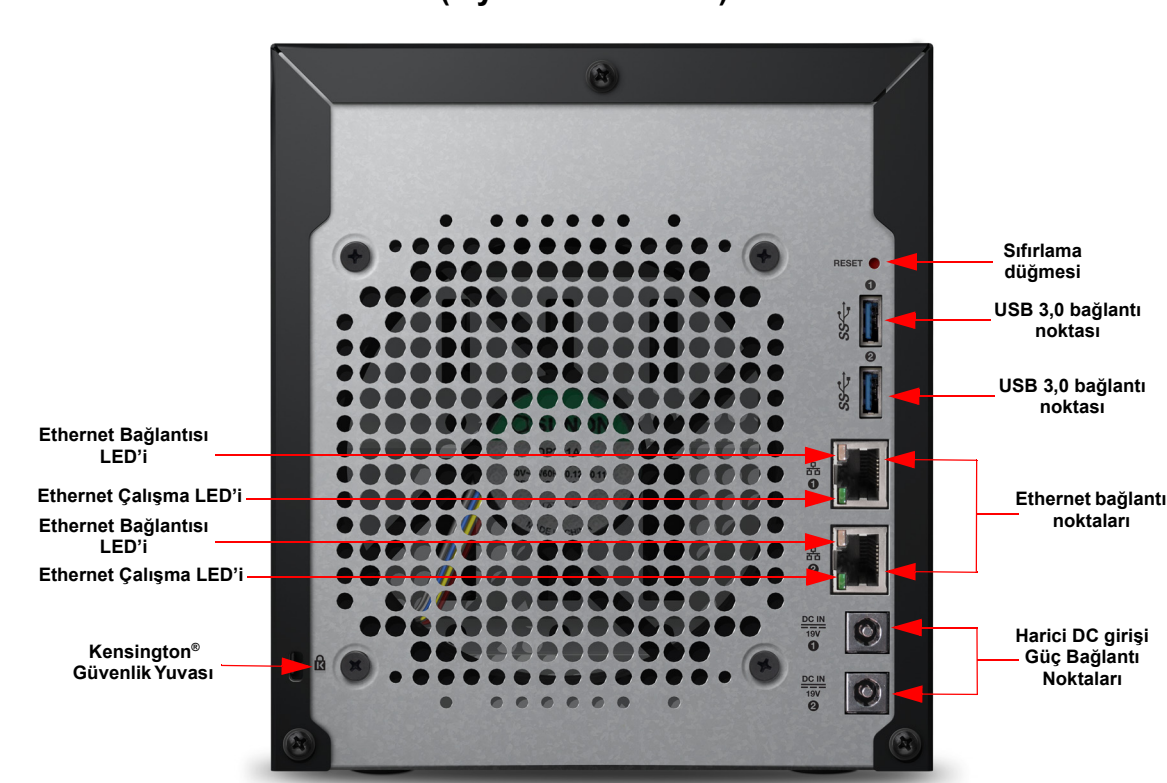

#### **4 Yuvalı Arkadan Görünüm (My Cloud PR4100)**

## Arkadan Görünüm Simgeleri

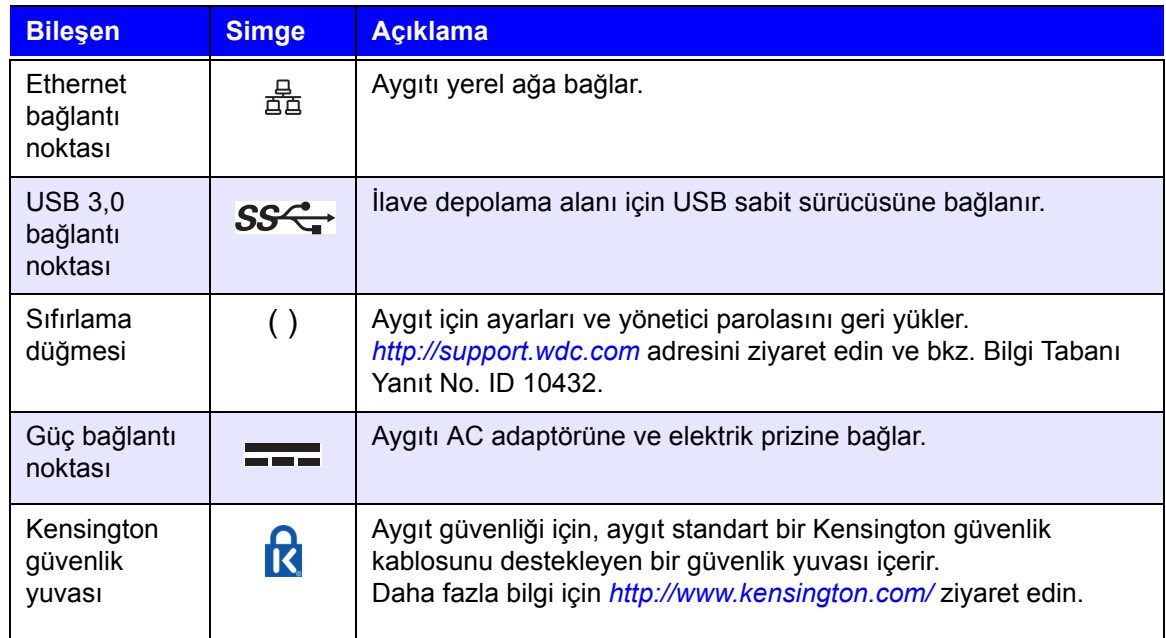

## LED'ler

#### **Ön Panel Güç LED'i**

Aşağıdaki tabloda ön panel güç LED'i davranışları tanımlanmıştır.

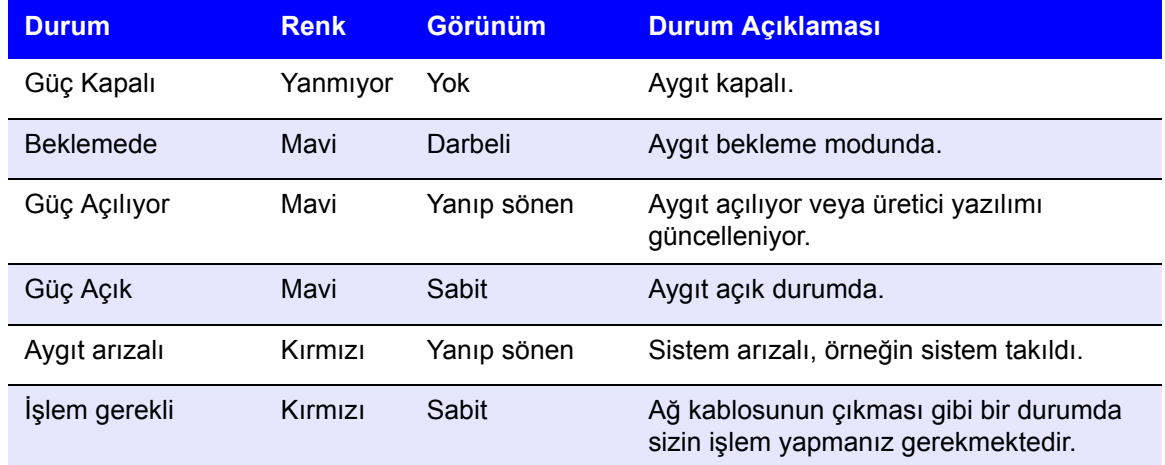

#### **Arka Panel Ethernet (Ağ) LED'leri**

Aşağıdaki tablo ağ ve çalışma LED'lerini tanımlar:

**Not:** Kablo mandalı üst kısımdayken Ethernet bağlantı noktasına bakıldığında, sağ üstteki LED, Bağlantı LED'i ve sol üstteki LED Etkinlik LED'idir.

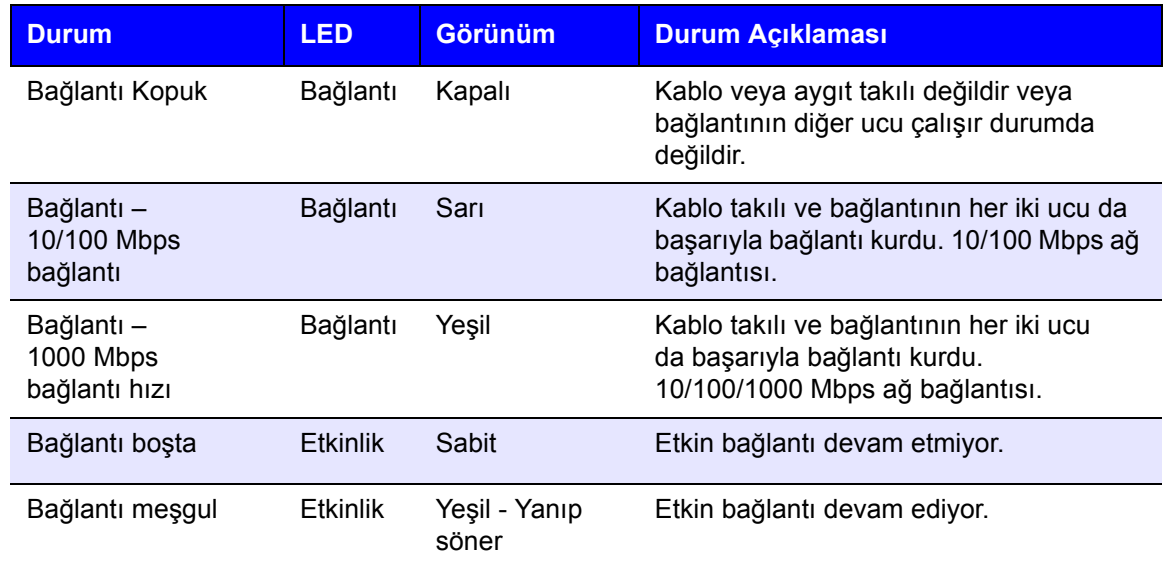

## <span id="page-12-0"></span>**Kurulum Öncesi Talimatlar**

Kuruluma başlamadan önce, en yüksek verimliliği almak için aygıtınıza uygun bir yer seçin. Sistemi yerleştireceğiniz alan:

- Topraklı elektrik çıkışının yakınında.
- Temiz ve tozun bulunmadığı.
- Titreşimsiz stabil bir yüzeye sahip.
- İyi havalandırılmış, yuvaları ve çıkışları engelleyen veya kapatan şeyler olmadan.
- Klimalar, radyo ve televizyon alıcıları gibi elektrikli aygıtların bulunduğu alanlardan uzakta.

## <span id="page-12-1"></span>**Kullanım Önlemleri**

WD ürünlerine ve hassas aygıtlarına, ambalajdan çıkarma ve kurulum sırasında dikkatle muamele edilmelidir. Hoyrat kullanım, darbe veya titreşim aygıt sürücülerinin hasar görmesine neden olabilir. Harici depolama ürününüzü ambalajından çıkarırken ve kurarken aşağıdaki önlemleri göz önünde bulundurun:

- Aygıtı düşürmeyin veya sallamayın.
- Aygıtı açık durumda iken hareket ettirmeyin.
- Bu ürünü taşınabilir aygıt olarak kullanmayın.
- Her iki veri sürücüsünü aynı anda çıkarmayın. Bu aygıtınızın yanıt vermemesine neden olabilir.

# **3**

## <span id="page-13-0"></span>**Başlarken**

[My Cloud Aygıtınızı Kullanıma Hazırlama](#page-13-1) [My Cloud Çevrimiçi Kurulumu ile Ba](#page-14-0)şlarken [My Cloud Çevrimiçi Kurulumu Olmadan Ba](#page-15-0)şlama İçeriğ[e Eri](#page-18-0)şim

My Cloud aygıtını kurmak çok kolay—yapmanız gereken şey aygıtınızı ambalajından çıkarmak, fişini takmak ve aygıtınızın önündeki Güç LED'inin maviye dönmesini beklemek. Ardından web tarayıcınızdan aygıtınızı kurun.

> **Not:** Cihazı güvenli şekilde kapatmak ve bağlantıyı kesmek için, bkz. "Aygıtınızdan Çıkış [Yapma veya Aygıtınızı Kapatma" sayfa 26.](#page-30-0)

## <span id="page-13-1"></span>**My Cloud Aygıtınızı Kullanıma Hazırlama**

My Cloud aygıtınızı çalıştırmak için atmanız gereken birkaç adım vardır. Aygıtınızı kullanıma hazırlamak için aşağıda verilen adımları takip edin.

## Aygıtınıza Sabit Disk Sürücüsü Ekleme (Disksiz Sürücüler)

Sabit disk sürücüsü/sürücülerini My Cloud aygıtınıza yüklemek için aşağıdaki adımları kullanın.

**Not:** My Cloud aygıtınız önceden yüklenmiş sürücüyle/sürücülerle gelirse, ["Aygıtınızın Fiziksel Olarak Ba](#page-14-1)ğlanması" sayfa 10 bölümüne devam edin.

- 1. Sabit disk sürücüsünün ön kısmındaki kolu kendinize doğru çekin.
- 2. Onaylanmış sabit disk sürücüsünü sürücü yuvasına kaydırın ve doğru bir şekilde oturduğundan ve doğru yöne baktığından emin olun.

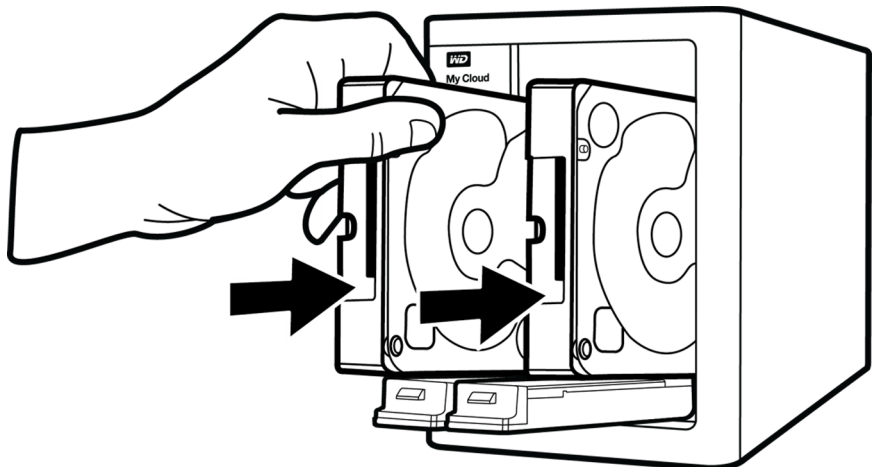

- 3. Biraz kuvvet uygulayarak, geçmeli sabit disk sürücüsünü kapatın.
- 4. Aygıtınızdaki tüm sabit disk sürücüleri için 1 ila 3 adımlarını izleyin.
	- **Not:** My Cloud aygıtı fiziksel olarak bağlandıktan sonra, aygıtın ön kısmındaki sürücü LED'leri yeni birimler oluşturulana kadar sürekli kırmızı yanar. Daha fazla bilgi için bkz. ["Aygıtınızın Fiziksel Olarak Ba](#page-14-1)ğlanması" sayfa 10 ve ["RAID Depolama" sayfa 52.](#page-56-3)

<span id="page-14-1"></span>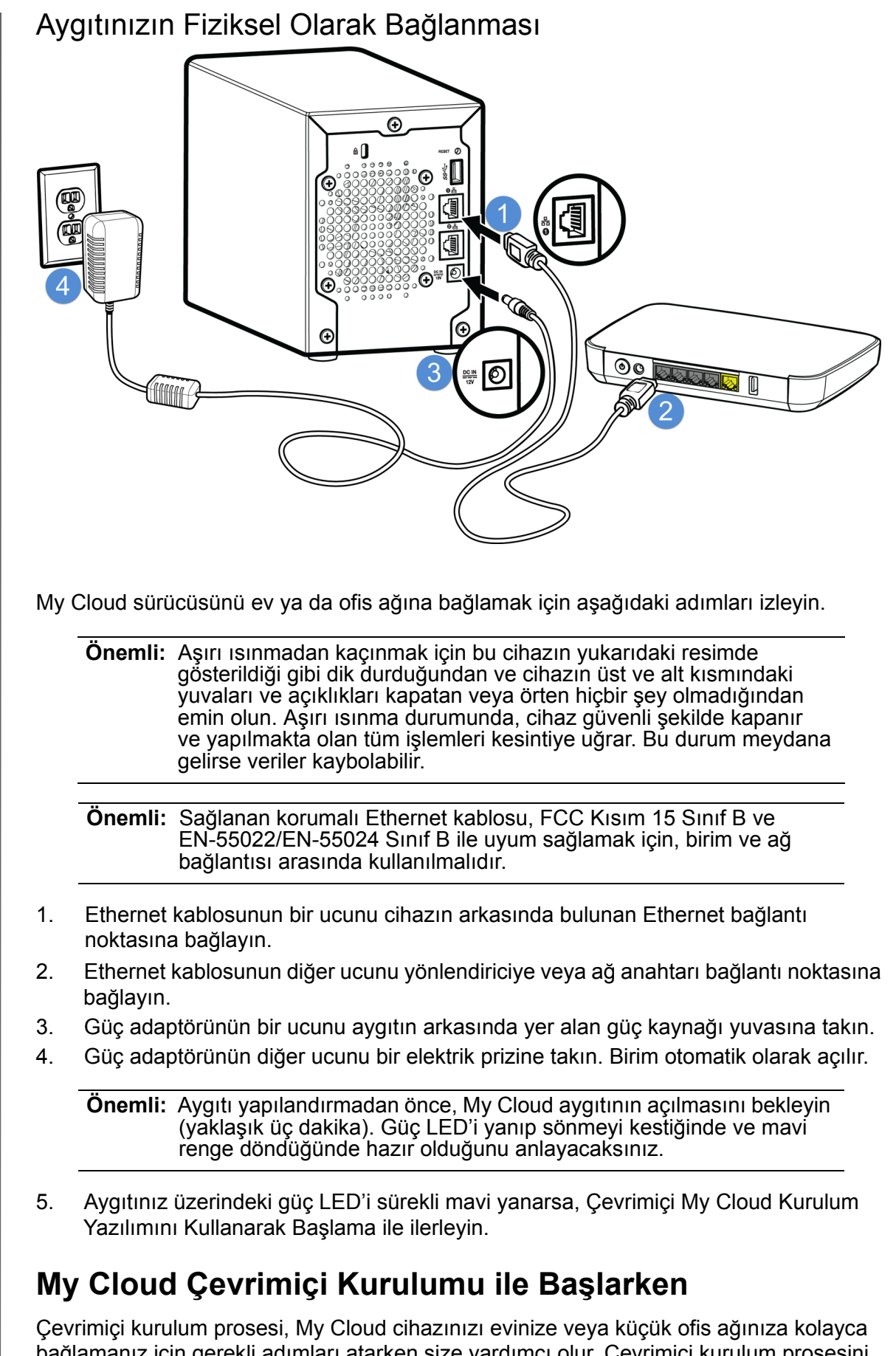

<span id="page-14-2"></span><span id="page-14-0"></span>bağlamanız için gerekli adımları atarken size yardımcı olur. Çevrimiçi kurulum prosesini çalıştırmak, aygıtı keşfetmek ve aygıtınızı kullanmaya başlamak için aşağıdaki adımları kullanın.

## My Cloud Aygıtı Çevrimiçi Kurulumu

Aygıtınızı bağladıktan sonra:

1. Karşılama sayfasını görüntülemek için web tarayıcısını açın ve http://mycloud.com/ setup adresini girin.

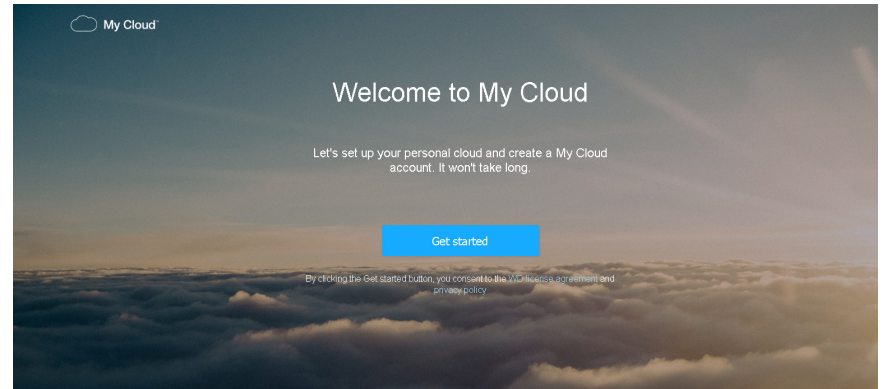

- 2. Karşılama sayfasında **Başlarken** öğesine tıklayın. Kurulum işlevi My Cloud aygıtınızı aramaya başlar.
- 3. Kurulum prosesini tamamlamak için ekrandaki talimatları izleyin.
	- **Not:** Tüm My Cloud içeriğinizin ağa bağlı aygıtlarla eşleştirilmesini sağlamak için *[http://www.mycloud.com/learn/#mc\\_download](http://www.mycloud.com/learn/#mc_download)* adresi üzerinden WD Eşleştirme uygulamasını indirin.

## <span id="page-15-1"></span><span id="page-15-0"></span>**My Cloud Çevrimiçi Kurulumu Olmadan Başlama**

İnternet tarayıcınızı kullanarak aygıtınızı kurmak için aşağıdaki adımları izleyin (tarayıcı gereklilikleri için, bkz. "İ[nternet Tarayıcıları" sayfa 3\)](#page-7-3).

Aygıtınız için ağa bağlı depolamayı (NAS) kurmamayı tercih ederseniz halen aşağıdaki işlemleri yapabilirsiniz:

- My Cloud kontrol panelini kullanarak aygıtı yapılandırın. (Bkz. ["Tek Bakı](#page-20-2)şta Pano" [sayfa 16.](#page-20-2))
- Dosyaları sürükleyip bırakarak, My Cloud Live sürücünüzü harici sabit disk olarak kullanın. (Bkz "İçeriğe Eriş[im" sayfa](#page-18-0) 14.)
- USB, Uzak, Dahili yedekleme ve Bulut yedekleme kullanarak dosyaları yedekleyin. ([Bkz "Dosyaları Yedekleme ve Geri Alma" sayfa](#page-46-3) 42.)
- 1. Bir tarayıcı açın ve aşağıda belirtildiği üzere aygıt URL'nizi girin, ardından **Enter**  düğmesine tıklayın.

**Not:** Aygıtınızın adını değiştirirseniz, URL de yeni adı içerecek şekilde değişir.

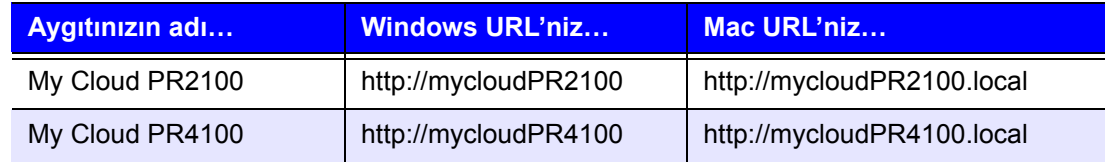

#### Oturum açma sayfası görüntülenir:

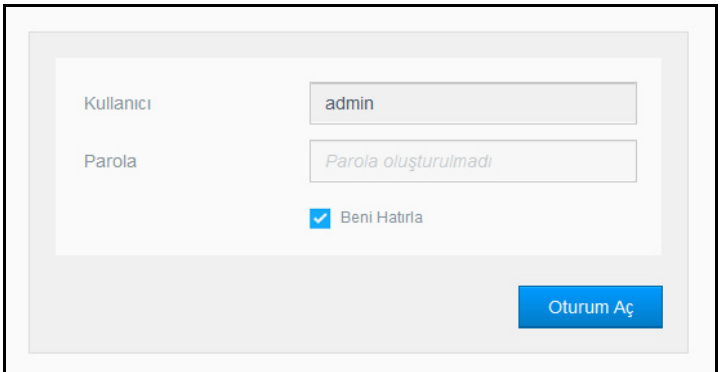

2. **Oturum Aç** öğesine tıklayın. Henüz ayarlamadığınız için bir parola girmenize gerek yoktur. Dilinizi seçin ekranı görüntülenir:

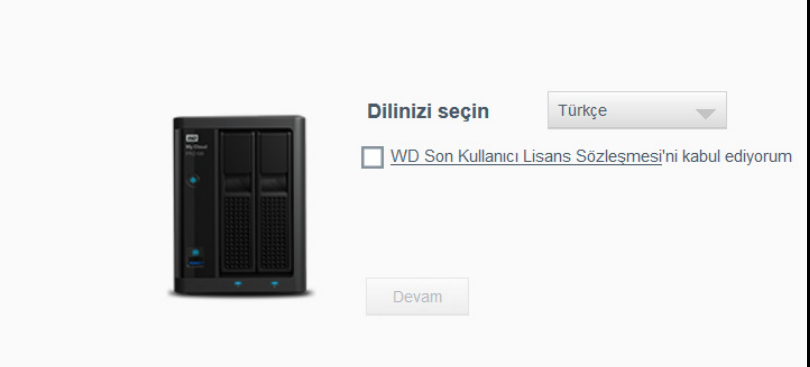

- 3. Açılır menüden, kullanıcı arayüzü için kullanmak istediğiniz dili seçin.
- 4. Western Digital Son Kullanıcı Lisans Anlaşmasını okumak için Western Digital Son Kullanıcı Lisans Anlaşması bağlantısına tıklayın.
	- Kabul ediyorsanız, **Kabul Ediyorum** butonuna tıklayın veya **Kabul Ediyorum** onay kutusunu işaretleyin.
- 5. **Devam et** butonuna tıklayın. Başlarken ekranı görüntülenir.

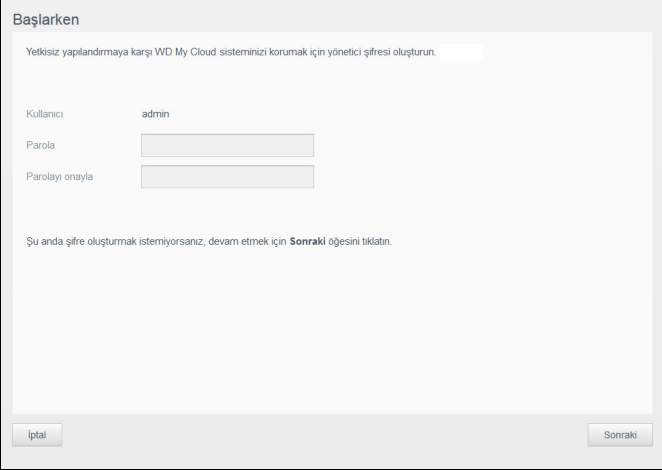

- 6. Hem Parola hem de Parolayı Onayla alanlarına bir parola girin.
	- Şimdi parola oluşturmak istemiyorsanız, her iki alanı da boş bırakın.

7. **Sonraki** öğesine tıklayın. Bulut Erişimi Kurma sayfası görüntülenir.

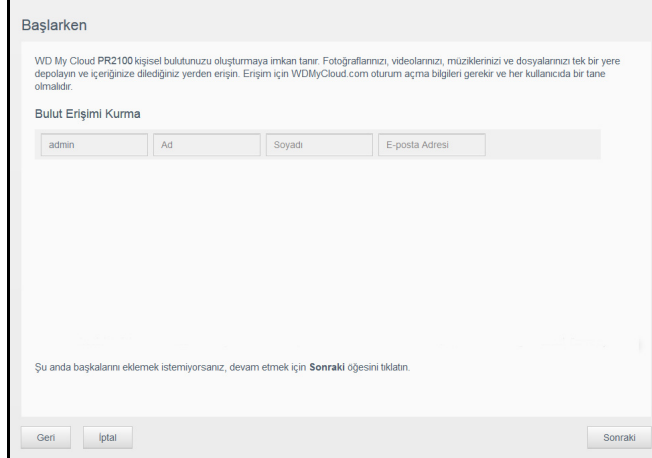

- 8. Adınızı, soyadınızı ve e-posta adresinizi girin ve ardından **Kaydet** seçeneğine tıklayın. Uzaktan erişim özelliği ile bir hesap oluşturmak isterseniz e-posta adresi gerekir.
	- İlave kullanıcı hesapları girmek isterseniz:
		- Yeni kullanıcı hesabının kullanıcı adını, adını, soyadını ve e-posta adresini girin ve ardından **Kaydet** seçeneğine tıklayın.
			- **Not:** Bir e-posta adresi girdiyseniz, kullanıcının, e-posta hesaplarını kontrol etmesini sağlayın. Kullanıcılara bulut erişimi için bir parolayı nasıl belirleyeceklerinin ve etkinleştireceklerinin anlatıldığı talimatları içeren bir e-posta gönderilir.
		- Eklemek istediğiniz tüm kullanıcı hesapları için yukarıdaki adıma devam edin.
			- **Not:** My Cloud uygulaması, kişisel bulut aygıtınıza ücretsiz uzaktan erişim sağlar. Hesabınızı oluşturduğunuzda, İnternet erişimi olan mobil aygıtlarınızdan ya da My Cloud masaüstü uygulamasından aygıtınıza erişebilirsiniz.
- 9. **Sonraki** öğesine tıklayın. Aşağıdaki Başlarken ekranı görüntülenir:

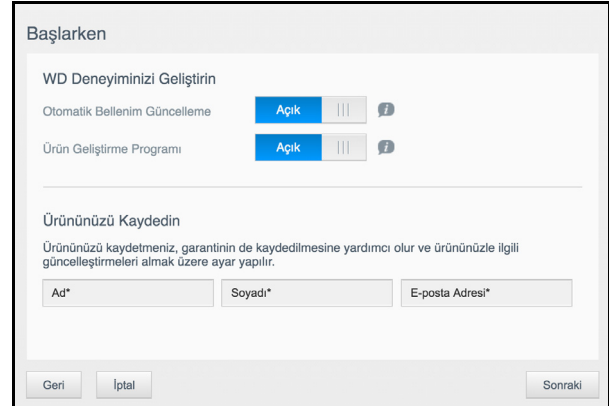

- 10. Aşağıdaki işlemleri yapın:
	- Aygıtınızın belleniminin otomatik olarak güncellenmesini sağlamak için **Bellenimi Otomatik Olarak Güncelle** anahtarını **AÇIK** konumuna getirin (opsiyonel).
	- Ürün Gelişim Programına katılmak için Ürün Gelişim Programı anahtarını **AÇIK**  konumuna getirin (opsiyonel).
	- Aygıtınızı kaydetmek için Adınızı, Soyadınızı ve E-posta Adresinizi girin.
- 11. My Cloud kontrol panelini görüntülemek için **Son** düğmesine tıklayın. Kontrol paneli kullanım talimatları için bkz. ["Pano Ana Sayfası" sayfa 17](#page-21-1).

## <span id="page-18-1"></span><span id="page-18-0"></span>**İçeriğe Erişim**

My Cloud aygıtının Genel klasörü, Paylaşılan Müzik, Paylaşılan Resimler ve Paylaşılan videoların alt klasörlerini içerir. Alt klasörlerin mevcut içerikleri, çekip bıraktığınız ya da bilgisayarınızdan veya bağlı bir USB sürücüden yedeklenen dosyalardır.

**Not:** Klasörlerde herhangi dosya türü bulunabilir.

My Cloud aygıtınızı fiziksel olarak bağladığınızda (bkz. ["My Cloud Aygıtınızı Kullanıma](#page-13-1)  [Hazırlama" sayfa](#page-13-1) 9), aygıtınızdaki içeriğe erişmek için aşağıdaki adımları izleyin.

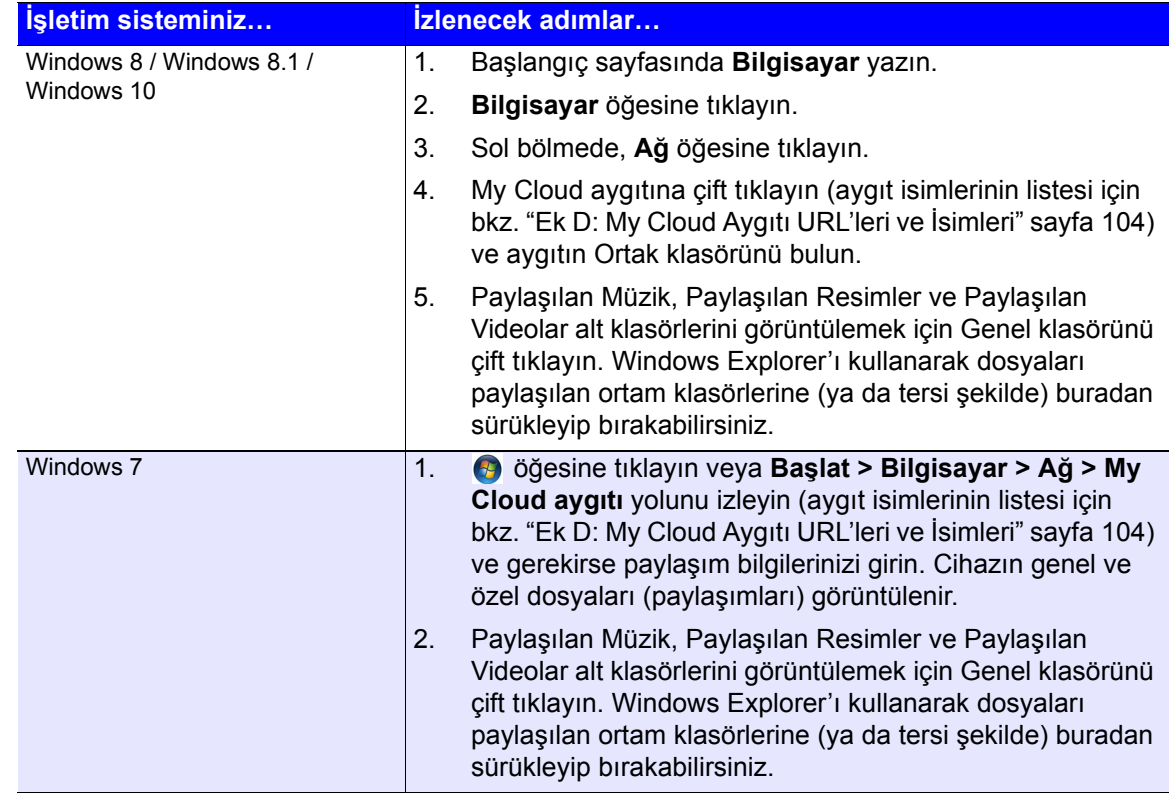

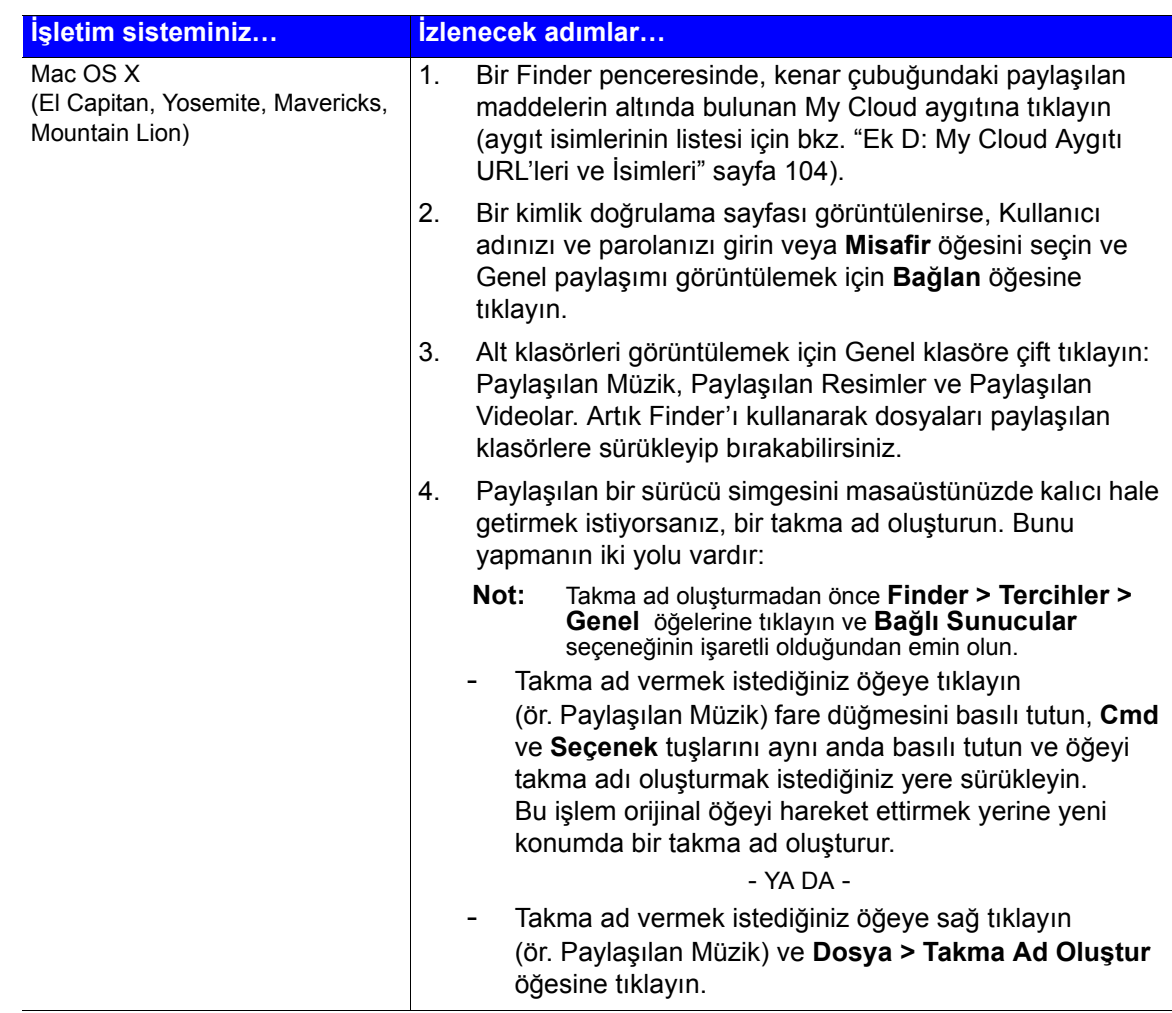

## Genel Klasörünü Eşleme (Windows)

Daha sonra hızlı erişim için My Cloud genel klasörünü eşleyin:

- 1. Windows Explorer'da, Ağ'ın altında My Cloud aygıtına tıklayın (aygıt isimlerinin listesi için bkz. ["Ek D: My Cloud Aygıtı URL'leri ve](#page-108-1) İsimleri" sayfa 104).
- 2. Genel klasörüne sağ tıklayın ve menüden **Ağ Sürücüsünü Eşle** öğesini seçin.
- 3. **Sürücü** açılır listesinden kullanılabilir bir harf seçin.
- 4. **Girişte yeniden bağlan** onay kutusunu seçin.
- 5. **Bitir** butonuna tıklayın. Genel sürücünüz artık eşlenir.

# <span id="page-20-2"></span><span id="page-20-0"></span>**Tek Bakışta Pano**

[Panonun Ba](#page-20-1)şlatılması [Pano Ana Sayfası](#page-21-0) [Ortak Görevler](#page-31-0)

Ayarları yapılandırmak ve aygıtı yönetmek için My Cloud panosunu kullanın. Örneğin, kullanıcı hesaplarını ayarlayabilir ve My Cloud aygıtınızdaki dosyalara erişimi kısıtlayabilir, dosya saklamak üzere klasörler oluşturabilir, uzaktan erişim sağlayabilir ve aygıtı ihtiyaçlarınıza göre özelleştirebilirsiniz.

**Not:** Panoyu ilk kez açıyorsanız bkz. ["My Cloud Çevrimiçi Kurulumu Olmadan](#page-15-1)  Baş[lama" sayfa 11](#page-15-1).

## <span id="page-20-1"></span>**Panonun Başlatılması**

Aşağıdaki yöntemlerden birini kullanarak panoyu başlatın.

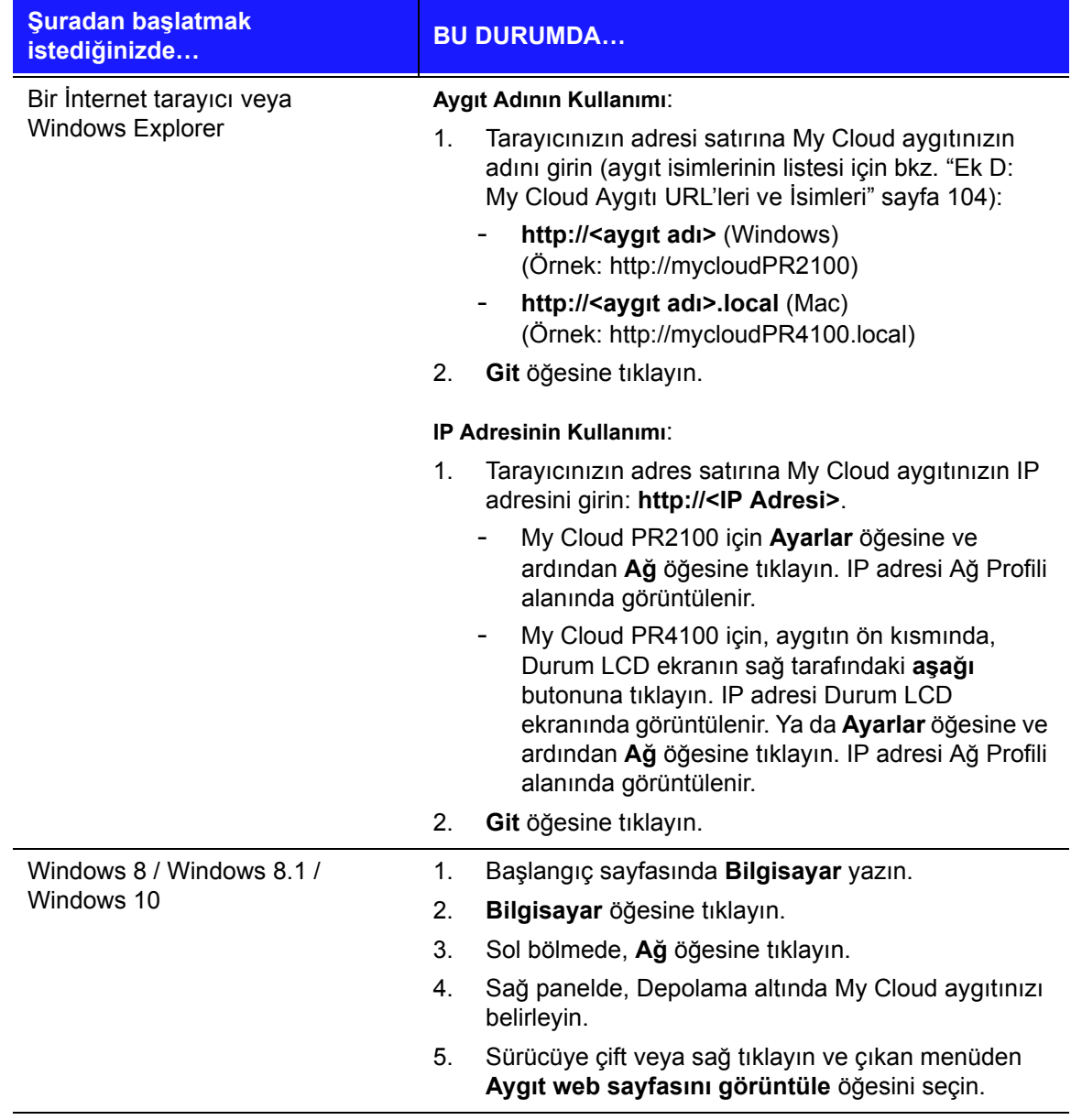

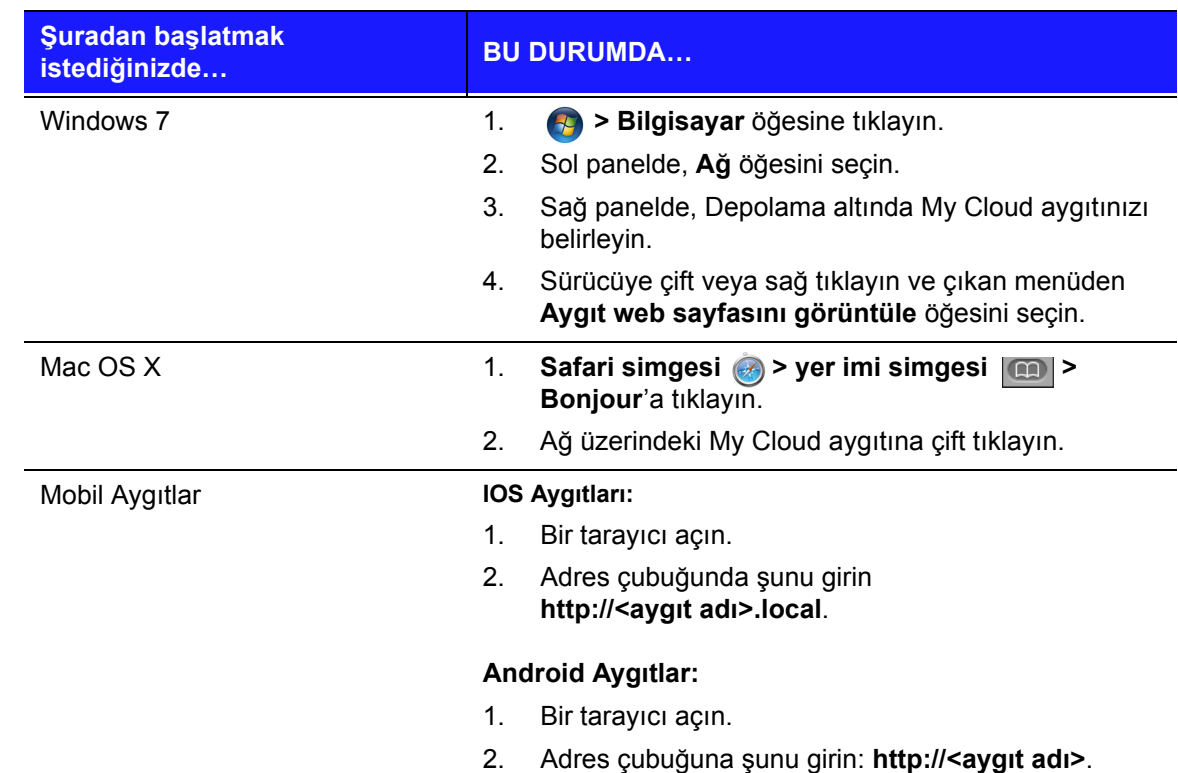

## <span id="page-21-1"></span><span id="page-21-0"></span>**Pano Ana Sayfası**

My Cloud Ana Sayfasında, sağ köşede bilgi çubuğu, sayfanın üzerinde bir navigasyon simgesi çubuğu ve aygıtın ana işlevlerine anlık genel bakış ile güncelleme ayarlarına ilişkin bağlantılar bulunmaktadır.

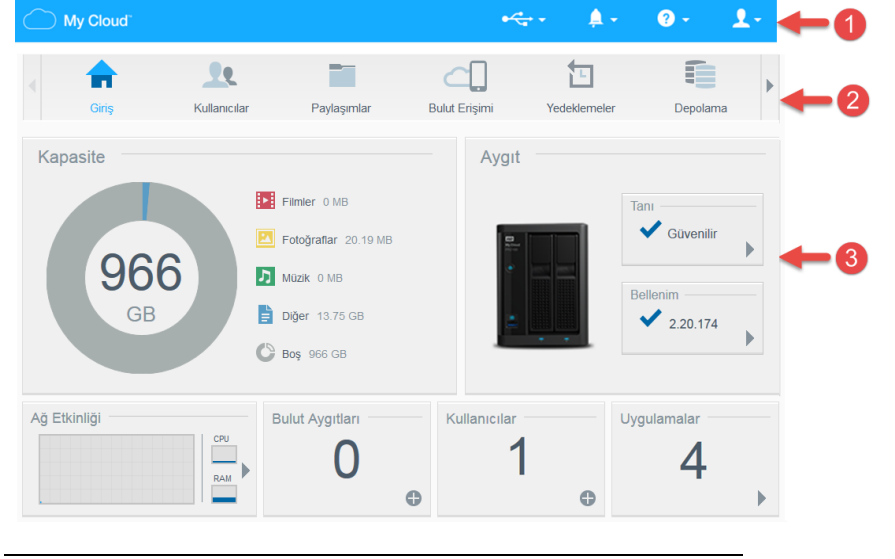

- **1** Bilgi Simgeleri
- **2** Navigasyon Simgeleri
- **3** Durum ve Güncelleme Panelleri

#### Bilgi Simgeleri

Sayfanın en üst kısmındaki Bilgi Simgeleri aşağıdakilere hızlıca erişmenizi sağlar:

- Takılı USB aygıt(lar)ı
- Aygıt uyarıları
- Çevrimiçi Yardım ve Destek
- Kullanıcı bilgileri.

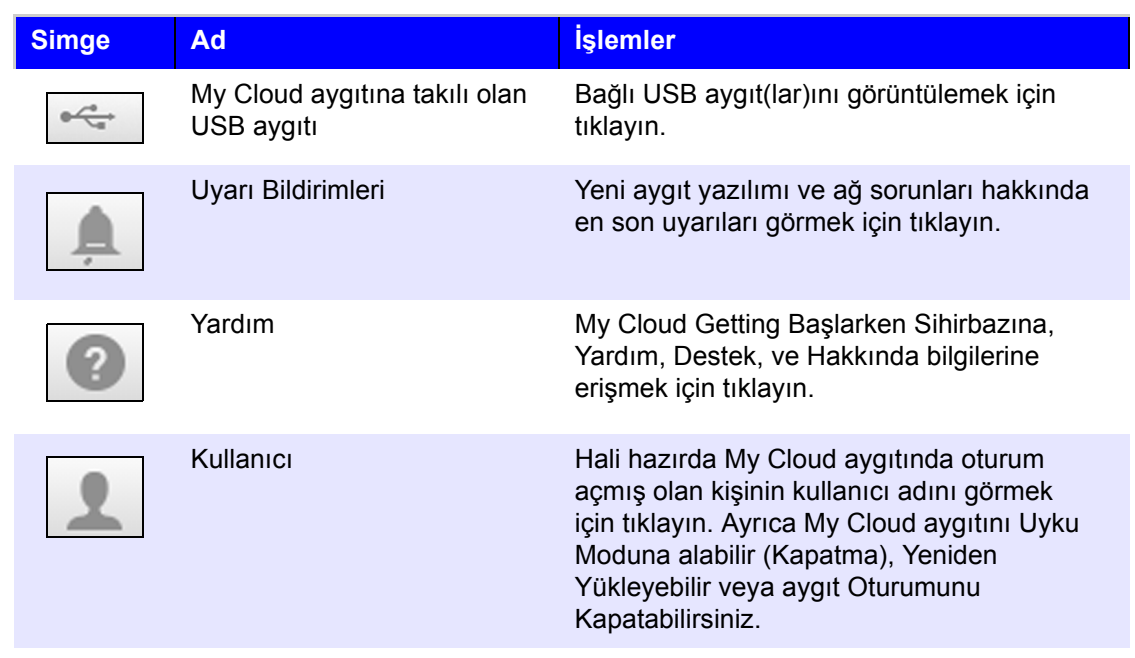

## Navigasyon Simgeleri

Navigasyon Simgeleri My Cloud aygıtınızın çeşitli özelliklerine ve ayarlarına erişim sağlar.

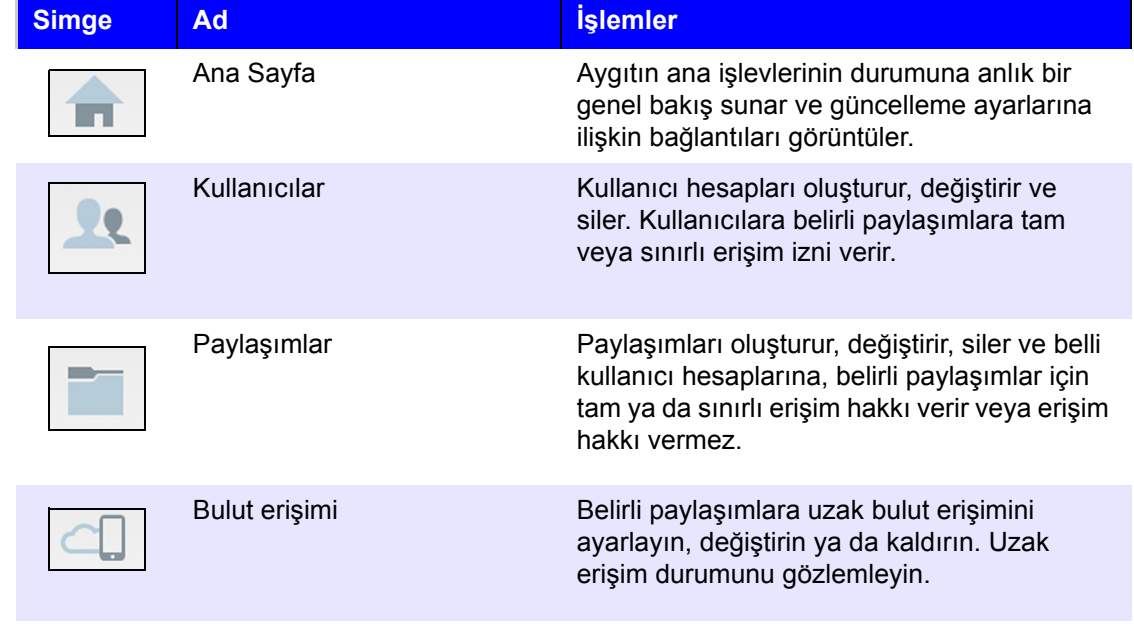

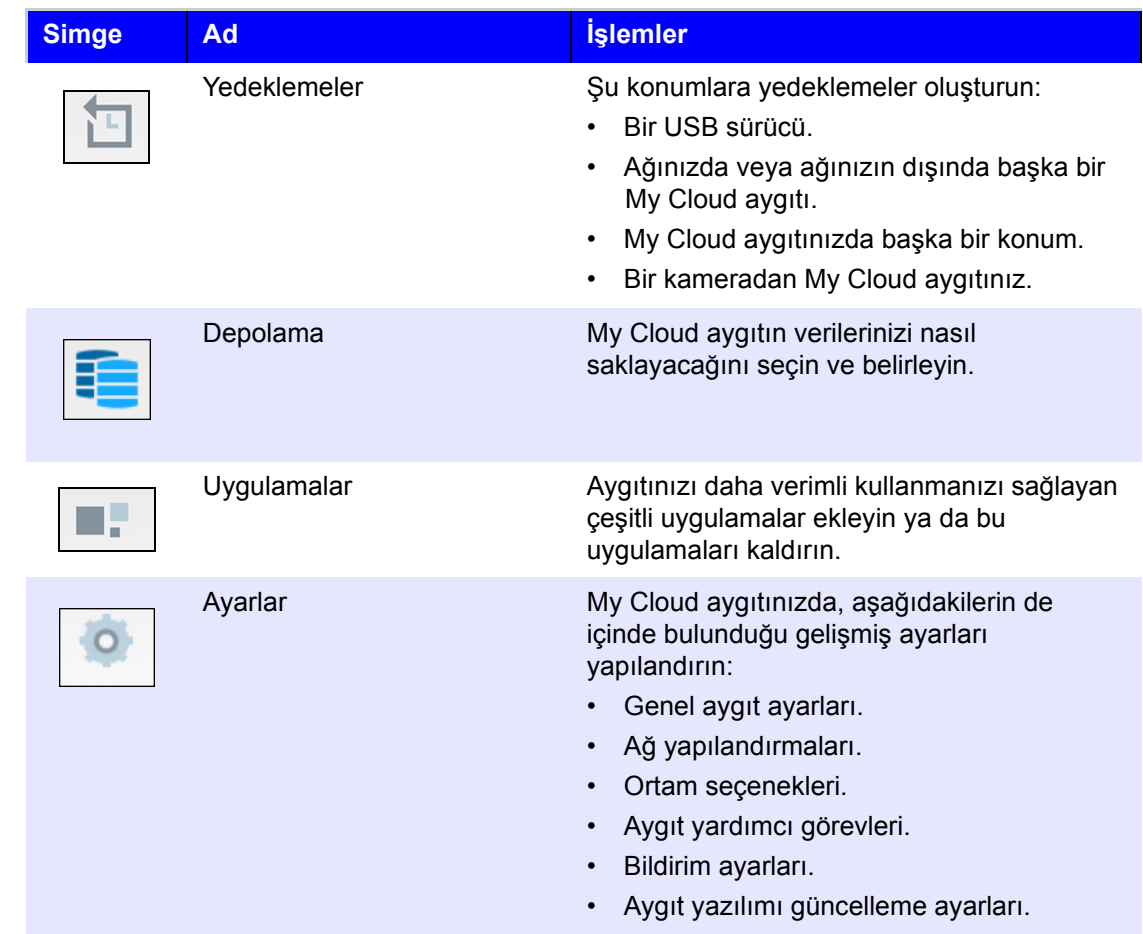

## Aygıt Durumunu Görüntüleme ve Ana Sayfada Güncellemeler Yapma

Ana sayfanın asıl kısmı aygıtın durumunu ve işlevlerini gösterir ve en gerekli görevler için kısayollar sunar.

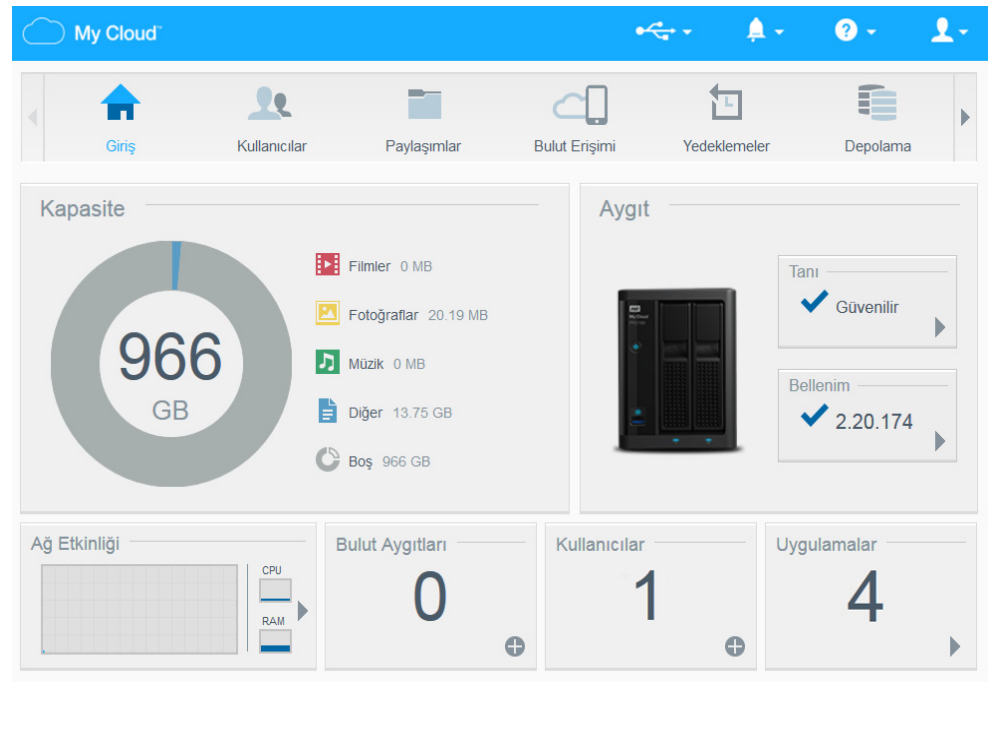

#### **Kapasite**

Kapasite panelinde My Cloud aygıtınızdaki kalan depolama alanı ve depolamanın nasıl tahsis edildiği gösterilir.

**Not:** Depolama tahsis bilgileri, sadece Bulut Servisleri seçeneği AÇIK olduğunda görünür. Bulut Servisleri'ni etkinleştirme adımları için bkz. ["Bulut Eri](#page-75-0)şimi" [sayfa 71.](#page-75-0)

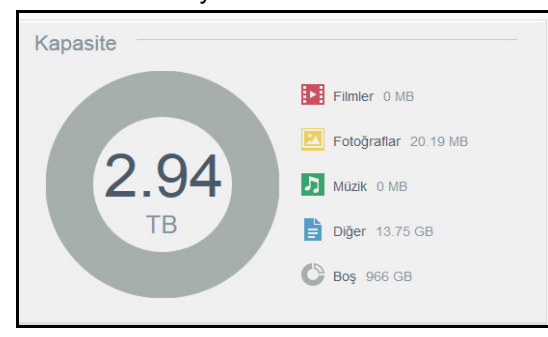

#### **Aygıt**

Aygıt bölümü, sistemin genel sağlığını tanımlar, üretici yazılımınızın mevcut sürümünü belirtir ve üretici yazılımı güncelleştirmeleri olduğunda bu konuda sizi bilgilendirir.

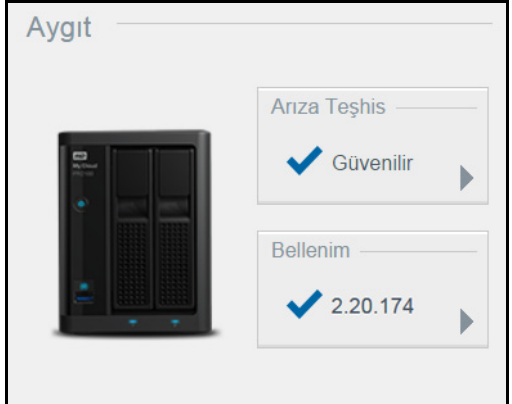

#### **Tanılamalar**

Diagnostics (Tanı) Bölmesi, sistem bileşenlerin enstantanesini görüntüler ve My Cloud aygıtının genel sağlığını tanımlar.

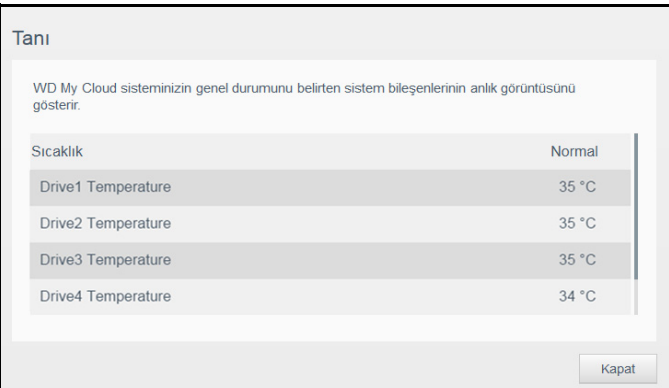

- 1. Sistem bileşenlerinin durumu hakkında bilgileri görmek için, Aygıt alanındaki **oka** tıklayın.
- 2. Ana sayfaya dönmek için, **Kapat** öğesine tıklayın.

#### **Ürün Yazılımı**

Üretici Yazılımı bölümü, My Cloud aygıtınızda yüklü olan üretici yazılımının sürümünü gösterir. Üretici yazılımınızın güncel olduğu, yeşil bir işaretle belirtilir.

- 1. Üretici yazılımının güncel bir sürümünün olup olmadığını görmek için, üretici yazılımınızın kullanılabilirliğini görüntülemek amacıyla yazılımın sağ kısmındaki oka tıklayın:
- 2. Güncellemeler varsa, aygıtınızı güncellemek için **Kur ve Yeniden Başlat** öğesine tıklayın.
- 3. Ana sayfaya dönmek için, **Tamam**'a tıklayın.

#### **Ağ Etkinliği**

Network Activity (Ağ Etkinliği) bölmesi, sistem etkinliğini ve My Cloud aygıtınızdaki çalışan işlemleri görüntüler. Tek bakışta ağ, CPU ve RAM etkinliğini görebilirsiniz.

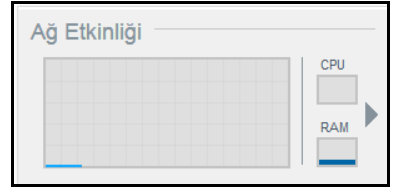

Tüm aygıt etkinliklerinin ve My Cloud aygıtınızda çalışan işlemlerin bir listesini görmek için bölmenin Ağ Etkinliği alanındaki oka tıklayın:

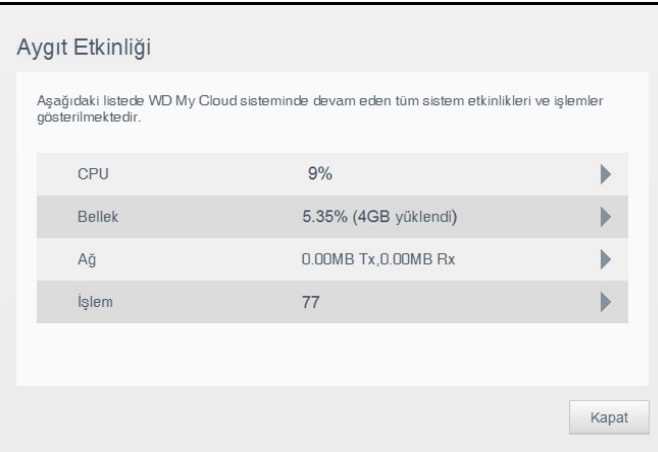

 **CPU**: Aygıt Etkinliği penceresinde CPU etkinliğini görmek için sağ oka tıklayın. Aygıt Etkinliği bölmesine dönmek için **Geri** öğesine tıklayın. Ana sayfaya dönmek için **Kapat** öğesine tıklayın.

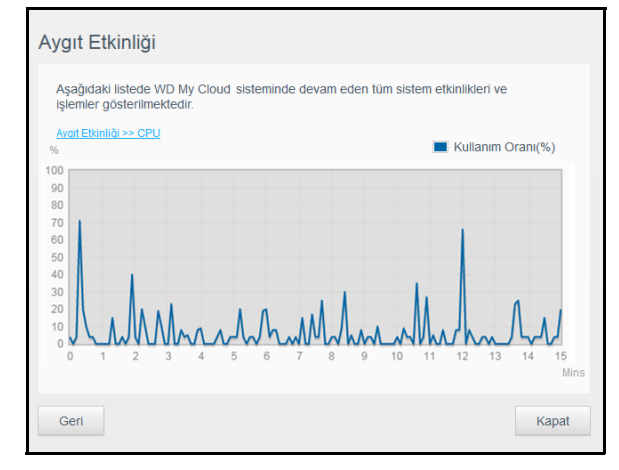

 **Bellek**: Aygıt Etkinliği penceresinde Bellek etkinliğini görmek için sağ oka tıklayın. Aygıt Etkinliği bölmesine dönmek için **Geri** öğesine tıklayın. Ana sayfaya dönmek için **Kapat** öğesine tıklayın.

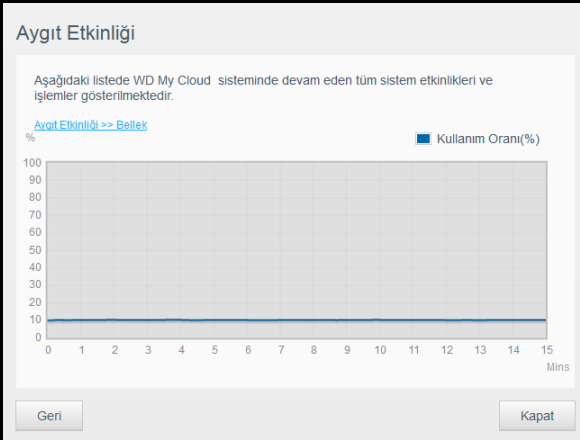

 **Ağ**: Aygıt Etkinliği penceresinde ağ etkinliğini görmek için sağ oka tıklayın. Aygıt Etkinliği bölmesine dönmek için **Geri** öğesine tıklayın. Ana sayfaya dönmek için **Kapat** öğesine tıklayın.

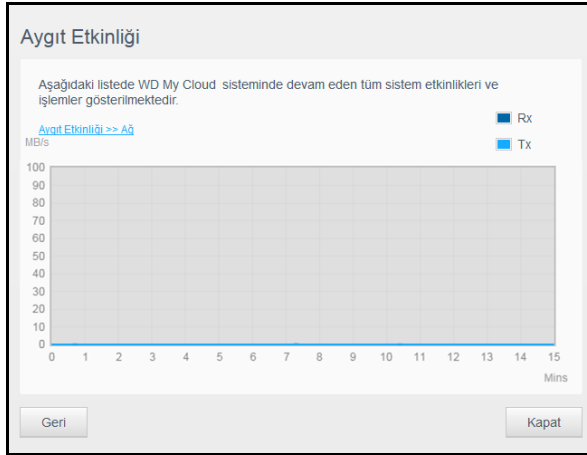

 **İşlem**: Aygıt Etkinliği penceresinde çalışan işlemlerin bir listesi ve her işlem için kullanılan CPU ve Bellek miktarı dahil işlem bilgilerini görüntülemek için sağ oka tıklayın. Aygıt Etkinliği bölmesine dönmek için **Geri** öğesine tıklayın. Ana sayfaya dönmek için **Kapat** öğesine tıklayın.

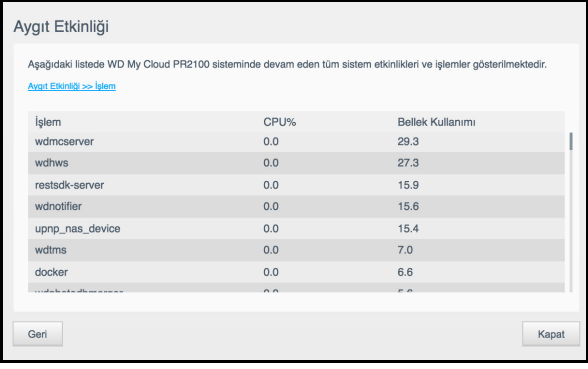

#### **Bulut Aygıtları**

Bulut Aygıtları paneli, My Cloud aygıtına uzaktan erişen bulut aygıtların ve akıllı aygıtların sayısını gösterir.

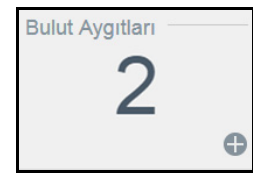

1. Bir kullanıcıya bulut erişimi eklemek için, bölmenin sağ alt kısmındaki artı (**+**) işaretine tıklayın:

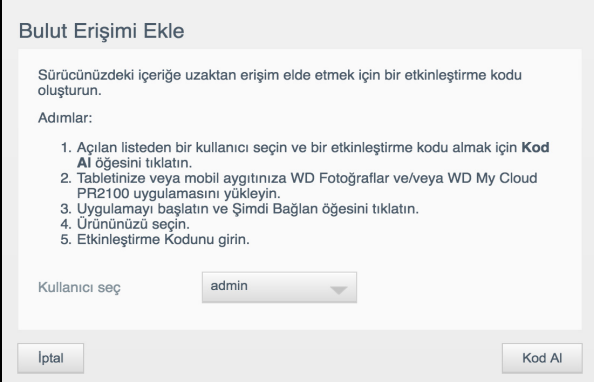

- 2. Açılır menüden bir kullanıcı seçin.
- 3. Seçilen kullanıcı için aktivasyon kodu oluşturmak amacıyla **Kod Al** öğesine tıklayın.
- 4. Tabletinizi ya da mobil aygıtınızı My Cloud aygıtına bağlamak için sayfadaki talimatları uygulayın. Kapatmak için **Tamam** öğesini tıklatın.

#### **Kullanıcılar**

1. Kullanıcılar paneli, My Cloud aygıtını kullanmak için ayarlı olan kullanıcı sayısını gösterir.

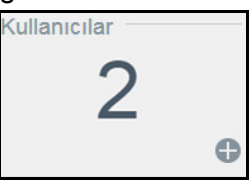

2. Bir kullanıcı eklemek için, panelin sağ alt kısmındaki artı (**+**) işaretine tıklayın.

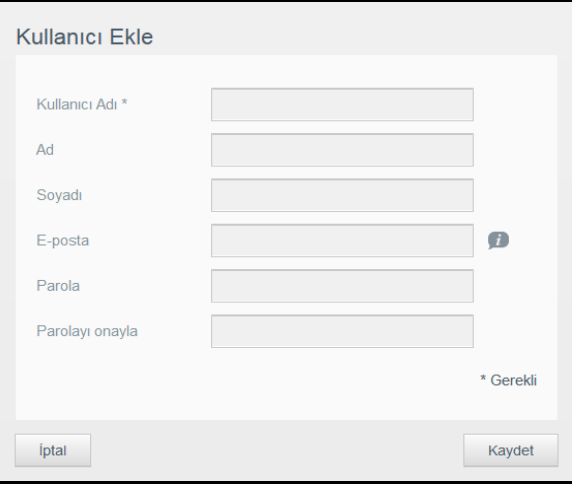

**Not:** Kullanıcı Ekle ekranına e-posta adresi girdiğinizde, yeni bir bulut erişimi hesabı oluşturulur. Oluşturulduğunda, yeni kullanıcıya bulut erişimi için bir parolayı nasıl belirleyeceklerinin ve etkinleştireceklerinin anlatıldığı talimatları içeren bir e-posta gönderilir.

3. Gerekli bilgileri girin ve **Uygula** öğesine tıklayın.

#### **Uygulamalar**

Apps (Uygulamalar) bölmesi, My Cloud aygıtınızda kurulmuş olan uygulamaları görüntüler.

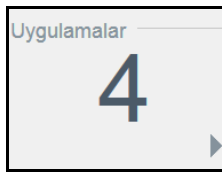

Yüklenmiş uygulamaları görüntülemek için bölmenin sağ altındaki oka tıklayın:

## Uyarıların Yönetimi

Uyarılar, My Cloud aygıtınızın durumu ile ilgili bilgileri içeren sistem mesajlarını görüntüler. Panonun sağ üst kısmında üç tür uyarı belirir.

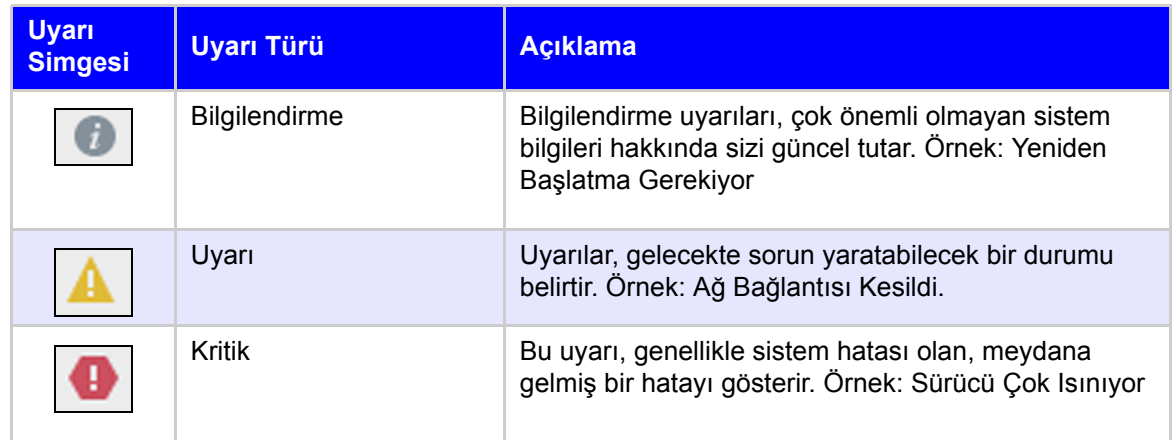

#### **Uyarı Detaylarını Görüntüleme**

- 1. Ekranın sağ üst kısmındaki **Uyarı** simgesine tıklayın.
- 2. Uyarı listesinden görüntülemek istediğiniz uyarının yanındaki oka tıklayın ya da tüm uyarılarınızın detaylarını görüntülemek için **Tümünü Görüntüle** öğesine tıklayın.

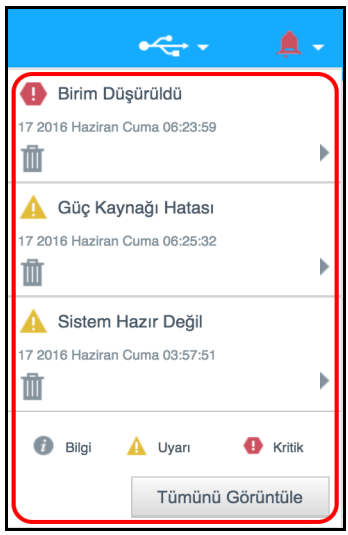

Uyarıların ayrıntıları görüntülemek için, uyarının yanındaki oka tıklayın.

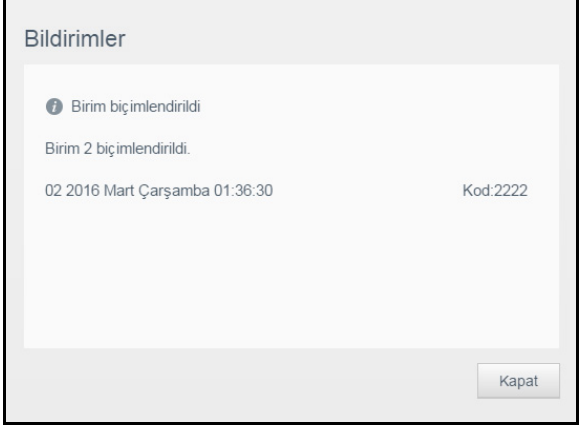

Uyarı mesajını kapatmak için, **Kapat** düğmesine tıklayın.

#### **Bir Uyarıyı Sonlandırma**

- 1. Ekranın sağ üst kısmındaki **Uyarı** simgesine tıklayın.
- 2. Çıkarmak istediğiniz uyarının sol kısmındaki **Sil** simgesini seçin.
- 3. Tüm uyarıları sonlandırmak için önce **View All** (Hepsini Göster) öğesine, ardından da **Dismiss All** (Hepsini Sonlandır) öğesine tıklayın.

#### Müşteri Desteğini Alma

Destek sayfasını açmak için:

- 1. Yardım menüsünü görüntülemek için herhangi bir sayfada **Yardım** simgesine tıklayın.
- 2. Aşağıdaki sayfayı görüntülemek için **Destek** öğesine tıklayın:

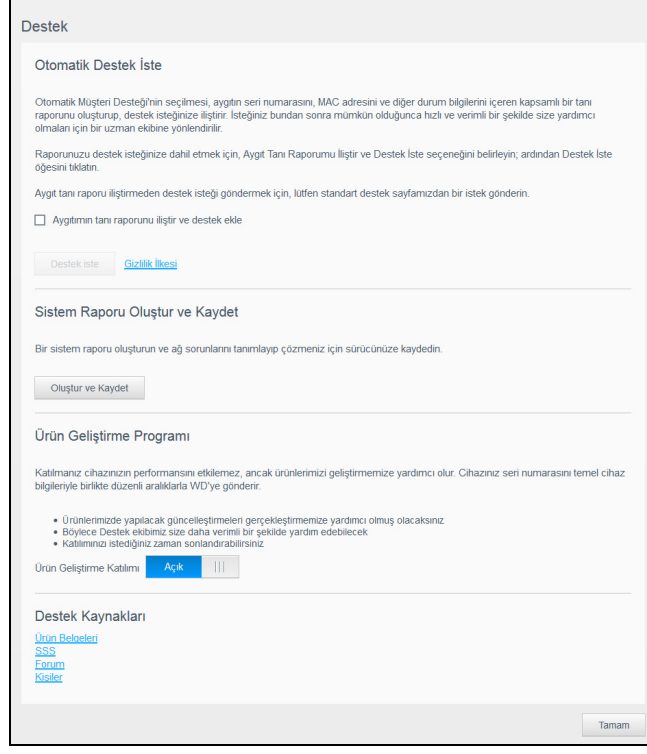

My Cloud aygıtınızda bir sorun olursa, en iyi çözümü bulabilmek için WD Müşteri Hizmetleri, WD My Cloud aygıtınız hakkında bilgiye ihtiyaç duyacaktır. Aygıt bilgilerinizi almanın ve destek istemenin iki yolu vardır:

- Bir sistem raporu çalıştırın ve bu raporu otomatik olarak WD'ye gönderin.
- Manuel olarak bir sistem raporu oluşturun ve bu raporu WD'ye gönderin.

Destek sayfasında aynı zamanda Ürün Geliştirme Programı'na katılarak WD ürünlerinin iyileştirilmesine yardımcı olabilirsiniz.

#### **Otomatik Destek İsteme**

Otomatik Müşteri Desteği İste bölümünde:

- 1. WD'nin gizlilik ilkelerini incelemek için **Gizlilik İlkesi** bağlantısına tıklayın.
- 2. **Aygıtımın tanı raporunu iliştir ve destek iste** kutusuna tıklayın.
- 3. **Destek İste** düğmesine tıklayın.

#### **Bir Sistem Raporunun Oluşturulması ve Kaydedilmesi**

- 1. Sistem Raporu Oluştur ve Kaydet bölümünde **Oluştur ve Kaydet** butonuna tıklayın. Bu işlem, dosyayı bilgisayarınıza kaydeder.
- 2. İsterseniz, raporu WD Teknik Desteğine gönderin.

#### **Ürün Gelişim Programı**

WD'nin Ürün Geliştirme Programına katılmanız ürünlerimizi iyileştirmemiz konusunda bize yardımcı olacaktır. Ürün Geliştirme Programına katılmak için aşağıdaki adımları izleyin.

- 1. Ürün Geliştirme Programı alanında, ekrandaki bilgileri gözden geçirin.
- 2. Ürün Geliştirme Programını açmak için seçim düğmesine tıklayın.

#### **Diğer Destekler**

Destek Kaynakları bölümünde ilave kaynaklara bağlantılar vardır:

- En güncel kullanım kılavuzunu elde etmek için, **Ürün Belgeleri** bağlantısına tıklayın.
- Sıklıkla sorulan soruları ve talimatları görmek için, **Sıkça Sorulan Sorular** bağlantısına tıklayın.
- My Cloud aygıtınız hakkında diğer kullanıcılarla konuşmak için, **Forum** bağlantısına tıklayın.
- WD telefon numaralarını ve diğer iletişim bilgilerini görmek için **Kişiler** bağlantısına tıklayın.

## <span id="page-30-1"></span><span id="page-30-0"></span>Aygıtınızdan Çıkış Yapma veya Aygıtınızı Kapatma

#### **Aygıtı Kapatma**

My Cloud aygıtınızı kapatmak için aşağıdaki adımları izleyin.

- 1. Ekranın sağ üst kısmındaki **Kullanıcı** simgesine tıklayın.
- 2. **Uyku Modu** öğesine tıklayın.
- 3. Onay mesajını gözden geçirip **Tamam** öğesine tıklayın. My Cloud aygıtınız güvenli bir şekilde kapatılır.

**Not:** Ayrıca My Cloud aygıtınızı, ön kısmında bulunan güç düğmesine yaklaşık 4 saniye basılı tutarak da kapatabilirsiniz.

#### **Aygıtın Yeniden Başlatılması**

- 1. Ekranın sağ üst kısmındaki **Kullanıcı** simgesine tıklayın.
- 2. **Yeniden Başlat** butonuna tıklayın.
- 3. Onay mesajını gözden geçirip **Tamam** öğesine tıklayın. My Cloud aygıtınız güvenli bir şekilde yeniden başlatılır.

#### **Aygıtınızdan Çıkış Yapma**

- 1. Ekranın sağ üst kısmındaki **Kullanıcı** simgesine tıklayın.
- 2. **Oturumu kapat**'a tıklayın. My Cloud, aygıttan çıkışınızı yapar.

## <span id="page-31-0"></span>**Ortak Görevler**

Bundan sonraki birkaç bölüm My Cloud aygıtınızın kullanımına yönelik prosedürlerle ilgilidir. Aşağıdaki tablo bazı genel görevlerle ilgili talimatlara ait kısayollar sunar.

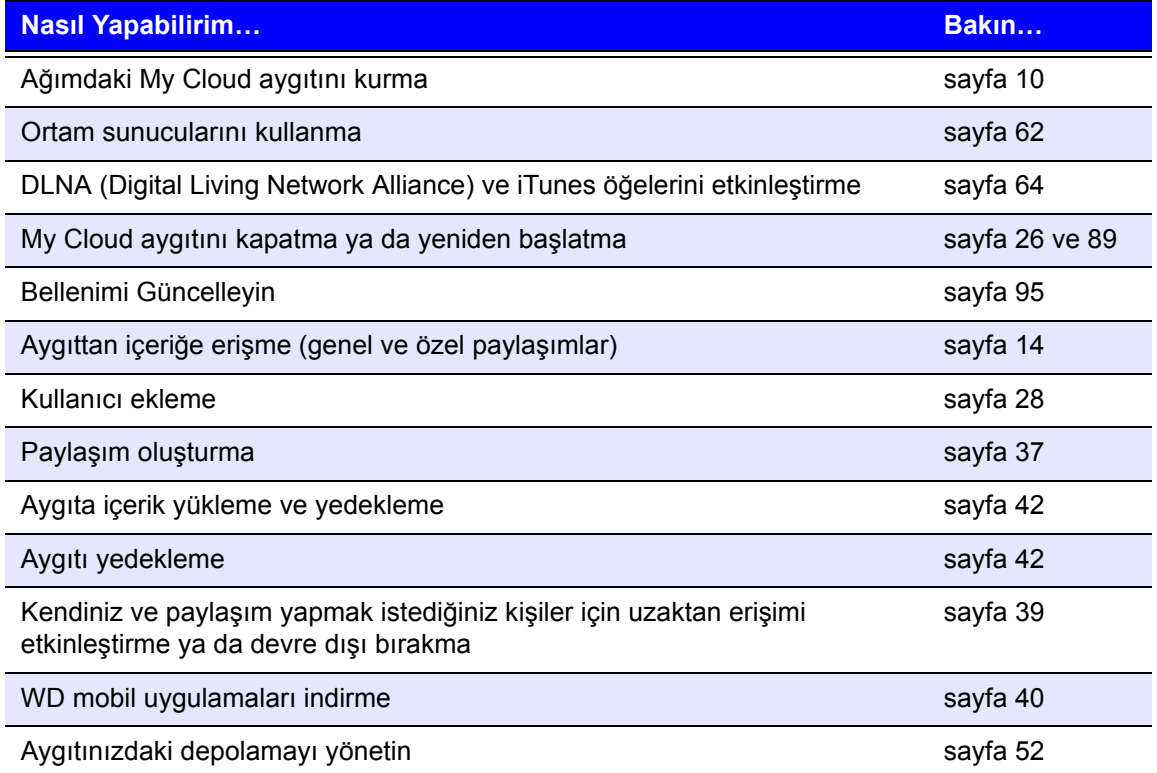

# **5**

# <span id="page-32-0"></span>**Kullanıcıların ve Grupların Yönetilmesi**

[Kullanıcılar Hakkında](#page-32-1) [Gruplar Hakkında](#page-37-0)

## <span id="page-32-2"></span><span id="page-32-1"></span>**Kullanıcılar Hakkında**

Genelde aygıt sahibi olan Yönetici, aygıtı kurmakla sorumlu kişidir. My Cloud aygıtının sahibi olarak, size yönetici ayrıcalıkları sağlayan özel bir kullanıcı hesabına (yönetici) sahipsiniz. Bu ayrıcalıklar ile aygıtı belli ihtiyaçlarınız doğrultusunda kurabilir ve yapılandırabilirsiniz, buna ek olarak kişisel bulutunuza başka kullanıcılar da ekleyebilirsiniz. Ayrıca tam olarak hangi kullanıcıların aygıtta erişime sahip olacağını da belirleme gücüne sahipsiniz.

Varsayılan ayar olarak yönetici kullanıcı adının bir parolası yoktur. İstediğiniz zaman bir parola oluşturabilirsiniz (bkz. ["Bir Kullanıcı Parolasının Güncellenmesi" sayfa](#page-35-0) 31).

**Not:** Yönetici oturum açma kimliğini İnternet tarayıcısı uygulamasına giriş yapmak için bir seferde yalnızca bir kişi kullanabilir. Bu nedenle, kullanmadığınız zamanlarda My Cloud aygıtı İnternet tarayıcısı uygulaması oturumunu kapattığınızdan emin olun. Bu, diğer yetki sahibi kullanıcıların İnternet tarayıcısı uygulamasına erişim sağlamak için Yönetici oturum açma kimliğini kullanmalarına izin verir. Ayarlı süre sonunda uygulama oturumunun otomatik olarak kapanması için bkz. ["Enerji Tasarrufu" sayfa 73](#page-77-0).

Kullanıcılar ekranı mevcut kullanıcıların listesini görüntüler ve Yöneticinin kullanıcı bilgilerini görüntülemesini, yeni kullanıcılar ve gruplar oluşturmasını ve bir kullanıcıya mevcut paylaşımlara ve gruplara erişme izni vermesini sağlar.

## Kullanıcıların Görüntülenmesi

1. Navigasyon çubuğunda, **Kullanıcılar** öğesine tıklayarak Kullanıcıları Ayarla ekranını görüntüleyin.

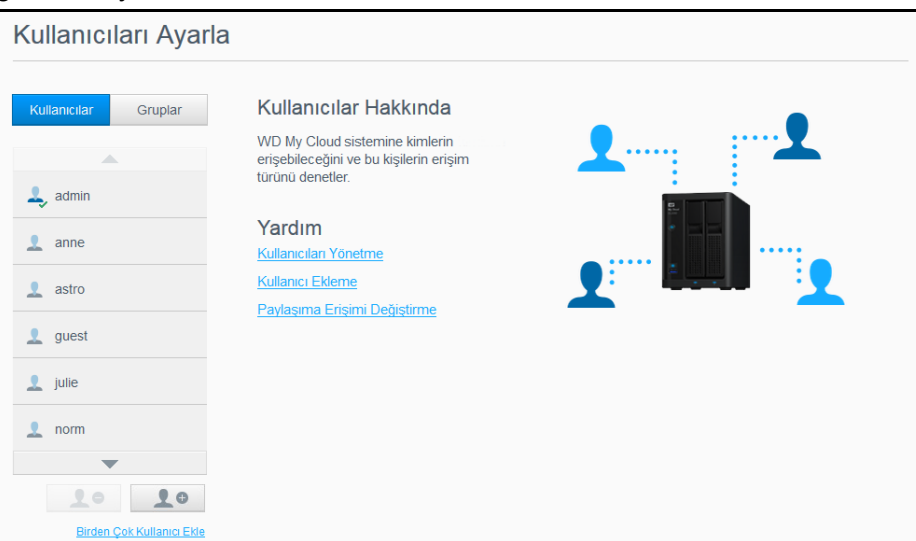

- 2. Kullanıcı bilgilerini görmek için sol penceredeki bir kullanıcı adına tıklayın. Kullanıcının profili ve paylaşım erişim bilgisi görüntülenir. Kullanıcı salt okunur, okuma/yazma erişimine sahip olabilir veya paylaşım için atanmış erişim ayrıcalığı bulunmayabilir. Paylaşımlar hakkında ek bilgi için bkz. "Paylaş[ımlar Hakkında" sayfa 36](#page-40-2).
	- **Not:** Paylaşım Erişimi bölümünde, erişim izni gerektirmeyen paylaşımlar gri renktedir. Bir paylaşımı özelleştirdiğinizde, bu paylaşım listede görüntülenir ve düzenlenebilir. (Bkz. "Paylaş[ım Ayarlarını Düzenleme" sayfa 37.](#page-41-1))

#### Tek Bir Kullanıcı Ekleme

Yönetici, kullanıcı hesapları ekler ve bir kullanıcının erişebileceği paylaşımların parametrelerini belirler. Tek bir kullanıcı hesabı eklemek için aşağıdaki adımları kullanın.

**Not:** Aygıtınıza 512'ye kadar kullanıcı ekleyebilirsiniz.

- 1. Bir kullanıcı eklemek için, ekranın sol alt kenarındaki **Kullanıcı Ekle** simgesine tıklayın.
- 2. Ekrandaki kullanıcı bilgilerini gözden geçirin ve sonra **Uygula** düğmesine tıklayın.

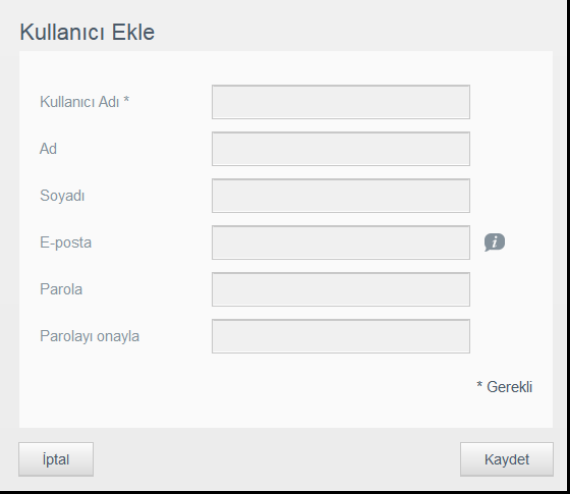

Sistem güncellenir; yeni kullanıcı hesabı oluşturulur ve ekranda görüntülenir.

**Not:** Kullanıcı Ekle ekranına e-posta adresi girdiğinizde, yeni bir bulut erişimi hesabı oluşturulur. Oluşturulduğunda, yeni kullanıcıya bulut erişimi için bir parolayı nasıl belirleyeceklerinin ve etkinleştireceklerinin anlatıldığı talimatları içeren bir e-posta gönderilir.

#### Birden Fazla Kullanıcı Ekleme

Birden fazla kullanıcı hesabı eklemek için aşağıdaki adımları kullanın.

1. Birden fazla kullanıcı eklemek için, ekranın sol alt kenarındaki **Birden Çok Kullanıcı Ekle** öğesine tıklayın.

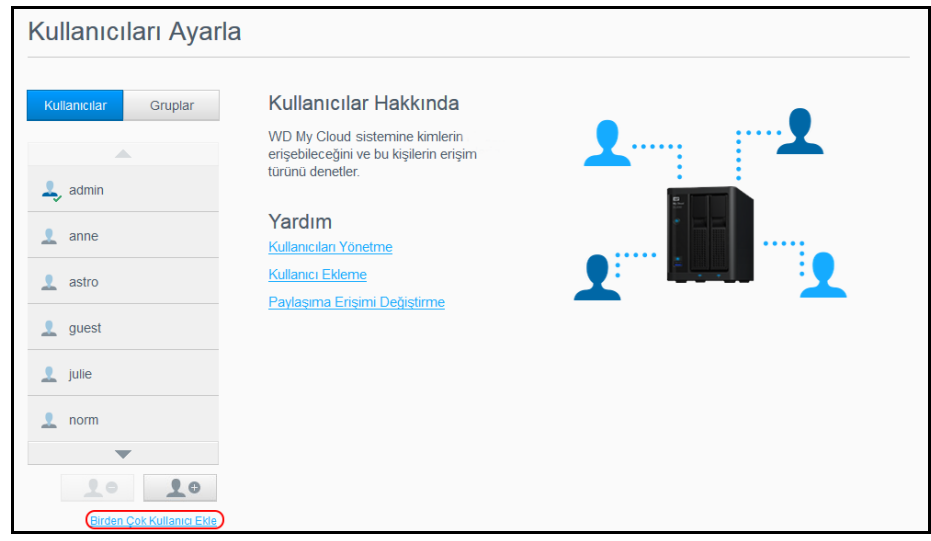

- 2. Bir seçenek belirleyin ve ardından **Sonraki** düğmesine tıklayın.
	- **Birden Çok Kullanıcı Oluştur**: Kullanıcıları manuel olarak girmenizi sağlar. [Bkz](#page-34-0)  ["Birden Çok Kullanıcı Olu](#page-34-0)şturma" sayfa 30.

 **Kullanıcıları İçe Aktar**: Aygıta kullanıcıların bir listesini aktarmanızı sağlar. ["Birden Fazla Kullanıcıyı](#page-34-1) İçe Aktar" sayfa 30 ile devam edin.

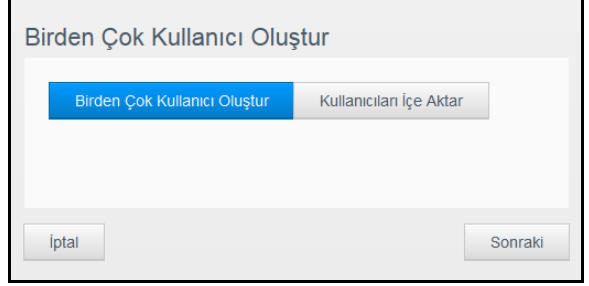

#### <span id="page-34-0"></span>**Birden Çok Kullanıcı Oluşturma**

- 1. Birden Çok Kullanıcı Oluştur ekranına aşağıdaki bilgileri girin ve ardından **Sonraki** öğesine tıklayın:
	- **Kullanıcı Adı Ön Eki**: Kullanıcı adınız için bir önek girin. Bu, Kullanıcı Adı oluşturmak için Hesap Öneki ekleyecektir (Örnek: HR).
	- **Hesap Öneki**: Sayısal bir hesap öneki girin. Bu, Kullanıcı Adı oluşturmak için Kullanıcı Öneki ekleyecektir (Örnek: 143).
	- **Kullanıcı Sayısı**: Oluşturmak istediğiniz Kullanıcı hesabı sayısını girin. Ekleyebileceğiniz maksimum sayı sağ tarafta gösterilir.
	- **Parola**: Kullanıcı hesapları için bir parola girin.
	- **Yeni Parolayı Doğrula**: Kullanıcı hesaplarının parolasını onaylayın.
	- **İkinci Hesapların Üzerine Yaz** (isteğe bağlı): Aygıtınızda bulunan mevcut ikinci hesapların üzerine yazmak için bu onay kutusunu seçin.
- 2. Bir gruba yeni kullanıcılar atamak için, grubun yanında bulunan onay kutusuna ve ardından **Sonraki** öğesine tıklayın.
- 3. Kota Miktarı girin ya da sınırsız alan için değeri boş bırakın, ardından **Sonraki** öğesine tıklayın. [\(Bkz "Kullanıcı Kotaları" sayfa](#page-35-1) 31.)
- 4. Yeni kullanıcı hesapları ekranda görünür. Bunları aygıtınıza kaydetmek için **Uygula**'ya tıklayın.

#### <span id="page-34-1"></span>**Birden Fazla Kullanıcıyı İçe Aktar**

- 1. Kullanıcı aktarım dosyanızı ayarlamak için ihtiyacınız olacak formatta bir .txt dosyası indirmek için **İndir** öğesine tıklayın.
- 2. Aktarım dosyanızı oluşturun ve kaydedin. Kullanıcı içe aktarma dosyasının nasıl oluşturulacağı ve biçimlendirileceği konusundaki ayrıntılar için bkz. ["Ek E: Bir](#page-109-1)  [Kullanıcı Aktarım Dosyası Olu](#page-109-1)şturma" sayfa 105.
- 3. Kullanıcı listesinin kopyalanmasını hariç tutmak için Çift Hesapların Üzerine Yaz öğesini seçin.
- 4. **Kullanıcı Listesini Al** öğesine tıklayın ve ardından oluşturduğunuz aktarım dosyasını seçin.
- 5. **Sonraki** öğesine tıklayın.
- 6. İçe aktarılan kullanıcı listenizi gözden geçirin, ardından **Uygula** öğesine tıklayın. Yeni kullanıcı hesaplarınız kişisel bulutunuza kaydedilir.

#### Kullanıcı Ayarlarını Düzenleme

- 1. Kullanıcıları Ayarla ekranında, bilgilerini düzenlemek istediğiniz kullanıcıyı seçin. Kullanıcı Profili ve Paylaşım Erişimi panelleri gösterilir.
- 2. İstenildiği gibi zorunlu ve isteğe bağlı ayarları değiştirin.
- 3. Paylaşım Erişimi alanında özel erişimler için bir erişim seviyesi atayın. (Özel paylaşım oluşturma bilgileri için bkz. "Paylaşımı Kişiselleş[tirme" sayfa 38.](#page-42-0))

## <span id="page-35-0"></span>Bir Kullanıcı Parolasının Güncellenmesi

Bir kullanıcıyla ilgili ayrıntıları görüntülerken, Yönetici kullanıcıya parola ekleyebilir veya onu değiştirebilir (varsayılan ayarlarda parola yoktur).

Bir kullanıcı parolasını güncellemek için aşağıdaki adımları kullanın.

- 1. Kullanıcıları Ayarla ekranında, sol bölmedeki listeden bir kullanıcı seçin.
- 2. Kullanıcı Profili alanında, daha önce herhangi bir parola oluşturulmamışsa seçim düğmesine tıklayın ve aşağıdaki [Adım 4](#page-35-2) ile devam edin.
- 3. Mevcut bir parolayı değiştirmek istiyorsanız, seçim düğmesinin sağındaki **Yapılandır** öğesine tıklayın.
- <span id="page-35-2"></span>4. Yeni parolayı Parola ve Parolayı Onayla alanlarına girin.

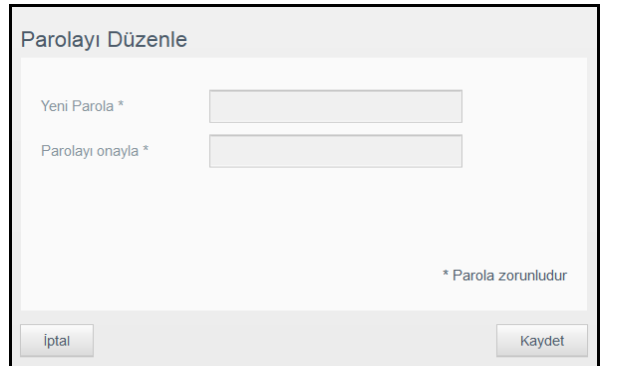

5. **Uygula** öğesine tıklayın.

## Bir Kullanıcıyı bir Gruba Atama

Bir kullanıcı grubuna kullanıcı hesabı atamak için aşağıdaki adımları kullanın. Kullanıcı Gruplarıyla ilgili bilgi için bkz. ["Gruplar Hakkında" sayfa](#page-37-0) 33.

- 1. Kullanıcıları Ayarla sayfasında, soldaki bölmeden bir kullanıcı seçin.
- 2. Grup Üyeliği alanında, **Yapılandır** öğesine tıklayın.
- 3. Kullanıcının katılmasını istediğiniz grubun yanındaki onay kutusunu seçin ve ardından **Uygula** öğesine tıklayın.

#### <span id="page-35-1"></span>Kullanıcı Kotaları

Kota, My Cloud aygıtı üzerinden kullanıcıya ayrılan disk alanını belirler. Aşağıda kullanıcı kotaları ayırma kuralları ve kullanıcıya kota ayırmak için izlenecek adımlar verilmiştir.

#### **Kota Kuralları**

Kullanıcı kotalarını ayırmak, bir kullanıcı veya gruba ayrılan disk alanını daha iyi denetlemenizi sağlar. Hangi kotanın diğerinden daha öncelikli olduğunu belirten çeşitli kurallar vardır.

**Not:** Kullanıcı izinleri ve grup izinleri farklılık gösterirse, en sınırlandırıcı izin öncelik kazanır.

- Kullanıcı kotası ya grup kotasına eşit ya da ondan daha az olmalıdır. (örn; eğer grubunuz 20GB kotaya sahipse ve kullanıcı kotasını 30GB olarak ayarlamaya çalışıyorsanız, kullanıcı kotasını grup kotasına eşit ya da ondan az olacak şekilde ayarlamanız istenecektir.)
- Eğer herhangi bir kullanıcı kotası belirlenmemişse kullanıcıya grup kotası uygulanacaktır.
- Bir kullanıcı kotasının bir gruba katılımı önceden belirlendiğinde ve bir grup atandığında:
- Eğer kullanıcı kotası grup kotasından fazlaysa, bireysel kullanıcı kotası otomatik olarak grup kotasının miktarına düşürülür.
- Eğer kullanıcı kotası grup kotasına eşit ya da ondan azsa, bireysel kullanıcı kotası aynı kalır.

#### **Kullanıcı Kotası Atama**

- 1. Kullanıcıları Ayarla sayfasında, soldaki bölmeden bir kullanıcı seçin.
- 2. Kotalar alanında **Yapılandır** öğesine tıklayın.
- 3. My Cloud aygıtında kullanıcıya atayacağınız alan miktarını girin.
	- Sınırsız alan atamak için Kota Miktarı alanını boş bırakın.

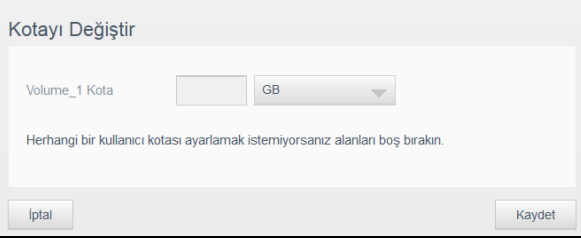

4. **Uygula** öğesine tıklayın.

## Bir Kullanıcının Kaldırılması

Kullanıcıları My Cloud aygıtından silmek için aşağıdaki adımları kullanın.

**Not:** Yönetici hesabı silinemez.

- 1. Kullanıcıları Ayarla ekranında, silmek istediğiniz kullanıcıyı seçin.
- 2. **Kullanıcıyı Kaldır** simgesine tıklayın.
- 3. Onay mesajına yanıt olarak **Tamam** öğesine tıklayın. Bu kullanıcı hesabı aygıttan kaldırılır ve artık kullanıcı hesabı listesinde görünmez.

## **Gruplar Hakkında**

Bir grup, birden fazla kullanıcının daha kolay yönetilmesini sağlar. Grup hesaplarına atadığınız izinler ve ayrıcalıklar bu grup tarafından yapılabilecek işlemleri belirler.

## Grupları Görüntüleme

- 1. Navigasyon çubuğunda, **Kullanıcılar** öğesine tıklayarak Kullanıcı Ayarla ekranını görüntüleyin.
- 2. **Gruplar**'a tıklayın.

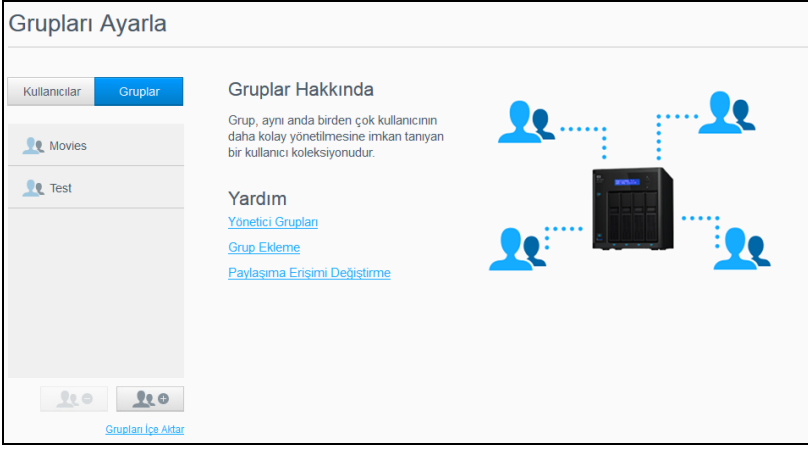

3. Grup bilgilerini görmek için sol penceredeki bir grup adına tıklayın. Grup profili görüntülenir.

## Grup Ekleme

- 1. Bir grup eklemek için, Grupları Ayarla ekranının sol alt kenarındaki **Grup Ekle** simgesine tıklayın.
- 2. Bir Grup Adı girin.
- 3. Yeni grubunuza eklemek istediğiniz kullanıcıların yanındaki onay kutusuna ve ardından **Uygula** düğmesine tıklayın.

## Grup Ayarlarını Düzenleme

- 1. Grupları Ayarla ekranında, bilgilerini düzenlemek istediğiniz grubu seçin. Grup Profili ve Paylaşım Erişimi paneli görüntülenir.
- 2. Gerekli ve isteğe bağlı ayarları dilediğiniz şekilde değiştirin ve ardından **Uygula** öğesine tıklayın.
	- Grupların paylaşımlara erişimini güncellemek için bkz. ["Gruplara Payla](#page-38-0)şım Erişimi [Atama" sayfa 34.](#page-38-0)

## <span id="page-38-0"></span>Gruplara Paylaşım Erişimi Atama

Bir grup hesabı oluşturulduğunda, aşağıdaki adımları takip ederek My Cloud aygıtınızdaki çeşitli paylaşımlara erişim atayabilirsiniz:

1. Grupları Ayarla ekranında, paylaşım atamak istediğiniz grubu seçin.

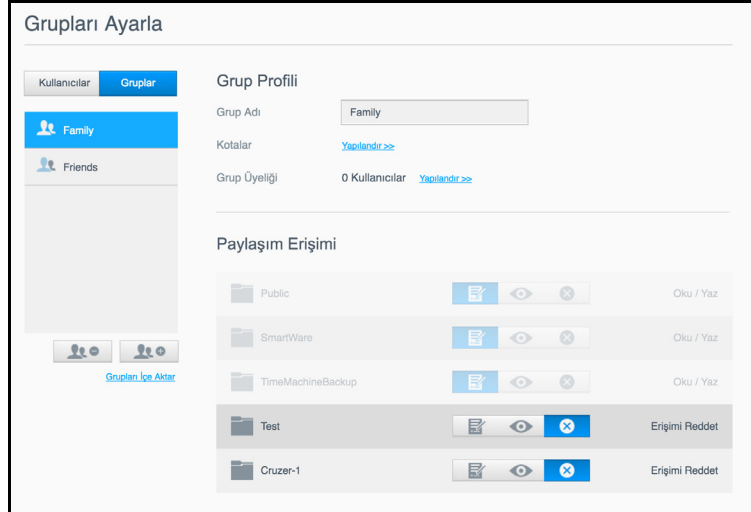

**Not:** Bir paylaşım, Paylaşımlar ekranında özelleştirilmelidir. Ortak erişime sahip paylaşımların tümü devre dışıdır. Ayrıntılı bilgi için bkz. ["Payla](#page-40-0)şımlar [Hakkında" sayfa](#page-40-0) 36.

- 2. Paylaşım Erişimi alanında paylaşımlara erişim türlerinden birini görüntülemek için aşağıdaki seçenek simgelerinden birine tıklayın:
	- **Okuma/Yazma Erişimi:** Seçilen paylaşıma okuma/yazma erişimi sağlayacak grup hesabı oluşturmak için bu seçeneği seçin. Bu grup üyeleri paylaşımı görebilir ve güncelleyebilir.
	- **Salt Okunur Erişim:** Seçilen paylaşıma salt okunur erişim sağlayacak grup hesabı oluşturmak için bu seçeneği seçin. Bu grup üyesi paylaşımı görebilir ancak güncelleyemez.
	- **Erişimi Reddet:** Bu grup, bu paylaşıma erişim sağlayamaz.

Bu grup, paylaşım erişimi seçeneklerinizle güncellenir.

## Bir Gruba Kotalar Atama

Kotayı bir Gruba atamak için aşağıdaki adımları kullanın. Bir kota, My Cloud aygıtınızda kullanıcıya atanmış alan miktarını belirler. (Kotalarla ilgili bilgi için bkz. ["Kullanıcı Kotaları"](#page-35-0)  [sayfa](#page-35-0) 31.)

- 1. Grupları Ayarla ekranında, soldaki pencereden grubu seçin.
- 2. Kotalar alanında **Yapılandır** öğesine tıklayın.
- 3. My Cloud aygıtında gruba atamak istediğiniz alan miktarını girin.
	- Sınırsız alan atamak için, Kota Miktarı alan(lar)ını boş bırakın.
- 4. **Uygula** öğesine tıklayın.

## Bir Grubu Kaldırma

Bir grubu My Cloud aygıtından silmek için aşağıdaki adımları kullanın.

**Not:** Kullanıcı hesapları, ait oldukları bir grup silindiğinde kendi ayarlarına döndürülür.

- 1. Grubu Ayarla ekranında, soldaki pencereden silmek istediğiniz grubu seçin.
- 2. **Grubu Kaldır** simgesine tıklayın.
- 3. Onay mesajına yanıt olarak **Tamam** öğesine tıklayın. Bu Grup hesabı aygıttan kaldırılır ve artık Grup hesabı listesinde görünmez.

# **6**

# **Paylaşımları Yönetme**

#### Paylaş[ımlar Hakkında](#page-40-1)

## <span id="page-40-1"></span><span id="page-40-0"></span>**Paylaşımlar Hakkında**

Paylaşım, My Cloud aygıtında dosyaları depolamak için kullanılan (klasör veya dizine benzer şekilde) bir alandır.

Bir paylaşım, genel olabilir ve tüm kullanıcılar içeriğe erişebilir ya da sınırlı olduğunda belli kullanıcılar erişebilir. Navigasyon çubuğundaki **Paylaşımlar** simgesi My Cloud aygıtındaki paylaşımların listesini görüntüler ve Yöneticinin paylaşımları ve kullanıcı erişimini yönetmesini sağlar.

## Paylaşımların Listesini Görüntüleme

My Cloud aygıtındaki paylaşımların bir listesini görüntülemek için Navigasyon çubuğundaki **Paylaşımlar** simgesine tıklayın. Her paylaşımın ismi, tanımı, ortam hizmeti ve ortak erişim durumu görüntülenir.

Paylaşımlar listesini görmek için aşağıdaki adımları takip edin.

1. Navigasyon çubuğunda, **Paylaşımlar** öğesine tıklayarak Paylaşımlar Hakkında sayfasını görüntüleyin.

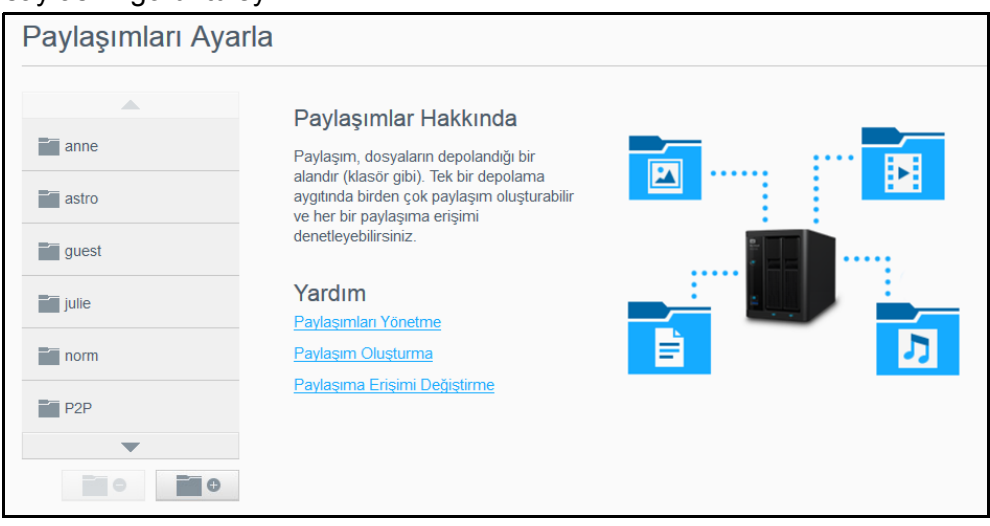

2. Profilini ve paylaşım erişim bilgisini görüntülemek için bir paylaşıma tıklayın.

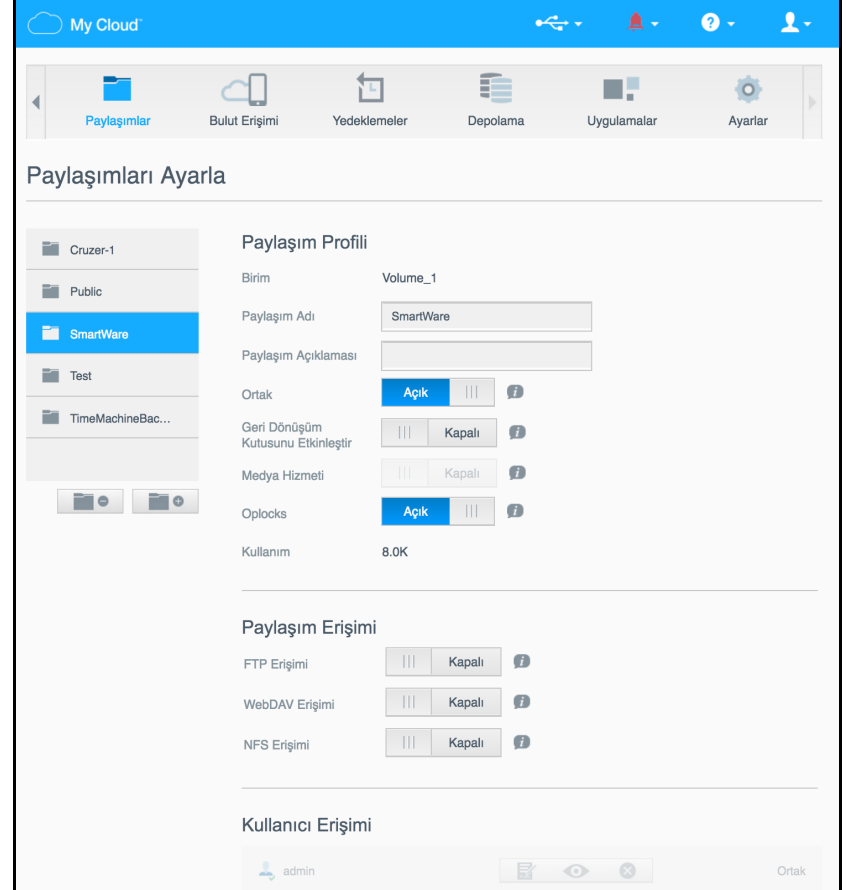

**Not:** Paylaşım özelse, sadece izinleri yapılandırabilirsiniz. Ortak paylaşımların genellikle okuma/yazma erişimi vardır ve silik şekildedirler.

## <span id="page-41-1"></span>Yeni Bir Paylaşım Oluşturma

Bir paylaşım oluşturabilir ve bunu genel ya da özel olarak belirtebilirsiniz. Örneğin, paylaşım finansal bilgiler içeriyorsa ilgili paylaşımı özel yapmak isteyebilirsiniz. Ya da, bir arkadaşın görmesini istediğiniz fotoğraflar varsa açık paylaşımı o arkadaşınızla sınırlandırabilirsiniz.

- 1. Navigasyon çubuğundaki **Paylaşımlar** simgesine tıklayın.
- 2. **Paylaşım Ekle** simgesine tıklayın.
- 3. Paylaşım Adını ve Paylaşım Açıklamasını (isteğe bağlı) girin ve ardından **Uygula** düğmesine basın.

#### <span id="page-41-0"></span>Paylaşım Ayarlarını Düzenleme

- 1. Paylaşımları Ayarla ekranında, düzenlemek istediğiniz paylaşımı seçin. Paylaşım Profili paneli görüntülenir.
- 2. Değiştirmek istediğiniz alanları değiştirin.
- 3. Gerekirse değişikliği kaydetmek için **Uygula** öğesine tıklayın.

## Paylaşımı Kişiselleştirme

Genel bir paylaşıma erişimi sınırlamanın bir nedeni varsa, bir paylaşımı özel hale getirmek için aşağıdaki adımları izleyin.

- 1. Paylaşımları Ayarla ekranından kişisel yapmak istediğiniz paylaşımı seçin.
- 2. Paylaşım Profili alanında, **Ortak** seçim düğmesine tıklayarak **KAPALI** konumuna getirin.
- 3. **Kullanıcı Erişimi** bölümünde listelenen her kullanıcı için, paylaşıma uygun simgeye tıklayarak erişim düzeyini seçin (örn. okuma/yazma, salt okunur veya erişim yok).

## Paylaşım Silme

#### **UYARI! Bir paylaşımın silinmesi o paylaşımdaki tüm dosyaları ve klasörleri siler.**

- 1. Paylaşımları Ayarla ekranında, silmek istediğiniz paylaşımı seçin.
- 2. Sol paneldeki **Paylaşımı Sil** simgesine tıklayın.
- 3. Onay mesajına yanıt olarak **Tamam** öğesine tıklayın.

## Bir Paylaşımın İçeriklerine Yerel Erişim

**Not:** Bir paylaşımın içeriklerine uzaktan erişim hakkında bilgi için, bkz. ["Bulutunuza Uzaktan Eri](#page-43-0)şim" sayfa 39.

Özel bir paylaşım için, kullanıcıda olması gerekenler:

- Paylaşım adına atanmış bir kullanıcı adı ve parola.
- Paylaşıma Salt okunur veya Okuma/Yazma erişimi.

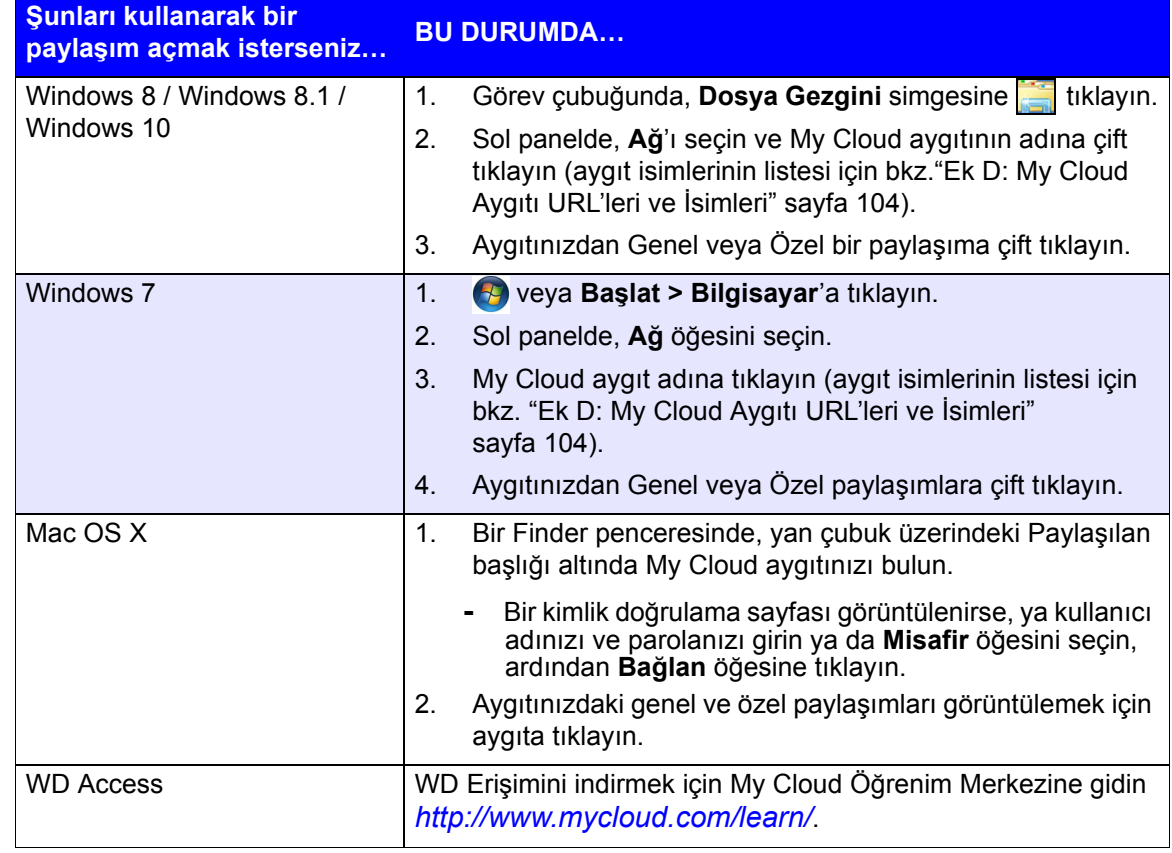

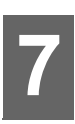

# <span id="page-43-0"></span>**Bulutunuza Uzaktan Erişim**

[My Cloud Aygıtınız için Bulut Eri](#page-43-1)şiminin Etkinleştirilmesi [Bir Kullanıcı için Bulut Eri](#page-43-2)şiminin Etkinleştirilmesi [iOS ve Android Mobil Uygulamaları ile Dosyalarınıza Eri](#page-44-0)şim

Bu bölüm My Cloud aygıtını uzaktan erişim için nasıl kuracağınızı açıklar ve bir çok özelliğinden faydalanabileceğiniz bazı yollar tarif eder.

# <span id="page-43-1"></span>**My Cloud Aygıtınız için Bulut Erişiminin Etkinleştirilmesi**

My Cloud aygıtınızı uzaktan kullanmadan önce, aygıtınız bulut erişimi için etkinleştirilmelidir. Uzaktan erişim ve uzaktan bağlantıların durumunun kontrolü amacıyla My Cloud aygıtınızın etkinleştirildiğinden emin olmak için, bkz. ["Bulut Eri](#page-75-0)şimi" [sayfa 71](#page-75-0).

Akıllı aygıtlarınız için bulutu etkinleştirmenin 3 yolu vardır:

- **Aygıtınızın Yerel Alan Ağı (LAN)'nızda bulunması**: Aygıtınız yerel alan ağınızda isen, bulut erişimi yazılımı aygıtınızı otomatik olarak bulup listeleyecektir. Bulunduktan sonra, buluta erişmek için gerekli adımları tamamlayabilirsiniz.
- **E-posta**: My Cloud aygıtınıza yeni bir kullanıcı eklediğinizde bir e-posta adresi girerseniz, yeni kullanıcı, bulut erişimi için parola oluşturma ve etkinleştirme talimatlarını içeren bir e-posta alacaktır (bkz[."My Cloud Eri](#page-43-3)şimi" sayfa 39).
- **Etkinleştirme Kodu**: Siz ve kullanıcılarınız, yerel ağınız üzerinde değilseniz, buluta erişim sağlamak için bir Etkinleştirme Kodu üretebilirsiniz (bkz. ["Cloud Aygıt](#page-44-1)  Eriş[imi" sayfa 40](#page-44-1)),

## <span id="page-43-2"></span>**Bir Kullanıcı için Bulut Erişiminin Etkinleştirilmesi**

My Cloud aygıtınızda bulut erişimini etkinleştirdiğinizde, aygıt kullanıcılarına uzak erişim sağlamak için aşağıdaki adımları izleyin.

## <span id="page-43-3"></span>My Cloud Erişimi

My Cloud aygıtınıza erişim sağlamak için aşağıdaki adımları kullanın.

1. Navigasyon çubuğunda **Bulut Erişimi** simgesine tıklayın.

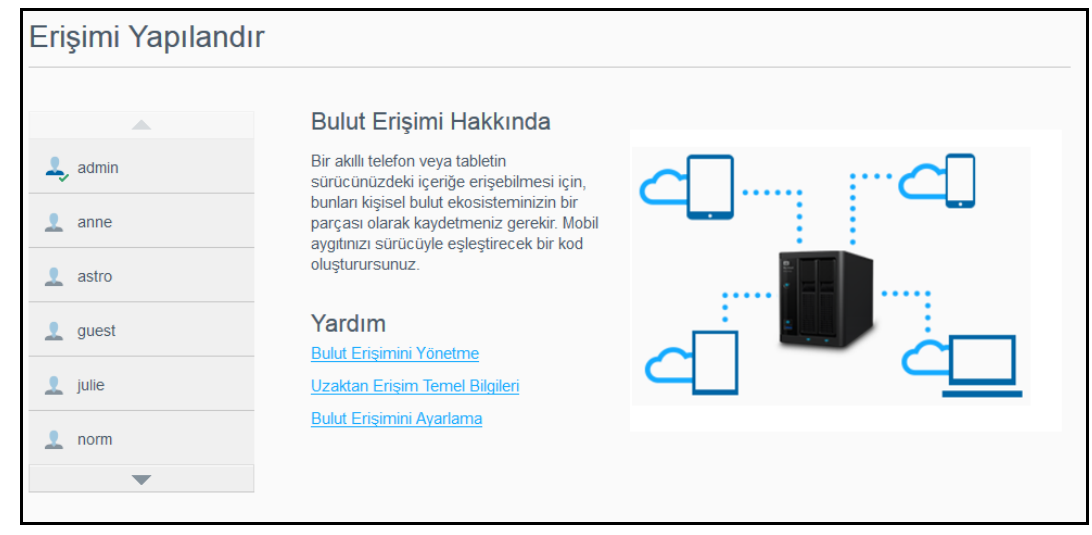

- 2. Sol bölmede My Cloud erişimi için yapılandırmak istediğiniz kullanıcıyı seçin.
- 3. My Cloud.com adresinde <kullanıcı adı> oturum açma alanında, **Kaydol** butonuna tıklayın.
- 4. My Cloud Oturumumu Güncelle iletişim kutusunda, kullanıcının e-posta adresini girin. Bu e posta adresi, kullanıcı onay bilgilerini ve kurulum hakkında talimatları ve bulut erişimi için bir parola etkinleştirmek üzere kullanılır.
- 5. **Kaydet**'i tıklayın.

## <span id="page-44-1"></span>Cloud Aygıt Erişimi

Bir kullanıcının mobil cihaz(lar)ı ve My Cloud Masaüstü uygulamalarına yönelik bir aktivasyon kodu üretmek için aşağıdaki adımları izleyin.

**Önemli:** Kodlar istendikleri andan itibaren 48 saat geçerlidir ve sadece bir kez kullanılabilir.

- 1. Navigasyon çubuğunda **Bulut Erişimi** simgesine tıklayın.
- 2. Sol bölmede bulut erişimi için yapılandırmak istediğiniz kullanıcıyı seçin.
- 3. <kullanıcı adı> alanı için Bulut aygıtlarında **Kod Al** seçeneğine tıklayın. Aktive etmek istediğiniz her bir cihaz ve uygulama için bir kod oluşturmanız gerekecektir. Masaüstü uygulaması için My Cloud aygıtını etkinleştirmek amacıyla yeni bir koda ihtiyacınız olacaktır. Bir iletişim kutusu kullanıcının aktivasyon kodunu, son kullanım tarihini ve saatini gösterir.

**Not:** Oluşturduğunuz erişim kodlarını mutlaka yazın.

4. **Tamam** düğmesine tıklayın. <kullanıcı adı> alanı için olan Bulut aygıtları üretilen kodunuzu ve son kullanım tarihini gösterir. Kodu/kodları kullandığınızda, bu alan kullanıcının erişebildiği bulut aygıtlarını görüntüler.

## <span id="page-44-0"></span>**iOS ve Android Mobil Uygulamaları ile Dosyalarınıza Erişim**

My Cloud mobil uygulamaları herhangi bir aygıttan tüm kişisel bulut içeriğinize erişmenizi sağlar.

## My Cloud Mobil Uygulaması

Kişisel bulutunuza kolay fotoğraf ve video yüklemeleri ile mobil cihazlarınızda önemli yer tasarrufu sağlayın ve ardından güvenli şekilde anılarınıza erişin ve bunları paylaşın.

My Cloud mobil uygulaması, kişisel bulutunuz, Dropbox™ ve diğer genel bulut hesapları arasında kolayca dosya aktarımı yapmanızı da sağlar. Bu ücretsiz uygulamalar iOS ve Android platformlarında kullanılabilir.

Özellikler ve talimatlar için My Cloub mobil uygulamasındaki Yardım, Bana Rehberlik Et ve Hızlı İpuçları bölümlerine bakın veya *<http://www.mycloud.com/learn/>* adresindeki My Cloud Öğrenme Merkezini ziyaret edin.

#### **Gereksinimler**

- En güncel ürün yazılımına sahip, internete bağlı My Cloud aygıtı.
- Bulut hizmetlerine erişebilmek için My Cloud uygulamasının kurulması gerekir.
- Aşağıdaki işletim sistemlerinden birisini çalıştıran akıllı bir aygıt:
	- 7.0 ya da üzeri yazılım sürümlerini kullanan iOS iPhone ya da iPad.
	- 4.0 veya üzeri sürümleri çalıştıran Android akıllı telefon ya da tablet.

#### **My Cloud Mobil Uygulamasının Kurulması**

1. Apple App Store'dan ya da Android için Google Play mağazasından veya Amazon Appstore'dan, My Cloud mobil uygulamasını indirin ve mobil cihazınıza kurun.

- 2. Uygulamayı başlatın.
- 3. Western Digital Son Kullanıcı Lisans Anlaşmasını okuyun ve ardından **Kabul Ediyorum** seçeneğini tıklayın.
- 4. **Şimdi Bağlan** sekmesine tıklayın.

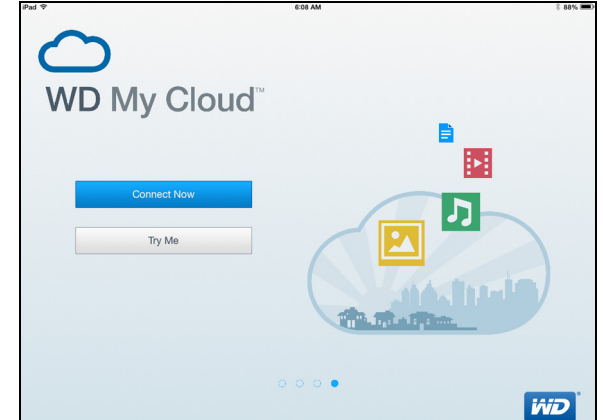

- 5. Aşağıdaki My Cloud aygıt bağlantısı seçeneklerinden birini seçin:
	- **Buluta Giriş**: öğesine tıklayın ve My Cloud veya diğer genel bulut hesaplarınızı kullanarak kişisel bulutunuza giriş yapın.
	- **Manuel Olarak Ekle**: Mobil cihaz, My Cloud cihazı ile aynı LAN ya da Wi-Fi ağında değilse:
		- Manuel Olarak Ekle bölümünde, WD Aygıtına dokunun.
		- Üretilen aktivasyon kodunu My Cloud'a girin ve **Etkinleştir** öğesine dokunun. (Aktivasyon kodu almayla ilgili bilgiler için bkz. ["Bir Kullanıcı için Bulut Eri](#page-43-2)şiminin Etkinleş[tirilmesi" sayfa 39](#page-43-2).)

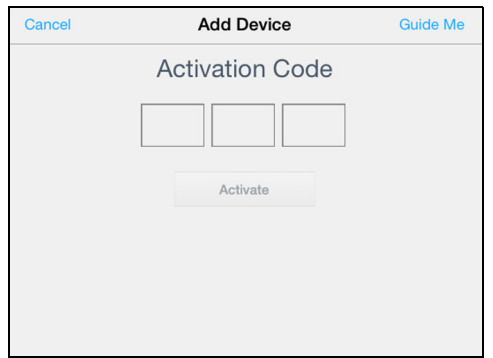

**Not:** Aktive etmek istediğiniz her bir aygıt için bir kod oluşturmalısınız. Kodlar istendikleri andan itibaren 48 saat geçerlidir ve sadece bir kez kullanılabilir.

# **Dosyaları Yedekleme ve Geri Alma**

[Yedeklemeler Hakkında](#page-46-0) [USB Cihazı ve USB Yedeklerinin Yönetimi](#page-46-1) [Uzaktan Yedeklemeler](#page-49-0) İ[ç Yedeklemeler](#page-50-0) [Dahili Yedekleme Detaylarını Görüntüleme](#page-51-0) [Bir Yedekleme](#page-52-0) İşinin Değiştirilmesi [Bir Yedekleme](#page-52-1) İşinin Silinmesi [Bulut Yedeklemeleri](#page-52-2) [Kamera Yedeklemeleri](#page-55-0)

# <span id="page-46-0"></span>**Yedeklemeler Hakkında**

My Cloudaygıtınızda verilerinizi yedeklemenizin çeşitli yolları mevcuttur. Bunlar arasında şunlar yer alır:

- **USB Yedekleme** My Cloud aygıtınızdaki verileri USB aygıtınıza yedeklemenize veya USB aygıtınızdaki verileri My Cloud aygıtınıza yedeklemenize izin verir.
- **Uzaktan Yedekleme** My Cloud aygıtını bir başka My Cloud aygıtına yedeklemenize izin verir.
- **Dahili Yedekleme** Verileri My Cloud aygıtınızda bir paylaşımdan başka bir paylaşıma yedeklemenizi sağlar.
- **Bulut Yedekleme** My Cloud aygıt verilerini, harici bir bulut yedekleme hizmetine yedeklemenizi sağlar.
- **Kamera Yedekleme** Kameranızı My Cloud aygıtına yedeklemenizi sağlar.

# <span id="page-46-1"></span>**USB Cihazı ve USB Yedeklerinin Yönetimi**

Bir USB sürücüyü My Cloud aygıtına taktığınızda, USB sürücüyü paylaşımlı bir ağ sürücüsüne dönüştürmüş olursunuz. Bağlandıktan sonra USB sürücü aşağıdaki özelliklere sahiptir:

- Bir My Passport®, USB bellek gibi harici USB sürücüleri ya da kamerayı My Cloud aygıtına bağladığınızda, buna Windows Gezgini ya da Mac Finder yoluyla erişebilirsiniz.
- USB sürücü, yedekleme hedefi olarak işlem görebilir.
- Artık, sürücüyü, kullanıcı paylaşımlı sürücü olarak eşleştirme seçeneğiniz var.
- WD harici sürücü, My Cloud aygıtına takılırken kilitlenmişse, koruma sağlanmış olur. Kontrol Panelini kullanarak, istediğiniz gibi kilidiniz açabilirsiniz veya tekrar kilitleyebilirsiniz.

## Bir USB Sürücünün bağlanması

Daha fazla depolama alanı ve yedekleme özellikleri için My Cloud aygıtınızdaki USB bağlantı noktasına bir USB sabit disk bağlayın. USB sürücü, My Cloud kontrol panelinde bir paylaşım olarak görünür. USB sürücünün ayrıntılarını istediğiniz zaman sayfanın üzerindeki USB simgesine tıklayarak görüntüleyebilirsiniz.

**8**

My Cloud aygıtı, dosya transferi sırasında harici bağlanan USB sürücüler için aşağıdaki formatları destekler:

- FAT32
- **NTFS**
- HFS+J

**UYARI! Dosya aktarımı sırasında USB sürücüyü kaldırmak veya çıkarmak aktarma işlemini kesintiye uğratacaktır.**

#### USB Yedekleme Oluşturma

My Cloud aygıtınızla USB yedekleme oluşturmanın iki yolu vardır:

- **Arka USB bağlantı noktası yedeklemeleri**: USB biriminizdeki verileri My Cloud aygıtına yedeklemek veya My Cloud aygıtınızdaki verileri takılmış USB birimine yedeklemek için My Cloud aygıtınızın arkasındaki bağlantı noktalarını kullanın. (Bkz "Arka USB Bağ[lantı Noktası Yedeklemeleri Olu](#page-47-0)şturma" sayfa 43.)
- **USB Kopyalama düğmesi bulunan ön USB bağlantı noktası**: Takılmış olan USB cihazındaki tüm bilgileri My Cloud aygıtınıza yedekler. [\(Bkz "USB](#page-48-0)  Kopyalama Düğ[mesini Kullanarak Ön USB Ba](#page-48-0)ğlantı Noktası Yedeklemeleri Oluş[turma" sayfa](#page-48-0) 44.)

#### <span id="page-47-0"></span>**Arka USB Bağlantı Noktası Yedeklemeleri Oluşturma**

My Cloud aygıtınızdaki verileri bir USB aygıta veya USB aygıtınızdaki verileri My Cloud aygıtınıza yedeklemek için aşağıdaki adımları izleyin.

- **Not:** Bu bilgi, yalnızca My Cloud aygıtınızın arka kısmında yer alan USB çıkışları için geçerlidir. Aygıtınızın ön kısmında yer alan USB çıkışını kullanarak bir USB yedekleme kopyasını oluşturmaya ilişkin bilgiler için bkz. ["USB](#page-48-0)  Kopyalama Düğ[mesini Kullanarak Ön USB Ba](#page-48-0)ğlantı Noktası Yedeklemeleri Oluş[turma" sayfa 44.](#page-48-0)
- 1. Navigasyon çubuğunda, **Yedeklemeler** öğesine tıklayarak Yedeklemeler ekranını görüntüleyin.

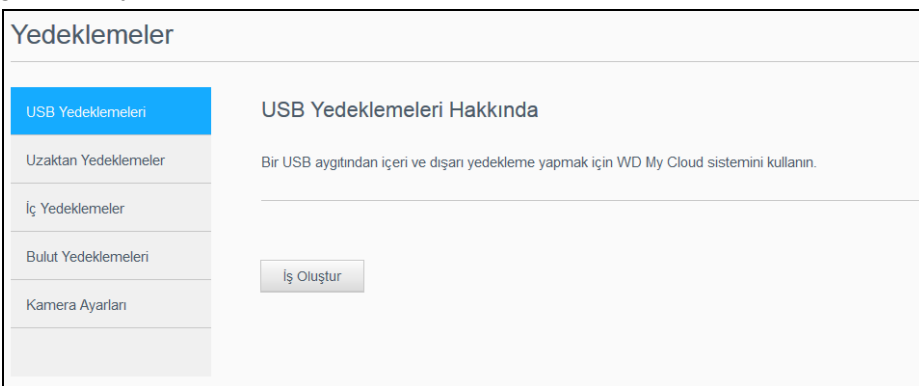

- 2. Henüz seçilmemişse **USB Yedeklemeleri** butonuna tıklayın.
- 3. **İş Oluştur** öğesine tıklayın.

4. Bir USB yedekleme işi oluşturmak için aşağıdaki bilgileri girin:

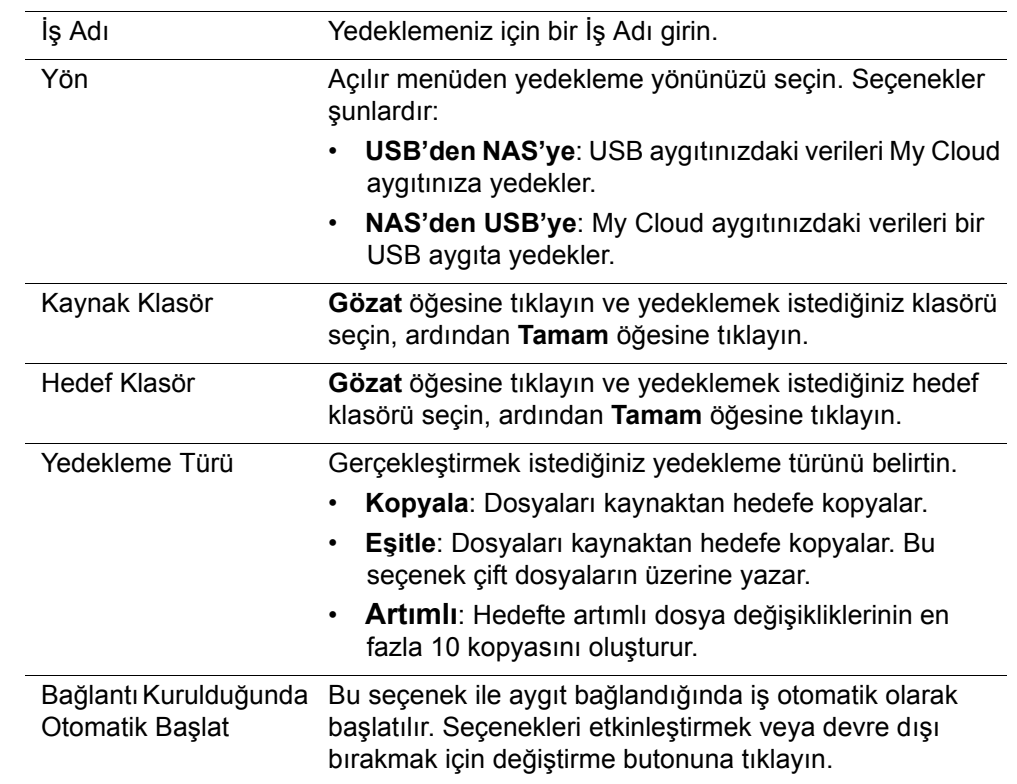

#### 5. **Oluştur** öğesine tıklayın.

6. Yedeklemenizi başlatmak için USB Yedekleme İşleri menüsünde **Yedeklemeyi Başlat** simgesine tıklayın.

Yedekleme işlemi USB Yedekleme İşleri alanında görünür.

#### <span id="page-48-0"></span>**USB Kopyalama Düğmesini Kullanarak Ön USB Bağlantı Noktası Yedeklemeleri Oluşturma**

Yedekleme işi oluşturmak ve USB sürücünüzün içeriğini My Cloud aygıtınıza kopyalamak için aşağıdaki adımları uygulayın.

- 1. USB belleğinizi, aygıtınızın ön USB bağlantı noktasına (port 1) takın.
- 2. USB bağlantı noktasının üstünde bulunan **USB Kopyalama** düğmesine yaklaşık 5 saniye boyunca basın. Böylece USB cihazınız için yedekleme işi oluşturulur.
- 3. Navigasyon çubuğunda, **Yedeklemeler** öğesine tıklayarak Yedeklemeler ekranını görüntüleyin.
- 4. Henüz seçilmemişse **USB Yedeklemeleri** butonuna tıklayın.
- 5. Aygıtınızın yedekleme işi USB Yedekleme İşleri alanında görünür (USB\_Bağlantı\_Noktası\_1).
- 6. USB aygıtının içeriklerini My Cloud aygıtınıza kopyalamak için **Yedeklemeyi Başlat** düğmesine tıklayın. Yedekleme işlemi USB Yedekleme İşleri alanında görünür. Kopyalamanın ardından yedeklenen içeriğinize **Ortak>USB İçe Aktarma** dosyasından ulaşabilirsiniz.

#### **USB Sürücüsünü Çıkarma**

My Cloud aygıtınızdan USB sürücüsünü çıkarmak için aşağıdaki adımları takip edin.

- 1. Sayfanın en üst kısmındaki **USB simgesine** tıklayın.
- 2. **USB sürücüsünü çıkar** düğmesine tıklayın.

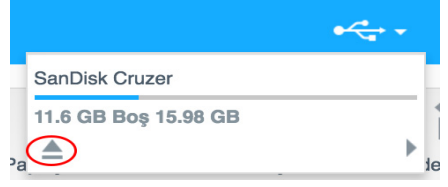

## <span id="page-49-0"></span>**Uzaktan Yedeklemeler**

Bu seçenek, My Cloud aygıtınızı bir başka My Cloud aygıtına yedeklemenize izin verir.

Uzaktan yedeklemeye devam etmeden önce aşağıdakilerden emin olun:

- Bu aygıtı yedekleyebileceğiniz bir uzak My Cloud aygıtınız olmalıdır. Hedef cihaza, zaten mevcut olan dosyaların yanı sıra bu cihazdaki mevcut paylaşımlar ve veriler de kopyalanacak.
- Uzak Sunucu ayarı, uzak My Cloud aygıtında AÇIK duruma getirildi.
- Uzak My Cloud aygıtı için yedekleme parolası etkinleştirildi.
- Uzak My Cloud aygıtını İnternet üzerinden görebilmek için bağlantı noktası yönlendirme etkinleştirilmiş olmalı.

Uzak yedeklemeler ile ilgili daha fazla bilgi için, Bilgi Tabanı Yanıt No 11807'ye bakın.

#### Uzaktan Yedekleme Oluşturma

My Cloud aygıtınızı uzaktaki bir aygıta yedeklemek için aşağıdaki adımları uygulayın.

- 1. Navigasyon çubuğunda, **Yedeklemeler** öğesine tıklayarak Yedeklemeler ekranını görüntüleyin.
- 2. **Uzaktan Yedeklemeler** öğesine tıklayın.

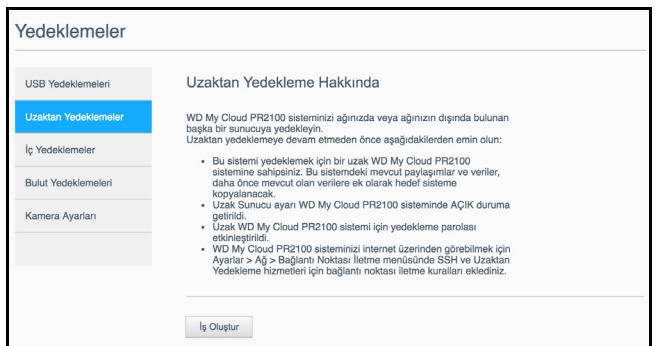

- 3. **İş Oluştur** öğesine tıklayın.
- 4. Uzaktan yedekleme işi oluşturmak için aşağıdaki bilgileri girin:
	- **İş Adı**: Yedeklemeniz için bir İş Adı girin.
	- **Uzak Sunucu**: Uzak sunucu türünü seçin
		- **NAS Sunucusu** (yerel ağınız üzerinde bulunan bir My Cloud aygıtı) VEYA
		- **My Cloud <aygıt adı>** (yerel ağınızda bulunmayan bir My Cloud aygıtı)
	- **Uzak IP Adresi**: Sunucunun IP adresini girin (örneğin: 192.168.1.16).
	- **Parola**: Uzaktan yedekleme sunucusunun parolasını girin.
- **SSH Kullanıcı Adı**: Uzak aygıtın Güvenli Kabuk (SSH) protokolü kullanıcı adını girin.
- **SSH Parolası**: Uzak aygıtın SSH parolasını girin.
- **Kaynak Klasörü**: **Gözat** butonuna tıklayın ve yedeklemek istediğiniz klasörü seçin, ardından **Tamam** öğesine tıklayın.
- **Hedef Klasör**: **Gözat** öğesine tıklayın ve yedeklemek istediğiniz hedef klasörü seçin, ardından **Tamam** öğesine tıklayın.
- **Yedekleme Türü**: Gerçekleştirmek istediğiniz yedekleme türünü belirtin.
	- **Kopyala**: Dosyaları kaynaktan hedefe kopyalar VEYA
	- **Eşitle**: Dosyaları kaynaktan hedefe kopyalar. Bu seçenek çift dosyaların üzerine yazar
- **Yineleme**:
	- Yineleme işlevini etkinleştirmek için değiştirme düğmesine tıklayın.
	- Yedeklemenin sıklığını seçin: Günlük, Haftalık, Aylık.
	- Aşağı açılan menüden bir zaman (saat) seçin.
- 5. **Oluştur** öğesine tıklayın.
- 6. Yedeklemenizi başlatmak için USB Yedekleme İşleri menüsünde **Yedeklemeyi Başlat** simgesine tıklayın. Yedekleme işlemi USB Yedekleme İşleri alanında görünür.

## Uzaktan Yedekleme Kurtarma

Uzak sunucuya kaydettiğiniz veriyi kurtarmak için aşağıdaki adımları izleyin. Bu işlem uzak sunucu üzerine kaydettiğiniz verileri kurtararak yerel sunucunuza aktarır.

- 1. Uzak Yedekleme ekranındaki Uzak Yedekleme İşleri altında görüntülemek istediğiniz işin yanındaki **İş Ayrıntısı** simgesine tıklayın.
- 2. İş Detayı ekranında **Yedeklemeyi Kurtar** butonuna tıklayın. Verilerinizi kurtarma işlemi başlayacaktır.

# <span id="page-50-0"></span>**İç Yedeklemeler**

İç Yedekleme, var olan içeriğin My Cloud aygıtı üzerinde bir depolama konumundan başka bir konuma yedeklenmesini sağlar.

## İç yedekleme oluşturma

My Cloud aygıtınızı dahili olarak yedeklemek için aşağıdaki adımları izleyin.

- 1. Navigasyon çubuğunda, **Yedeklemeler** öğesine tıklayarak Yedeklemeler ekranını görüntüleyin.
- 2. Daha önce seçilmemişse **İç Yedeklemeler** öğesini seçin.

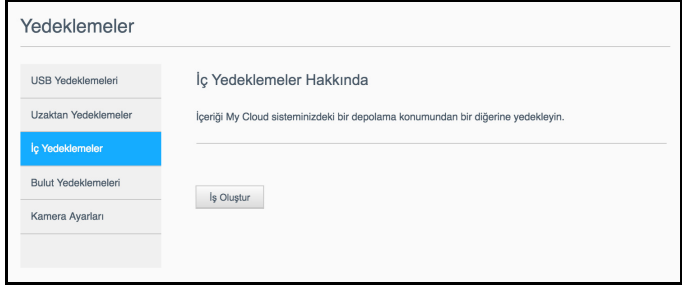

- 3. **İş Oluştur** öğesine tıklayın.
- 4. Bir Dahili yedekleme işi oluşturmak için aşağıdaki bilgileri girin:
	- **İş Adı**: İç yedeklemeniz için bir İş Adı girin.
	- **Kaynak Klasörü**: **Gözat** butonuna tıklayın ve yedeklemek istediğiniz klasörü seçin, ardından **Tamam** öğesine tıklayın.
	- **Hedef Klasör**: **Gözat** öğesine tıklayın ve yedeklemek istediğiniz hedef klasörü seçin, ardından **Tamam** öğesine tıklayın.
	- **Yedekleme Türü**: Gerçekleştirmek istediğiniz yedekleme türünü belirtin.
		- **Kopyala**: Dosyaları kaynaktan hedefe kopyalar VEYA
		- **Eşitle**: Dosyaları kaynaktan hedefe kopyalar. Bu seçenek çift dosyaların üzerine yazar VEYA
		- **Artımlı**: Hedefte artımlı dosya değişikliklerinin en fazla 10 kopyasını oluşturur.
	- **Yineleme**:
		- Yineleme işlevini etkinleştirmek için değiştirme düğmesine tıklayın.
		- Yedeklemenin sıklığını seçin: Günlük, Haftalık, Aylık.
		- Aşağı açılan menüden bir zaman (saat) seçin.
- 5. **Oluştur** öğesine tıklayın. İşiniz İç Yedekleme Sırası alanında gösterilir ve belirtilen saatte yedeklemeye başlar.

## Acil İç Yedekleme Başlatma

 Dahili Yedeklemeler ekranında, Dahili Yedekleme Sırası altında, değiştirmek istediğiniz işi seçin ve **Şimdi Başla** düğmesine tıklayın. Anında yedekleme başlar.

## <span id="page-51-0"></span>**Dahili Yedekleme Detaylarını Görüntüleme**

Bir USB, Uzak ve Dahili Yedekleme işinin ayrıntılarını görüntülemek için aşağıdaki adımları izleyin.

- 1. Daha önce seçilmemişse Yedeklemeler ekranında USB, Uzak ya da Dahili Yedeklemeler seçeneklerinden birini seçin.
- 2. Yedekleme İşi/Yedekleme Sırası bölümünde, görüntülemek istediğiniz işi seçin ve **İş Ayrıntısı** simgesine tıklayın.
- 3. Yedekleme işinizin detaylarını gözden geçirin ve sonrasında **Kapat** öğesine tıklayın.

# <span id="page-52-0"></span>**Bir Yedekleme İşinin Değiştirilmesi**

Bir USB, Uzak veya Dahili Yedekleme işini değiştirmek için aşağıdaki adımları izleyin.

- 1. Daha önce seçilmemişse Yedeklemeler ekranında USB, Uzak ya da Dahili Yedeklemeler seçeneklerinden birini seçin.
- 2. Yedekleme İşi/Yedekleme Sırası bölümünde, değiştirmek istediğiniz işi seçin ve **İşi Değiştir** simgesine tıklayın.
- 3. İşi Değiştir iletişim kutusunda, işiniz için gerek değişiklikleri yapın ve **Uygula** öğesine tıklayın.

## <span id="page-52-1"></span>**Bir Yedekleme İşinin Silinmesi**

Bir USB, Uzak veya Dahili Yedekleme işini silmek için aşağıdaki adımları izleyin.

- *Not:* Oluşturulan bir yedekleme işini aygıtınızın ön tarafında bulunan USB Kopyalama Butonunu kullanarak silemezsiniz.
- 1. Daha önce seçilmemişse Yedeklemeler ekranında USB, Uzak ya da Dahili Yedeklemeler seçeneklerinden birini seçin.
- 2. Yedekleme İşi/Yedekleme Sırası bölümünde, silmek istediğiniz işi seçin ve **İşi Sil** simgesine tıklayın.
- 3. Onay mesajına yanıt olarak **Tamam** öğesine tıklayın. Seçili Yedekleme işi silinir ve Yedekleme İsleri listesinden kaldırılır.

## <span id="page-52-2"></span>**Bulut Yedeklemeleri**

My Cloud aygıtı uzaktan yedeklemeler oluştururken aşağıdaki bulut hizmetlerini kullanır:

- **ElephantDrive**: ElephantDrive, dosyalarınıza uzaktan güvenli ve otomatik yedeklemeler yapmayı sağlayan bir bulut yedekleme hizmetidir.
- **Amazon S3**: Amazon Basit Depolama Hizmeti (S3), her miktarda veriyi dilediğiniz zaman ve web'de dilediğiniz yerde depolayıp almak için kullanılabilen çevrimiçi depolama alanı web hizmetidir.

## <span id="page-52-3"></span>ElephantDrive Bulut Yedeklemeyi Etkinleştirme

ElephantDrive, dosyalarınıza uzaktan güvenli ve otomatik yedeklemeler yapmayı sağlayan bir bulut yedekleme hizmetidir. Kurulum işlemi bittiğinde ElephantDrive, aygıtınızla otomatik olarak senkronizasyon sağlayacaktır. Daha fazla bilgi için bkz. *<http://home.elephantdrive.com/welcome/wdc/>*.

ElephantDrive kullanarak bulut yedeklemeyi etkinleştirmek için aşağıdaki adımları izleyin.

- 1. Navigasyon çubuğunda, **Yedeklemeler** öğesine tıklayarak Yedeklemeler ekranını görüntüleyin.
- 2. Daha önce seçilmemişse **Bulut Yedeklemeleri** öğesini seçin.

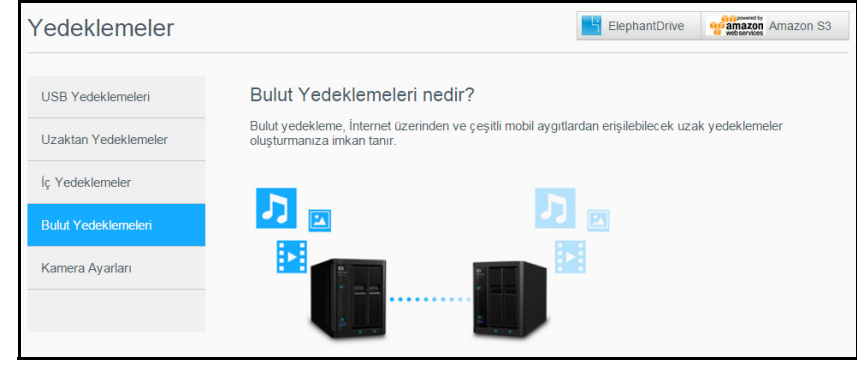

3. Ekranın üst kısmındaki **Elephant Drive** öğesine tıklayın.

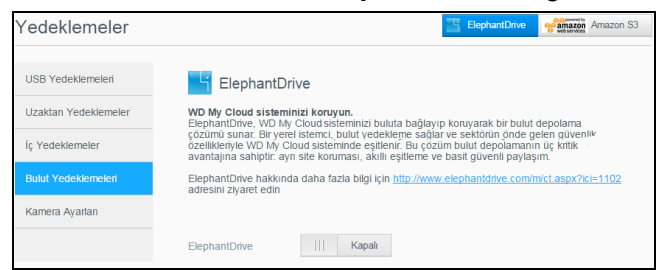

- 4. ElephantDrive alanında, ElephantDrive bulut yedeklemesini etkinleştirmek için seçim düğmesine tıklayın.
- 5. **Kaydol** öğesine tıklayın. Kaydol ekranı görüntülenir.
- <span id="page-53-0"></span>6. Aşağıdaki bilgileri girerek **Kaydol** öğesine tıklayın:
	- **E-posta adresi**: ElephantDrive'dan bilgi almak için kullanacağınız e-posta adresini girin.
	- **Parola**: Yeni hesabınız için bir parola girin
	- **Parolayı Doğrula**: Parolanızı tekrar girin.
- 7. ElephantDrive bulut yedeklemeyi etkinleştirmiş oldunuz.

## ElephantDrive ile Yedekleme

ElephantDrive'ı etkinleştirdiğinizde, bulut yedekleme oluşturmak için aşağıdaki adımları takip edin.

- 1. Navigasyon çubuğunda, **Yedeklemeler** öğesine tıklayarak Yedeklemeler ekranını görüntüleyin.
- 2. Daha önce seçilmemişse **Bulut Yedeklemeleri** öğesini seçin.
- 3. Ekranın sağ üst kısmındaki **ElephantDrive** öğesine tıklayın.
- 4. Yedeklemelere Erişim alanında **Oturum aç** öğesine tıklayın.
- 5. [Adım 6](#page-53-0) kaydı sırasında kullandığınız e-posta adresi ve parolayı girin ["ElephantDrive](#page-52-3)  [Bulut Yedeklemeyi Etkinle](#page-52-3)ştirme" sayfa 48, ardından **Oturum Aç** öğesine tıklayın.
- 6. ElephantDrive alanında, **Yeni aygıt yedekleme sihirbazı** bağlantısına tıklayın.
- 7. ["ElephantDrive Bulut Yedeklemeyi Etkinle](#page-52-3)ştirme" sayfa 48 içinde [Adım 6](#page-53-0) ElephantDrive kaydında kullandığınız e-posta adresi ve parola ile ElephantDrive'da oturum açın.
- 8. Bulut yedeklemenizi oluşturmak için ElephantDrive yedekleme sihirbazında belirtilen adımları takip edin.

## Amazon S3 Bulutu Yedeklemeyi Etkinleştirme

**Not:** Bulut yedeklemenizi oluşturmadan önce, *[http://aws.amazon.com/s3](http://aws.amazon.com/s3/)* adresinden Amazon S3 hizmetinde oturum açın.

Amazon S3 hesabınızı etkinleştirdiğinizde, bulut yedekleme oluşturmak için aşağıdaki adımları takip edin.

- 1. Navigasyon çubuğunda, **Yedeklemeler** öğesine tıklayarak Yedeklemeler ekranını görüntüleyin.
- 2. Daha önce seçilmemişse **Bulut Yedeklemeleri** öğesini seçin.

3. Ekranın sağ üst kısmındaki **Amazon S3** butonuna tıklayın.

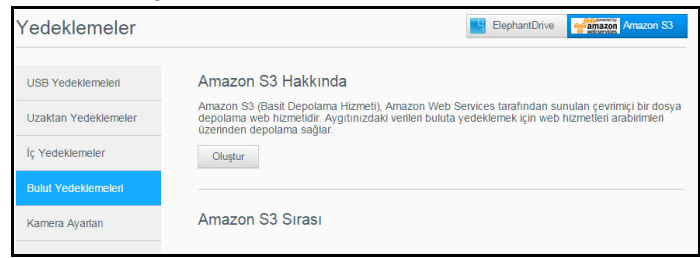

- 4. **Oluştur** öğesine tıklayın.
- 5. Bulut yedeklemeniz için bir İş Adı girin ve **Sonraki** öğesine tıklayın.
- 6. Amazon S3 tarafından sağlanan aşağıdaki bilgileri girin:
	- **Bölge**: Açılır menüden bulutunuz için kullanılan bölgeyi seçin.
	- **Erişim Anahtarı**: Amazon S3 tarafından verilen erişim anahtarını girin.
	- **Özel Anahtar**: Amazon S3 tarafından verilen özel anahtarı girin.
	- **Uzak Yol**: Bulutunuz için uzak yol girin. Normal koşullarda bu sizin demet adınızdır.
- 7. **Sonraki** öğesine tıklayın.
- 8. Aşağıdaki bilgileri girerek **Sonraki** öğesine tıklayın:

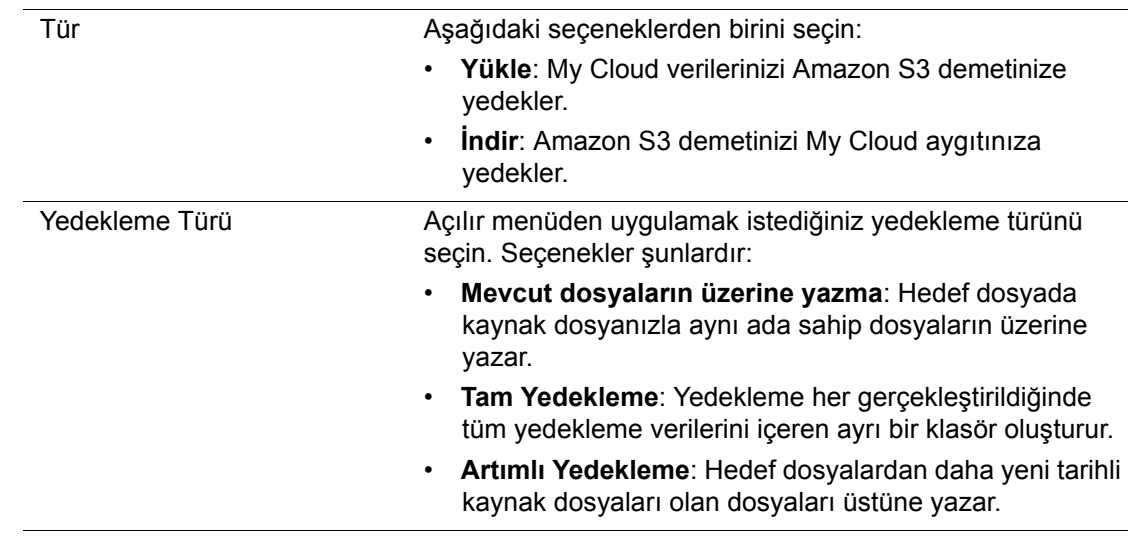

- 9. Yerel Yol alanına My Cloud sürücünüzdeki yedekleme için bir yol girin.
	- Aygıttaki yedeğiniz için bir konuma göz atmak üzere **Gözat** öğesini tıklatın. (Örnek: Volume\_1/backup)
- 10. Otomatik güncelleştirme özelliğini devreye almak için seçim düğmesine tıklayın. Bu özellik, sizin oluşturduğunuz bir takvime dayanarak yedeklemenizi otomatik olarak güncelleştirir.
	- Otomatik Güncelleştirme özelliğini etkinleştirirseniz:
		- Otomatik Güncelleştirme planı seçin: Günlük, Haftalık veya Aylık
		- Aşağı açılan menüden Otomatik Güncelleştirme Saati ögesini seçin (Günlük seçeneği).
	- Aşağı açılan menülerden Otomatik Güncelleştirme Tarih ve Saati öğesini seçin (Haftalık veya Aylık seçeneği).
- 11. Otomatik Güncelleme özelliğini seçmezseniz, Hemen Güncelle alanına yedeklemenin başlamasını istediğiniz zamanı girin.
	- Hemen yedekleme işleminize başlamak için **Evet** öğesine tıklayın.
- 12. **Sonraki** öğesine tıklayın.
- 13. Ayarlarınızı gözden geçirin ve **Son** öğesine tıklayın. Amazon S3 Bulut yedeklemeniz oluşturulur. Yeni iş Amazon S3 Yedekleme sayfasının Amazon S3 Sırası alanında görünür.
- 14. Cihaz yedeklemelerinizi görüntülemek için Amazon S3 Bulut yedekleme demetinize erişin.

## <span id="page-55-0"></span>**Kamera Yedeklemeleri**

Kamera yedeklemeleri, kameranızdaki verileri My Cloud aygıtına yedeklemenizi sağlar. Kullanıcılar, eğer bu paylaşıma erişimleri varsa, indirmenin ardından kamera verilerinin kaydedildiği konuma gidebilirler.

## Kamera Yedekleme Oluşturma

Kameranızı My Cloud aygıtına yedeklemek için aşağıdaki adımları takip edin.

- 1. Kameranızın My Cloud aygıtınıza bağlı olduğundan emin olun.
- 2. Navigasyon çubuğunda, **Yedeklemeler** öğesine tıklayarak Yedeklemeler ekranını görüntüleyin.
- 3. Henüz seçilmemişse **Kamera Yedeklemeleri** öğesine tıklayın.

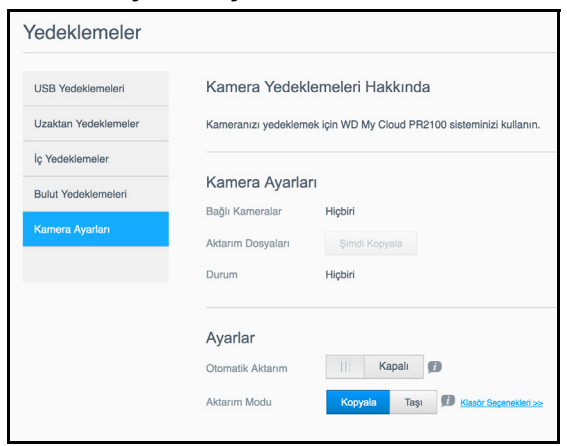

- 4. Bağlı Kameralar(s) bölümünün kameranızı tanımladığına emin olun.
- 5. Kameranızdaki verileri yedeklemek için Ayarlar alanına aşağıdaki bilgileri girin.
	- **Otomatik Aktarım**: My Cloud aygıtınıza bağlı kameradan otomatik olarak veri aktarımı yapmak için anahtara tıklayın.
	- **Aktarım Modu**: Kamera verilerinizi nasıl aktarmak istediğinizi seçin. Seçenekler:
		- **Kopyala**: Verileri kameranızdan My Cloud aygıtına kopyalar. Böylelikle orijinal veriler kameranızda kalır VEYA
		- **Taşı**: Kameranızdaki dosyaları silerek My Cloud aygıtına aktarır.
	- **Klasör Seçenekleri**: Aktarılan kamera dosyaları için bir konum belirlemek istiyorsanız bu seçeneği seçin. Kamera Klasörü Seçenekleri ekranında:
		- **Aktarım Dosyası**: Aygıtınızda verilerinizi aktarmak istediğiniz konumu girmek için **Göz at** butonuna, sonra **Tamam** butonuna tıklayın.
		- **Klasör Adı:** Aşağı açılan menüden bir Klasör Adı seçin. Eğer Özel Klasör Adı seçeneğini seçerseniz, Klasör Adı Gir alanına bir klasör adı girin.
	- **Kaydet**'i tıklayın.
- 6. Eğer Otomatik Aktarım kapalıysa, klasör aktarımını başlatmak için Dosyaları Aktar(s) alanında **Hemen Kopyala/Taşı** butonuna tıklayın.
- 7. Tamamlandıktan sonra Durum kısmı bağlanan aygıt için yedeklenmenin tamamlandığını ve tamamlanan indirmenin gün, tarih ve zamanını gösterir.

# **99**

# **Depolama Yönetimi**

[Depolama Hakkında](#page-56-0) [RAID Depolama](#page-56-1) [Disk Durumu](#page-59-0) [S.M.A.R.T. Veri Bilgilerini Görüntüleme](#page-59-1) [Birim Sanalla](#page-62-0)ştırma

## <span id="page-56-0"></span>**Depolama Hakkında**

Depolama sayfası, aygıtınızın dahilindeki depolamayı yapılandırmanızı ve disklerin durum ve kapasitelerini görmenizi sağlar. Bu bölüm, My Cloud aygıtınızda depolama yönetimine ilişkin ayrıntılar verir.

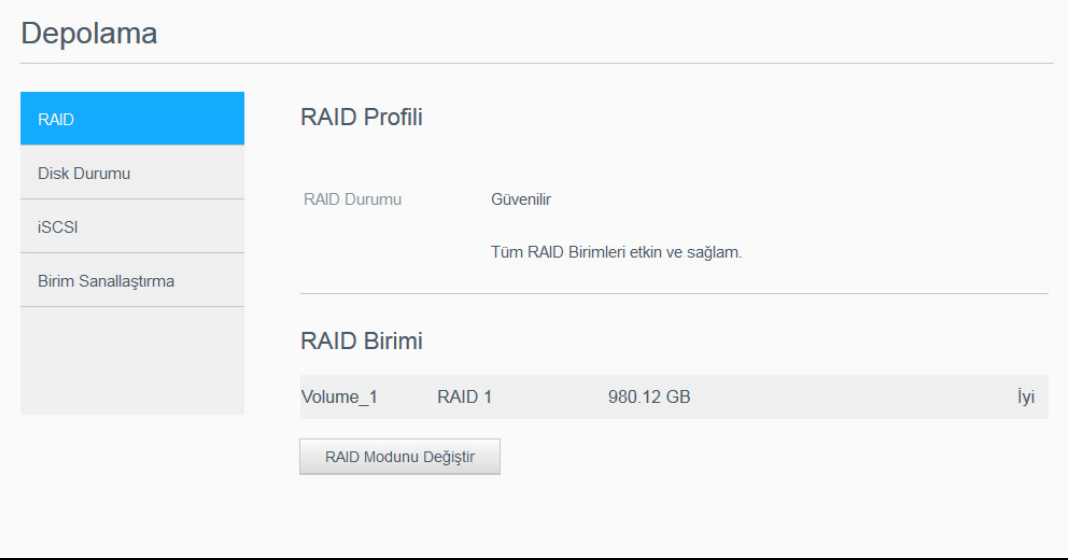

## <span id="page-56-1"></span>**RAID Depolama**

RAID (Bağımsız Disklerin Artıklı Dizisi), aynı verileri gerekli yedekleme, daha iyi performans ve veri bütünlüğü sağlayarak birden fazla sabit sürücüde farklı yerlerde depolamanıza olanak verir. RAID'in her biri sürücüler arasında farklı bir veri paylaşımı veya dağıtımı yöntemi sağlayan birkaç farklı düzeyi vardır. My Cloud aygıtınız aşağıdaki depolama modlarından birini seçmenize imkan tanır:

**Not:** Sürücü ve birim arasındaki fark, birimin tek veya birden fazla sürücü içerebilir olmasıdır.

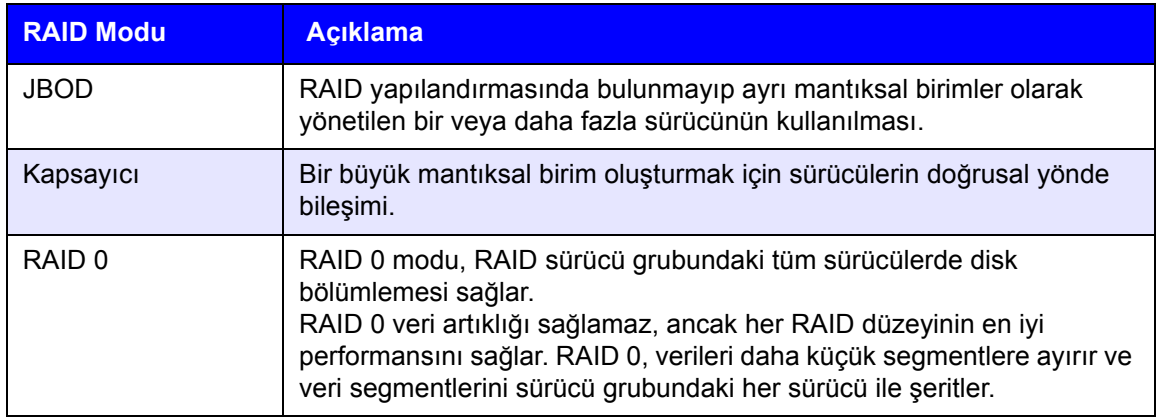

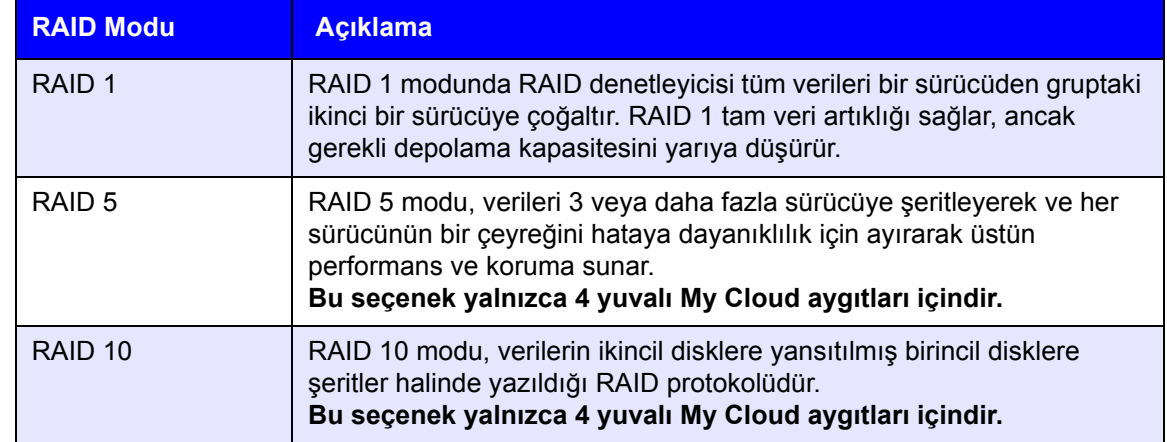

## Geçerli RAID Modunu Görüntüleme

Aygıtınızda şu an kullanılan RAID modunu görüntülemek için aşağıdaki adımları takip edin.

- 1. Navigasyon çubuğunda, **Depolama** öğesine tıklayarak Depolama ekranını görüntüleyin.
- 2. Daha önce seçilmemişse **RAID** öğesine tıklayın.
- 3. RAID Profili ve RAID Birimi alanlarında aşağıdaki bilgiler görüntülenir:
	- RAID Sağlığı.
	- Otomatik Yenileme durumu (Otomatik Yenileme açık olsun ya da olmasın).
	- RAID veya JBOD yapılandırmasının olduğu birim sayısını gösteren RAID Birimi.

## RAID Modunu Değiştirme

My Cloud aygıtınızdaki mevcut RAID modunu değiştirmek için aşağıdaki adımları uygulayın.

**UYARI! RAID modunuzda yapılan değişiklikler tüm verilerinizi ve kullanıcı ayarlarınızı siler. Kullanıcı ayarlarınızı kaydetmeye ilişkin bilgi almak için bkz. ["Yapılandırma Dosyasını Kaydetme"](#page-92-0)  [sayfa](#page-92-0) 88.**

- 1. Navigasyon çubuğunda, **Depolama** öğesine tıklayarak Depolama ekranını görüntüleyin.
- 2. Daha önce seçilmemişse **RAID** öğesine tıklayın.
- 3. Ekranın altındaki **RAID modunu değiştir** öğesine tıklayın.
- 4. Uyarı mesajını gözden geçirip **Tamam** öğesine tıklayın.
- 5. My Cloud aygıtınız için kullanmak istediğiniz RAID modunu seçin. Seçenekler şunlardır:

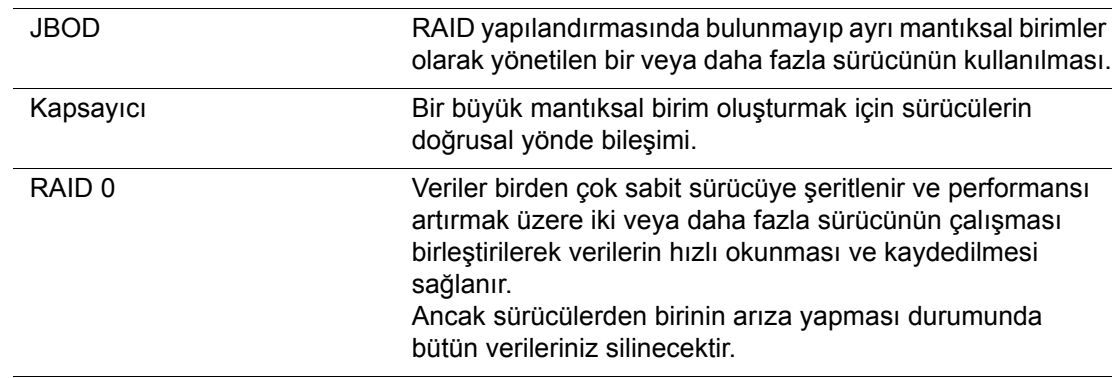

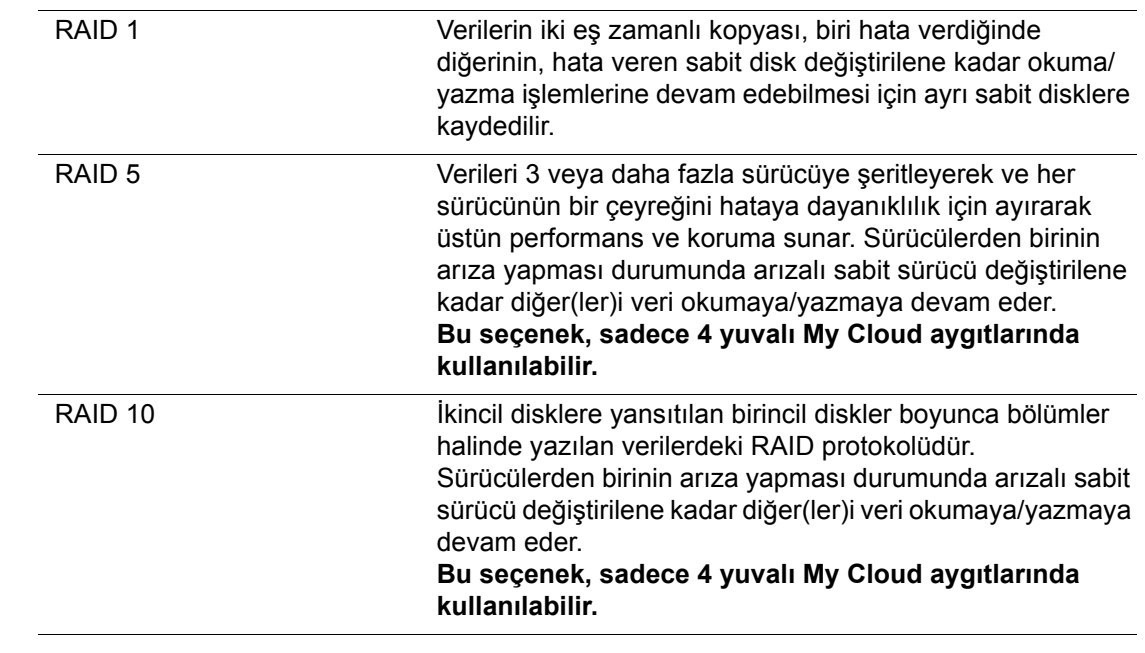

- 6. İstediğiniz Depolama seçeneğini işaretlemek için **<Depolama Moduna> Geç** onay kutusunu işaretleyin ve **Sonraki** butonuna tıklayın. Sürücü otomatik testi gerçekleştirildi.
- 7. Ekranın en üst kısmında yer alan uyarı kısmına göz atın.
- 8. Test bittiğinde, birimlerinizin durumunu gözden geçirin ve **Sonraki** düğmesine tıklayın.
- 9. Birim kaydırıcısı belirirse seçili RAID moduna ayırmak istediğiniz alan miktarını seçin.
	- RAID seçiminiz için birimin tamamını kullanmak istemiyorsanız, **Diskin kalan alanını Kapsama olarak ayarla** kutusunu seçerek, diskin kalan alanını Kapsama alanı olarak kullanabilirsiniz.
- 10. Devam etmek için **Sonraki** düğmesine tıklayın.
- 11. Diskiniz tanındığında RAID yapılandırmasını otomatik olarak yeniden oluşturmak isterseniz, Otomatik Yeniden Oluşturma düğmesine tıklayarak **Açık** konumuna getirin ve sonra **Sonraki** düğmesine tıklayın.

**Not:** Bu ekranda JBOD, Kapsayıcı ve RAID 0 modları gösterilmez

- 12. Bir birimi şifrelemek isterseniz, **Kilitli** simgesine tıklayın ve sonra **Sonraki** düğmesine tıklayın.
- 13. Seçimlerinizin özetini gözden geçirin ve **Sonraki** öğesine tıklayın.
- 14. Uyarı ekranını gözden geçirip **Son** öğesine tıklayın. Talep edilen sabit sürücü değişiklikleri başlar. Bu değişiklikler devam ederken My Cloud aygıtınızı kapatmayın.
- 15. İşlem tamamlandığında **Bitir** butonuna tıklayın.

## <span id="page-59-0"></span>**Disk Durumu**

Disk Durumu ekranı, My Cloud aygıtınızdaki her sürücünün durumu ve bu sürücülerdeki bilgilerin yanı sıra, disk sürücülerinin sağlığını da tanımlar.

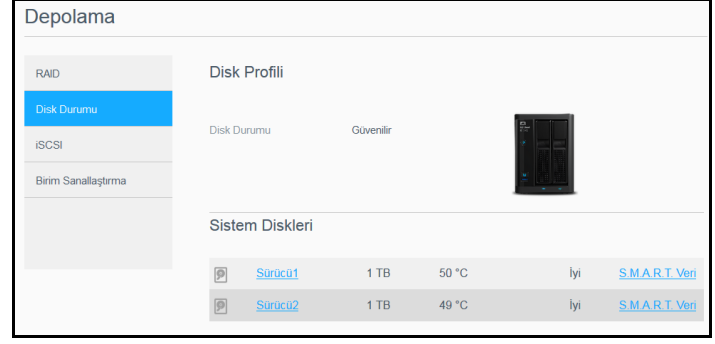

Disk Durumu Ekranı aşağıdaki bölümleri içerir:

- **Disk Profili**: Bu bölüm aygıtınızdaki bütün disk sürücülerinin genel durumunu gösterir.
- **Sistem Diskleri**: Bu alan, aygıtınızdaki sürücüleri, her sürücünün durumunu ve bu sürücülerdeki alanı tanımlar.
	- **Not:** Bir sürücü desteklenmediğinde durum açıklaması **uyumlu değil** olarak görünecektir.

## Sabit Disk Sürücüsü Bilgilerini Görüntüleme

My Cloud aygıtınızdaki disklerin durumunu görüntülemek için aşağıdaki adımları uygulayın.

- 1. Depolama sayfasında, daha önce seçilmemişse **Disk Durumu** öğesine tıklayın.
- 2. Sistem diskleri alanında, bilgilerini görmek istediğiniz diskin yanındaki **Sürücüyü <drive #>** seçin.
- 3. Sabit sürücü bilgilerini gözden geçirin, ardından **Kapat** öğesine tıklayın. Sabit Sürücü Bilgisi ekranı aşağıdaki verileri görüntüler:

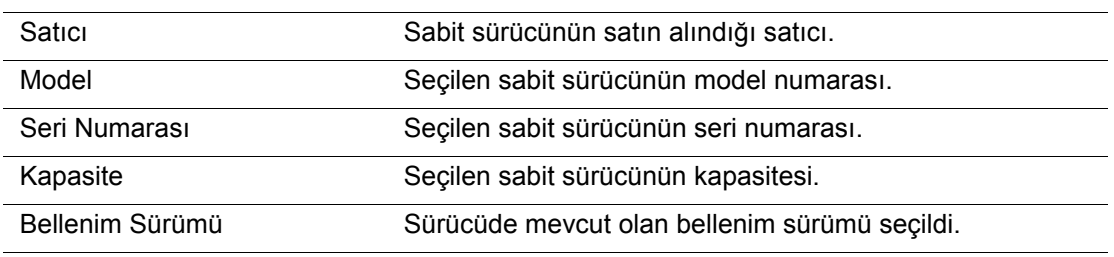

## <span id="page-59-1"></span>S.M.A.R.T. Veri Bilgilerini Görüntüleme

Otomatik İzleme, Analiz ve Raporlama Teknolojisi (S.M.A.R.T.) verisi, donanım arızalarını öngörmek amacıyla çeşitli sürücü güvenilirliği göstergelerini tespit eder ve raporlar.

My Cloud cihazınızın sürücülerine ilişkin S.M.A.R.T veri bilgilerini görüntülemek için aşağıdaki adımları izleyin.

- 1. Depolama sayfasında, daha önce seçilmemişse **Disk Durumu** öğesine tıklayın.
- 2. Sistem Diskleri alanında, bilgilerini görmek istediğiniz diskin yanındaki **S.M.A.R.T Verileri** butonuna tıklayın.
- 3. S.M.A.R.T sürücü bilgilerini gözden geçirin ve daha sonra **Kapat** butonuna tıklayın.

## **iSCSI Depolama**

Internet SCSI (iSCSI), TCP/IP protokolünü kullanarak mevcut bir IP ağı üzerindeki iSCSI blok depolama komutlarının ve verilerin aktarımını sağlamak için geliştirilen bir endüstri standardıdır. Kapsüllenmiş iSCSI komutları ve verileri bir yerel alan ağı (LAN) veya geniş alan ağı (WAN) üzerinden iletilebilir. Geleneksel iSCSI'de olduğu gibi, iSCSI çözümü, en azından bir tane istemci bilgisayarında bulunan "başlatıcı" ve en az bir tane de depolama sürücüsünde bulunan "hedef" gerektirir.

iSCSI başlatıcısı ile iSCSI hedefi arasında bağlantı kurulduktan sonra iSCSI başlatıcısındaki işletim sistemi, depolamayı normal şekilde biçimlendirilebilen, okunabilen ve yazılabilen bir yerel depolama aygıtı olarak görür.

My Cloud aygıtınız iSCSI hedefleri oluşturup yönetmenizi sağlar. iSCSI hedefi, yerel bir sabit disk sürücüsüne benzer şekilde depolama sağlar, ancak bu hedefe yerel olarak değil bir ağ üzerinden erişilir. iSCSI hedefi My Cloud aygıtının temel RAID yapısı tarafından korunur.

#### **iSCSI Rolleri**

- **Başlatıcı**: Bir IP ağı üzerinden iSCSI komutları ile depolama aygıtlarına erişen bir istemci bilgisayar.
- **Hedef**: My Cloud aygıtınızda oluşturulabilen mantıksal disklere erişim sağlayan ağ bağlantılı depolama aygıtıdır.

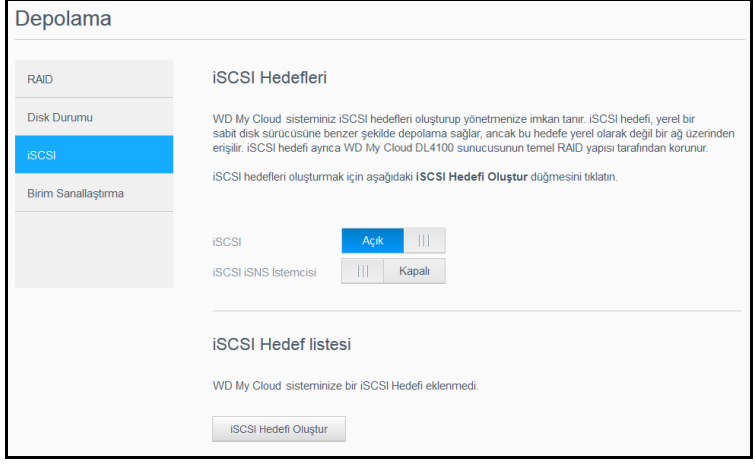

## iSCSI Hedefi Oluşturma

iSCSI hedefi oluşturmak için aşağıdaki adımları izleyin

- 1. Depolama sayfasında, daha önce seçilmemişse **iSCSI** öğesine tıklayın.
- 2. iSCSI öğesini etkinleştirmek için iSCSI Hedefleri altındaki seçim düğmesine tıklayarak **Açık** konuma getirin.
- 3. Ekranın altındaki **iSCSI Hedefi Oluştur** öğesine tıklayın.
- 4. iSCSI Hedefi Oluştur ekranında aşağıdaki bilgileri girin:
	- **Diğer Ad**: Diğer ad, hedefiniz için açıklayıcı bir ad olmalıdır.
	- **Oluşturma Tarihi**: iSCSI hedefinin bulunmasını istediğiniz Birimi seçin.
	- **Boyut**: Hedefinizin boyutu ve o boyutun bilgi birimi (örn. GB, TB). **Sonraki** öğesine tıklayın.
	- Hedefinize güvenlik atamak isterseniz **CHAP** öğesini tıklatın.
		- Mevcut bir Kullanıcı Adı ve Şifre girin ve sonrasında Şifrenizi doğrulayın.
- 5. **Uygula** öğesine tıklayın. Yeni iSCSI hedefiniz oluşturulur ve iSCSI Hedefi Listesinde görüntülenir.

## iSCSI Hedefini Etkinleştirme/Devre Dışı Bırakma

iSCSI hedefini etkinleştirmek / devre dışı bırakmak için aşağıdaki adımları izleyin.

#### **iSCSI Hedefini Etkinleştirme**

- 1. Depolama sayfasında **iSCSI** öğesine tıklayın.
- 2. iSCSI Hedef Listesinde, etkinleştirmek istediğiniz hedefin yanındaki **Detaylar** öğesine tıklayın.
- 3. **Etkinleştir** öğesine tıklayın. Seçilen hedef etkinleştirilir.

#### **iSCSI Hedefini Devre Dışı Bırakma**

- 1. Depolama sayfasında **iSCSI** öğesine tıklayın.
- 2. iSCSI Hedef Listesinde, devre dışı bırakmak istediğiniz hedefin yanındaki **Detaylar** öğesine tıklayın.
- 3. **Devre Dışı Bırak** butonuna tıklayın. Seçilen hedef devre dışı bırakılır.

## iSCSI Hedefini Değiştirme

iSCSI hedefini değiştirmek için aşağıdaki adımları izleyin.

- 1. Depolama sayfasında **iSCSI** öğesine tıklayın.
- 2. iSCSI Hedef Listesinde, değiştirmek istediğiniz hedefin yanındaki **Detaylar** öğesine tıklayın.
- 3. Tüm gerekli değişiklikleri yapın, daha sonra **Kaydet** öğesine tıklayın.

## iSCSI iSNS İstemcisini Etkinleştirme

İnternet Depolama Ad Hizmeti (iSNS) protokolü, iSNS sunucuları ve iSNS istemcileri arasındaki etkileşim için kullanılır. iSNS istemcileri, bir Ethernet ağında, hedefler olarak da bilinen depolama aygıtlarını bulmaya çalışan, başlatıcılar olarak da bilinen bilgisayarlardır. iSCSI iSNS istemcisini yapılandırmak için aşağıdaki adımları uygulayın.

**Not:** iSNS, öncelikli olarak bir Windows sunucusuna bağlanmak için kullanılır.

- 1. Daha önce seçilmemişse **iSCSI** öğesine tıklayın.
- 2. iSCSI'yı etkinleştirmek için seçim düğmesine tıklayın.
- 3. iSCSI iSNS İstemcisi alanında seçim düğmesine tıklayarak **Açık** konuma getirin.
- 4. **Yapılandır** butonuna tıklayın.
- 5. iSNS istemci sunucu adresini (Windows sunucunuzun IP adresini) girin ve ardından **Uygula** butonuna tıklayın.

## iSCSI Hedefini Silme

iSCSI hedefini silmek için aşağıdaki adımları izleyin.

- 1. Depolama sayfasında **iSCSI** öğesine tıklayın.
- 2. iSCSI Hedef Listesinde, silmek istediğiniz hedefin yanındaki **Detaylar** öğesine tıklayın.
- 3. Silmek istediğiniz hedefin bu olduğundan emin olup **Sil** butonuna tıklayın.
- 4. Uyarı mesajını gözden geçirin ve ardından **Tamam**'a tıklayın. Seçilen hedef silinir ve iSCSI Hedefi listesinden kaldırılır.

## <span id="page-62-0"></span>**Birim Sanallaştırma**

Birim Sanallaştırma, başka ağ depolama aygıtlarındaki iSCSI hedeflerini eşleştirmenizi sağlayıp bunları My Cloud aygıtınızın birimleri olarak göstererek, ölçeklenebilirliği basitleştirir.

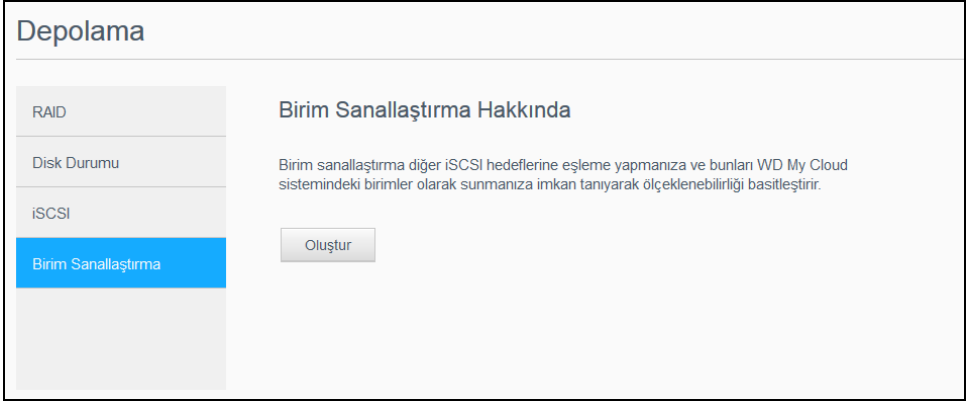

## Sanallaştırılmış Birim Oluşturma

Aygıtınızda sanallaştırılmış bir birim oluşturmak için aşağıdaki adımları izleyin.

- 1. Depolama sayfasında, daha önce seçilmemişse **Birim Sanallaştırma** öğesine tıklayın.
- 2. **Oluştur** öğesine tıklayın.
- 3. Aygıt IP'si alanına iSCSI hedefinin bulunduğu aygıtın IP adresini girin ve ardından **Sonraki** öğesine tıklayın.
- 4. Geri alınan listeden bir iSCSI hedefi seçin ve **Sonraki** öğesine tıklayın.
- 5. Hedefe kimlik doğrulaması eklemek için seçim düğmesini **Açık**, konuma getirin ve bir Kullanıcı Adı ve Parola girin ve ardından **Sonraki** öğesine tıklayın.
	- Devre dışı bırakılmış kimlik doğrulaması varsayılan ayardır. Varsayılan ayarı korumak için Kimlik Doğrulaması seçim düğmesinin Kapalı konumunda olduğundan emin olun ve ardından **Sonraki** öğesine tıklayın.
- 6. Listeden bir LUN (Yerel Birim Numarası) seçin ve ardından **Sonraki** öğesine tıklayın.
- 7. Paylaşılan klasör için bir isim girin ve **Sonraki** öğesine tıklayın.
- 8. Ayarlarınızın doğru olduğundan emin olmak için Birim Sanallaştırma özetini inceleyin ve ardından **Uygula** butonuna tıklayın. Sanal bir birim oluşturulur.

## Sanallaştırılmış Birimi Hedefe Bağlama

Sanallaştırılmış bir birimi aygıtınıza bağlamak için aşağıdaki adımları kullanın.

- 1. Depolama sayfasında, daha önce seçilmemişse **Birim Sanallaştırma** öğesine tıklayın.
- 2. Bağlamak istediğiniz sanal birimin yanındaki **İş Detayları** öğesine tıklayın.
- 3. **Bağlan** öğesine tıklayın. Hedefe bağlandıktan sonra sistem daha önce yapılmadıysa LUN değerini otomatik olarak biçimlendirir.
- 4. Sanal biriminiz biçimlendirildikten sonra **Kapat** öğesini tıklatın. Birimin durumu Bağlı olarak değiştirilir. Yeni sanal biriminiz My Cloud aygıtınızda kullanılabilir hale gelir.

## Sanallaştırılmış Birimi Değiştirme

Aygıtınızda sanallaştırılmış bir birimi değiştirmek için aşağıdaki adımları izleyin.

- 1. Depolama sayfasında, daha önce seçilmemişse **Birim Sanallaştırma** öğesine tıklayın.
- 2. Değiştirmek istediğiniz sanal birimi seçin ve ardından **Değiştir** öğesine tıklayın.
- 3. Birimde gerekli değişiklikleri yapın ve ardından **Uygula** butonuna tıklayın. Değiştirilen ayarlar kaydedildiğinde sanal birim tekrar bağlanır.

# **Uygulamaları Yönetme**

[Uygulamalar Hakkında](#page-64-0) [Uygulamaları Yönetme](#page-64-1)

**10**

## <span id="page-64-0"></span>**Uygulamalar Hakkında**

Uygulamalar, My Cloud aygıtınızın ya da hizmetinizin mevcut fonksiyonlarını zenginleştirmek için kullanılan küçük özerk programlardır.…

My Cloud aygıtı, daha etkin kullanımınızı sağlayan çeşitli uygulamalar sunar.

- **Not:** WD, yapısını anlamadan herhangi bir uygulamayı aygıtınıza indirmemenizi önerir.
- **Not:** Her uygulama desteğini uygulamanın satıcısı aracılığıyla sağlayın.

My Cloud, içerisinde yerleşik çeşitli uygulamalarla birlikte gelir.

## <span id="page-64-1"></span>**Uygulamaları Yönetme**

Uygulamalar ekranı, kurulmuş olan uygulamaların listesini görüntüler. Bu ekrandan, kurmuş olduğunuz uygulamaları kullanabilir, yeni uygulamalar ekleyebilir ya da artık kullanmak istemediğiniz uygulamaları kaldırabilirsiniz.

**Not:** Önceden yüklenmiş olan yerleşik uygulamaları kaldıramazsınız.

## Uygulamaları Görüntüleme

1. Navigasyon çubuğunda, **Uygulamalar** öğesine tıklayarak Uygulamalar ekranını görüntüleyin.

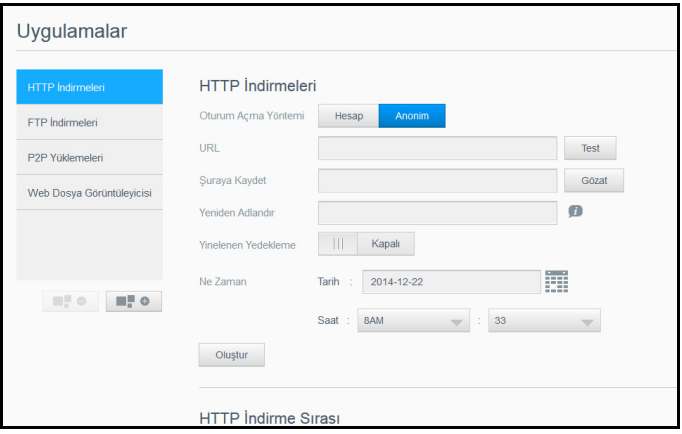

2. Bir uygulamayı seçmek için sol penceredeki uygulama adına tıklayın. Uygulama, sağ pencerede görüntülenir.

## Uygulama Ekleme

My Cloud aygıtınıza bir uygulama eklemek için aşağıdaki adımları izleyin:

- 1. Navigasyon çubuğunda, **Uygulamalar** öğesine tıklayarak Uygulamalar ekranını görüntüleyin.
- 2. Ekranın sol altındaki **Uygulama Ekle** simgesine tıklayın. İlk defa uygulama eklediğiniz durumda Hizmet Koşulları ekranı belirecektir. Sözleşmeyi Okuyun ve Kabul Edin.
- 3. Uygulama hakkında detay için **Detaylar** öğesine tıklayın. Detaylar ekranını kapatın.
- 4. Cihazınıza eklemek istediğiniz uygulamanın kenarına bir işaret koyun ve sonra **Kur** öğesine tıklayın. Seçili uygulamalar cihazınıza eklenmiştir.

## Manuel Olarak Uygulama Ekleme

Uygulama Ekle ekranında olmayan bir uygulama indirmek isterseniz, bu uygulamayı My Cloud aygıtınıza manuel olarak indirmek için aşağıdaki adımları izleyin.

- **Not:** WD, yapısını anlamadan herhangi bir uygulamayı aygıtınıza indirmemenizi önerir.
- 1. Navigasyon çubuğunda, **Uygulamalar** öğesine tıklayarak Uygulamalar ekranını görüntüleyin.
- 2. Ekranın sol altındaki **Uygulama Ekle** simgesine tıklayın.
- 3. **Bir uygulamayı manuel olarak yüklemek için, buraya tıklayın** bağlantısına tıklayın.
- 4. Aygıtınıza yüklemek istediğiniz uygulamaya gidin.
- 5. Yüklemek istediğiniz uygulamayı seçin ve ardından **Aç** butonuna tıklayın. Seçilen uygulama yüklenir ve aygıtınıza eklenir.

## Uygulama Silme

My Cloud aygıtınızdan uygulama silmek için aşağıdaki adımları takip edin.

**Not:** Önceden yüklenmiş olan uygulamaları silemezsiniz.

- 1. Navigasyon çubuğunda, **Uygulamalar** öğesine tıklayarak Uygulamalar ekranını görüntüleyin.
- 2. Sol penceredeki Uygulamalar listesinden, silmek istediğiniz uygulamayı seçin.
- 3. Ekranın sol altındaki **Uygulamayı Kaldır** simgesine tıklayın.
- 4. Onay mesajına yanıt olarak **Tamam** öğesine tıklayın. Uygulama aygıttan kaldırılır ve artık kullanıcı hesabı listesinde görünmez.

## Uygulama Güncelleme

My Cloud aygıtınıza eklediğiniz bir uygulamayı güncellemek için aşağıdaki adımları izleyin.

- 1. Navigasyon çubuğunda, **Uygulamalar** öğesine tıklayarak Uygulamalar ekranını görüntüleyin.
- 2. Aygıtınıza eklediğiniz uygulamalar için herhangi bir güncelleme olması halinde, Güncellemeler linki ekranının sağ üst köşesinde görüntülenir.
- 3. Kullanılabilir Güncelleştirmeler ekranını görüntülemek için **Kullanılabilir Güncelleştirmeler** bağlantısına tıklayın.
- 4. Listeden güncellemek istediğiniz uygulamayı seçin ve **Güncelle** öğesine tıklayın.
	- Güncellemenin detaylarını görüntülemek isteseniz **Detaylar** öğesine tıklayın.
	- Güncelleme ekranına dönmek için **Geri** öğesine tıklayın.

# **11**

# **Video, Fotoğraf ve Müzik Oynatma/Yayın Yapma**

[Ortam Sunucuları](#page-66-0) [Medya Depolama](#page-68-0) [DLNA ve iTunes'un Etkinle](#page-68-1)ştirilmesi [Ortam Oynatıcıları kullanarak My Cloud Aygıtınıza eri](#page-70-0)şme [iTunes kullanarak My Cloud Aygıtınıza eri](#page-71-0)şme

## <span id="page-66-0"></span>**Ortam Sunucuları**

My Cloud aygıtı, evinizin ortam sunucusu görevini görmek üzere tasarlanmıştır. DLNA-uyumlu cihazlarınıza fotoğraf, müzik ve videoları ve iTunes uyumlu cihazlarınıza da müziği aktarmanızı sağlar.

Hem DLNA-uyumlu hem de iTunes-uyumlu aygıtlar, ortam hizmeti etkinleştirilmiş olan herhangi bir Genel paylaşımda saklı ortamı ararlar. Varsayılan olarak, DLNA Ortamı devre dışı bırakılır. Bunu, Ayarlar > Ortam Sunucusu sayfasında etkinleştirdiğinizde, Genel paylaşım için ortam hizmeti de otomatik olarak etkinleştirilir. Diğer tüm paylaşımlar için ortam hizmeti kapalıdır.

DLNA'nın belli dosyaları göstermesini istemiyorsanız, bunları ortam paylaşımı kapalı olan özel bir paylaşım alanına koyun. (Bkz. "Paylaş[ım Ayarlarını Düzenleme" sayfa 37.](#page-41-0))

## Media Server Genel Bakış

My Cloud aygıtı, TwonkyMedia'yı kendi DLNA medya sunucusu olarak kullanır. Müzik, fotoğraf ve videolarınızı evinizdeki uyumlu cihazlara aktarır. Uyumlu cihazlarda ortam yürütmek oldukça kolaydır.

Medya sunucusu ev ağınıza bağlı My Cloud aygıtındaki Genel paylaşımda bulunan tüm medyaları arayan sunucu uygulamasıdır. Aygıta yönelik medya hizmetini etkinleştirdikten sonra (bkz. ["DLNA ve iTunes'un Etkinle](#page-68-1)ştirilmesi" sayfa 64), My Cloud aygıtınızdaki Genel paylaşıma multimedya içeriğinizi aktarabilirsiniz ve içeriği ev eğlence merkezinizde, oyun konsollarınızda (örn; Xbox 360® veya PlayStation® 3), WD TV Live® medya oynatıcınızda, veya DLNA® 1.5 dijital medya adaptörleri) ve ev veya ofis ağınızdaki diğer bilgisayarlarda iletimini yapabilir ve görüntüleyebilirsiniz. DLNA hakkında daha fazla bilgi için *[http://www.dlna.org](http://www.dlna.org/)* adresini ziyaret edin.

## iTunes'a Genel Bakış

My Cloud aygıtına bağlanan herkes saklı müzik dosyalarını çalmak için iTunes'u kullanabilir. iTunes, aygıt üzerinde sanal bir müzik kitaplığı oluşturur ve bunu iTunes havuzu gibi görerek, müzik dosyalarının My Cloud aygıtından iTunes çalıştıran Windows ya da Mac bilgisayarlara akışını sağlar.

iTunes, varsayılan olarak Genel paylaşım dahil olmak üzere Ortam Sunumu ayarının etkin olduğu her bir paylaşımı tarar.

## <span id="page-67-0"></span>Desteklenen Ortam Türleri

| Ses dosyaları   | Video dosyaları               | <b>Resim Dosyaları</b> |
|-----------------|-------------------------------|------------------------|
| 3GP             | 3GP                           | <b>BMP</b>             |
| <b>AAC</b>      | <b>ASF</b>                    | <b>JPEG</b>            |
| AC <sub>3</sub> | <b>AVI</b>                    | <b>PNG</b>             |
| <b>AIF</b>      | <b>DivX</b>                   | <b>TIF</b>             |
| <b>ASF</b>      | <b>DV</b>                     |                        |
| <b>FLAC</b>     | DVR-MS                        |                        |
| <b>LPCM</b>     | <b>FLV</b>                    |                        |
| M4A             | M <sub>1</sub> V              |                        |
| M4B             | M <sub>2</sub> T <sub>S</sub> |                        |
| MP1             | M <sub>4</sub> P              |                        |
| MP <sub>2</sub> | M4V                           |                        |
| MP3             | <b>MKV</b>                    |                        |
| MP4             | <b>MOV</b>                    |                        |
| <b>MPA</b>      | MP1                           |                        |
| OGG             | MP4                           |                        |
| <b>WAV</b>      | <b>MPE</b>                    |                        |
| <b>WMA</b>      | MPEG1                         |                        |
|                 | MPEG2                         |                        |
|                 | MPEG4                         |                        |
|                 | <b>MPG</b>                    |                        |
|                 | <b>MTS</b>                    |                        |
|                 | QT                            |                        |
|                 | QTI                           |                        |
|                 | QTIF                          |                        |
|                 | <b>RM</b>                     |                        |
|                 | <b>SPTS</b>                   |                        |
|                 | <b>TS</b>                     |                        |
|                 | <b>VDR</b>                    |                        |
|                 | <b>VOB</b>                    |                        |
|                 | <b>WMV</b>                    |                        |
|                 | Xvid                          |                        |

**Not:** Bazı aygıtlar tüm bu dosyaların yürütülmesini desteklemeyebilir. Hangi biçimlerin desteklendiğini görmek için lütfen aygıtınızın kullanım kılavuzuna bakın.

#### **iTunes tarafından Desteklenen Medya Türleri**

**Not:** iTunes 10.4 ya da sonrası sadece müzik dosyalarını destekler. iTunes destekli sürümlerle ilgili daha fazla bilgi için Bilgi Tabanı Yanıt No. 8412'ye bakın.

iTunes Ortam Sunucusu aşağıdaki dosya uzantılarını destekler: FLAC, M4A, MP3, MP4A ve WAV.

**Not:** Bazı aygıtlar tüm bu dosyaların yürütülmesini desteklemeyebilir. Hangi biçimlerin desteklendiğini görmek için lütfen aygıtınızın kullanım kılavuzuna bakın.

## <span id="page-68-0"></span>**Medya Depolama**

My Cloud aygıtı üzerindeki medya içeriğine ağ paylaşımları üzerinden erişebilir ve içeriği depolayabilirsiniz.

Aygıt, ortam depolama için aşağıdaki klasörleri içeren Genel ağ paylaşımıyla önceden yapılandırılmış olarak gelir:

- **Paylaşılan Müzik** Diğer kullanıcılarla paylaşmak istediğiniz müzik dosyalarını saklar.
- **Paylaşılan Resimler** Diğer kullanıcılarla paylaşmak istediğiniz resim dosyalarını saklar.
- **Paylaşılan Videolar** Diğer kullanıcılarla paylaşmak istediğiniz video dosyalarını saklar.
	- **Not:** Genel paylaşımın Paylaşılan Müzik ve Paylaşılan Resim paylaşımlarının ikizlenmiş ve yüklenmiş alt klasörler içerdiğini göreceksiniz. Bu klasörlere Twonky 7.2 tarafından ihtiyaç duyulur. Tüm ortam türlerini "yükleme" özellikli bir DLNA istemcisinden yüklenmiş alt klasöre yükleyebilirsiniz.

Twonky yapılandırma sitesine (NAS\_IP:9000) giderek ağınızdaki DLNA özellikli tüm NAS cihazlarından içeriği ikizlenmiş klasöre aktarın. Bu özellikler WD müşteri desteği tarafından desteklenmediğinden yükleme ve ikizlemenin uzman kullanıcılara bırakılması gerekir.

# <span id="page-68-1"></span>**DLNA ve iTunes'un Etkinleştirilmesi**

Ayarlar Ekranındaki Ortam sayfası, DLNA ve iTunes ortam sunucularını etkinleştirmenizi ya da devre dışı bırakmanızı sağlar. NAS'ın yeniden taranması ya da DLNA veritabanının tam olarak yeniden yapılandırılması için ortam sunucu uygulamaları da Ortam sayfasında mevcuttur.

## DLNA'yı etkinleştirme

1. Navigasyon çubuğunda, **Ayarlar** öğesine ve ardından sol paneldeki **Medya** öğesine tıklayın.

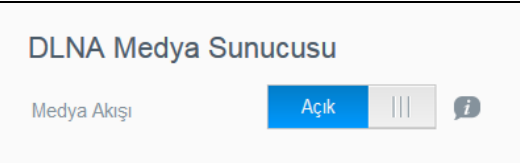

- 2. DLNA Ortam Sunucusu, Media Streaming Medya Akışı bölümünde, seçim düğmesini **AÇIK** olarak ayarlayın.
	- **Not:** Ortam Akışı varsayılan olarak Kapalı'dır. Ortam sunucusu, paylaşımda ortam hizmetini sağlamadan önce etkinleştirilmelidir. (Bir paylaşımda ortam hizmetini etkinleştirme talimatları için bkz. "Yeni Bir Paylaşım Oluş[turma" sayfa 37\)](#page-41-1)

## <span id="page-69-0"></span>iTunes'u etkinleştirme

1. Navigasyon çubuğunda **Ayarlar**'a ve ardından sol paneldeki **Medya**'ya tıklayın.

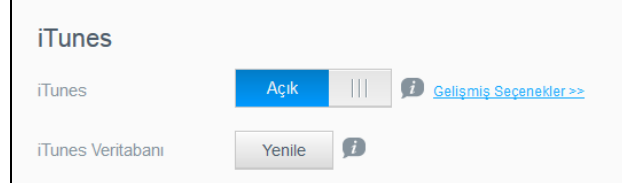

2. iTunes'u etkinleştirmek için, iTunes bölümünde seçim düğmesine tıklayarak **AÇIK** konumuna getirin (daha önce etkinleştirilmemişse).

> **Not:** iTunes varsayılan olarak Açık konumundadır. Devre dışı bırakmak için, seçim düğmesini **KAPALI** konumuna getirin.

3. iTunes ek seçeneklerini görüntülemek için **Gelişmiş Seçenekler**'i tıklayın.

**Not:** iTunes, KAPALI ise, bu alan ekranınızda görüntülenmez.

- My Cloud aygıtınıza iTunes üzerinde erişirken bir parola kullanmak istiyorsanız, Parola alanında:
	- **Açık** konuma getirmek için seçim düğmesine tıklayın.
	- Bir parola girin.
- 4. Otomatik Yenileme alanında, açılır menüden, iTunes için ortam yenileme sıklığını seçin.
- 5. Ayarlarınızı kaydetmek için **Uygula** öğesine tıklayın.

#### **iTunes'u Yenileme**

iTunes dizinini yenilemek için aşağıdaki adımları izleyin. Bu sayede iTunes herhangi yeni bir ortamı toplayabilir.

- 1. Navigasyon çubuğunda **Ayarlar**'a ve ardından sol paneldeki **Medya**'ya tıklayın.
- 2. iTunes Veritabanı alanında, **Yenile** öğesine tıklayın.

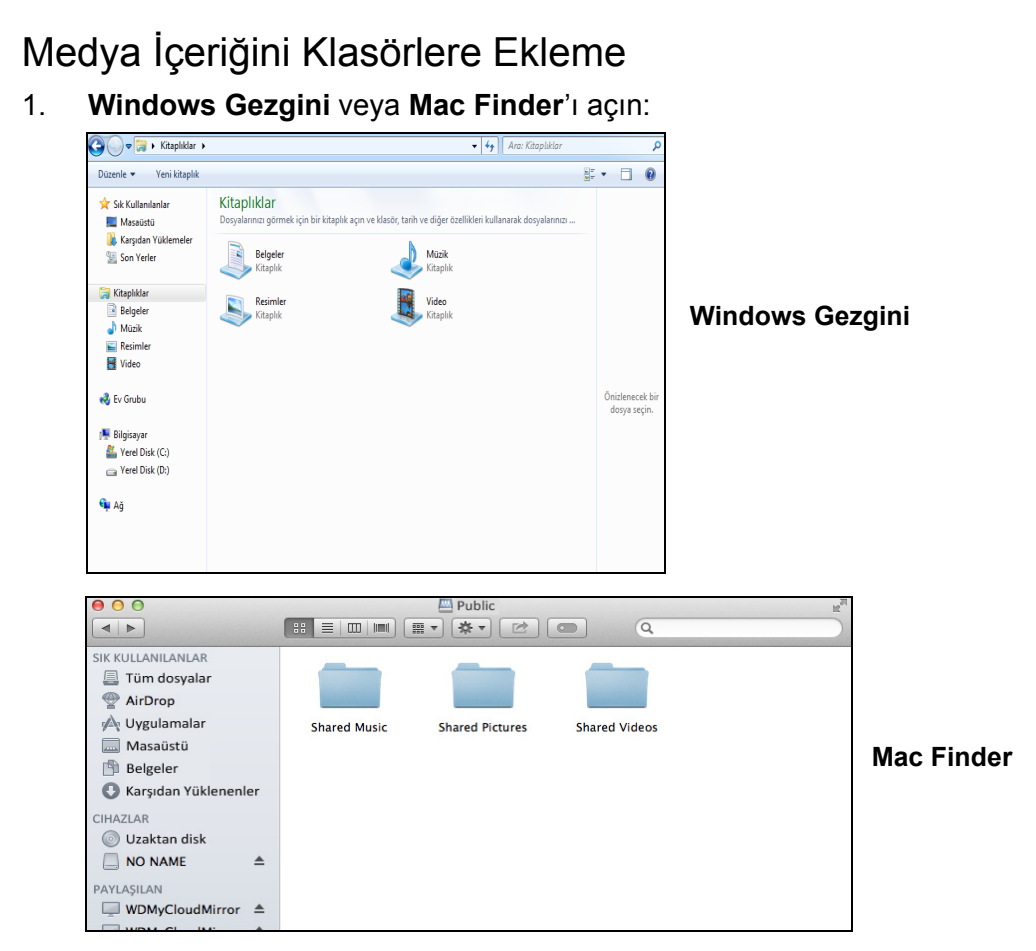

- 2. My Cloud aygıtınızdaki Paylaşılan Müzik klasörüne gidin ve ardından müzik dosyalarınızı Paylaşılan Müzik klasörüne kopyalayın.
- 3. Videolarınızı ve resimlerinizi ilgili Paylaşılan Resimler ve Paylaşılan Videolar klasörlerine yerleştirmek için aynı işlemi uygulayın.

## <span id="page-70-0"></span>**Ortam Oynatıcıları kullanarak My Cloud Aygıtınıza erişme**

Dosyalarınızı, Paylaşılan klasörlerden birine kopyaladıktan sonra, ortam iletimi için çeşitli ortam yürütücülerini kullanabilirsiniz. Aşağıdaki tipler desteklenmektedir:

- **WD TV<sup>®</sup> Live Ortam Oynaticilari**
- Windows Media Player
- $\blacksquare$  Xhox 360
- PlayStation 3
- Diğer ortam yürütücüleri:
	- BluRay Oynatıcılar
	- Ağ Bağlantılı TV'ler
	- Dijital Resim Çerçeveleri
	- Ağ Müzik Yürütücü
- DLNA Aygıtları

**Not:** Ortam oynatıcının kullanımı ve güncellenmesine ilişkin spesifik bilgiler için uygun destek sitesine gidin.

## WD Medya Oynatıcıları

Çeşitli WD TV ve WD Ortam Oynatıcılarını, My Cloud aygıtı gibi, bir ağ sürücüsünde depolanan ortam içeriğine erişim sağlaması için ev ağınıza bağlayabilirsiniz. WD My

Cloud aygıtınızdaki dosyalara erişim amacıyla bir WD Ortam Oynatıcısının kullanımı hakkında bilgi için, bkz. Bilgi Tabanı Yanıt No. 9769 ya da WD Ortam Oynatıcısı Kullanım Kılavuzu.

## Diğer Medya Oynatıcıları

Aşağıda, dijital resim çerçeveleri, Blu Ray oynatıcılar, ağa bağlı TV'ler ve dijital ortam adaptörleri gibi aygıtların ayarlanmasına ilişkin genel adımlar verilmiştir:

- 1. My Cloud aygıtınızın evinizdeki yerel ağa bağlı ve açık olduğundan emin olun.
- 2. İlk kurulum veya sürücü yükleme işlemlerine devam etmek için ortam oynatıcınızla birlikte verilen kullanıcı talimatlarını izleyin.
- 3. Oynatıcınızdaki gezinti özelliğini kullanarak, ağınızda My Cloud aygıtınızı tarayın ve algılayın.
- 4. Oynatıcınızın özelliklerine bağlı olarak onu My Cloud aygıtınıza bağlayabilmeniz için bağlantı oluşturmak üzere kullanıcı arayüzündeki Ayarlar/Ağ Ayarı sayfasına erişmeniz gerekebilir. Özel talimatlar için lütfen oynatıcınızın kullanım kılavuzuna göz atın.

## DLNA Aygıtları

My Cloud aygıtınızdaki içeriğe erişebilmek amacıyla, bir DLNA aygıtını yerel ağınıza bağlama konusundaki talimatlar için DLNA medya aygıtı kullanımına özel kılavuzlara bakın. DLNA sertifikalı cihazların bir listesi ve daha fazla bilgi için*<http://www.dlna.org>* adresine gidin.

## <span id="page-71-0"></span>**iTunes kullanarak My Cloud Aygıtınıza erişme**

My Cloud'a bağlanan herkes yüklü müzik dosyalarını çalmak için iTunes'u kullanabilir. Bu hizmet aygıt üzerinde sanal bir müzik kitaplığı oluşturur ve bunu iTunes havuzu gibi görerek, müzik dosyalarının My Cloud aygıtından Windows ya da iTunes çalıştıran Mac bilgisayarlara akışını sağlar. Desteklenen ortam türlerinin listesi için, [Bkz "Desteklenen](#page-67-0)  [Ortam Türleri" sayfa](#page-67-0) 63.

- **Not:** iTunes 10.4 ya da sonrası sadece müzik dosyalarını destekler. iTunes destekli sürümlerle ilgili daha fazla bilgi için Bilgi Tabanı Yanıt No 8412'ye bakın.
- **Not:** iTunes, varsayılan olarak Genel paylaşım dahil olmak üzere Ortam Sunumu ayarının etkin olduğu her bir paylaşımı tarar.

Medya dosyalarını Genel paylaşımdaki ilgili klasörlere sürükleyip bırakabilirsiniz (örn., müzik dosyalarını My Cloud/Ortak/Paylaşılan Müzik varsayılan klasörüne).

## iTunes'da Medyanın Aktarımı

iTunes, varsayılan olarak kontrol panelinde etkinleştirilir. iTunes yapılandırması ile ilgili daha fazla bilgi için bkz. ["iTunes'u etkinle](#page-69-0)ştirme" sayfa 65.

- 1. Bilgisayarınızda iTunes'u başlatın.
- 2. Sol bölmenin Paylaşılan kısmının altında bulunan **WDMyCloud<model#>** yazısına tıklayın. /Public/Shared Music klasörüne müziği veya /Public/Shared Videos'a videoyu kopyaladıysanız ve biçimi iTunes tarafından destekleniyorsa sağ bölmede listelenir.
- 3. Yürütmek istediğiniz ortam dosyasına çift tıklayın.
# **12**

# **Ayarları Yapılandırma**

[Genel](#page-72-0) [A](#page-80-0)ğ **[Medya](#page-88-0)** [Yardımcı Programlar](#page-89-0) **[Bildirimler](#page-96-0)** [Üretici Yazılımı Güncellemesi](#page-98-0)

Navigasyon çubuğundaki Ayarlar seçeneği, Yöneticinin My Cloud aygıtının sistem, ağ, ortam, yardımcı program, bildirim ve üretici yazılımı ayarlarını görüntüleyip düzenlemesine olanak sağlar. Bu bölüm, My Cloud aygıtınızın farklı ayarlarını nasıl yapılandıracağınızı açıklar.

# <span id="page-72-0"></span>**Genel**

Genel sayfasında şunları yapabilirsiniz:

- Aygıt adını ve açıklamasını görüntüleyin ve değiştirin.
- Web sayfalarının görüntüleneceği dili seçin.
- Aygıtın tarihini, saatini ve saat dilimini ayarlayın.
- Aygıtınız için bulut erişimini etkinleştirin.
- Enerji tasarrufu seçeneklerini ayarlayın.
- Mac'iniz için Time Machine yedeklemelerini etkinleştirin ve yapılandırın.
- Geri Dönüşüm Kutusunu Boşaltın.
- Cihazınız için çeşitli servisleri etkinleştirin.

**UYARI! My Cloud aygıtını yeniden adlandırmak, ağdaki tüm bilgisayarı paylaşılan ağ kaynaklarını yeniden programlamaya zorlar ve bu da devam etmekte olan herhangi yedekleme işlemlerinde sorunlara yol açacaktır (Time Machine gibi). Aygıt adını yalnızca gerekli olduğunda değiştirin.** 

# Genel Ekranına Erişim

Navigasyon çubuğunda, **Ayarlar** öğesine tıklayın. Genel sayfası görüntülenir.

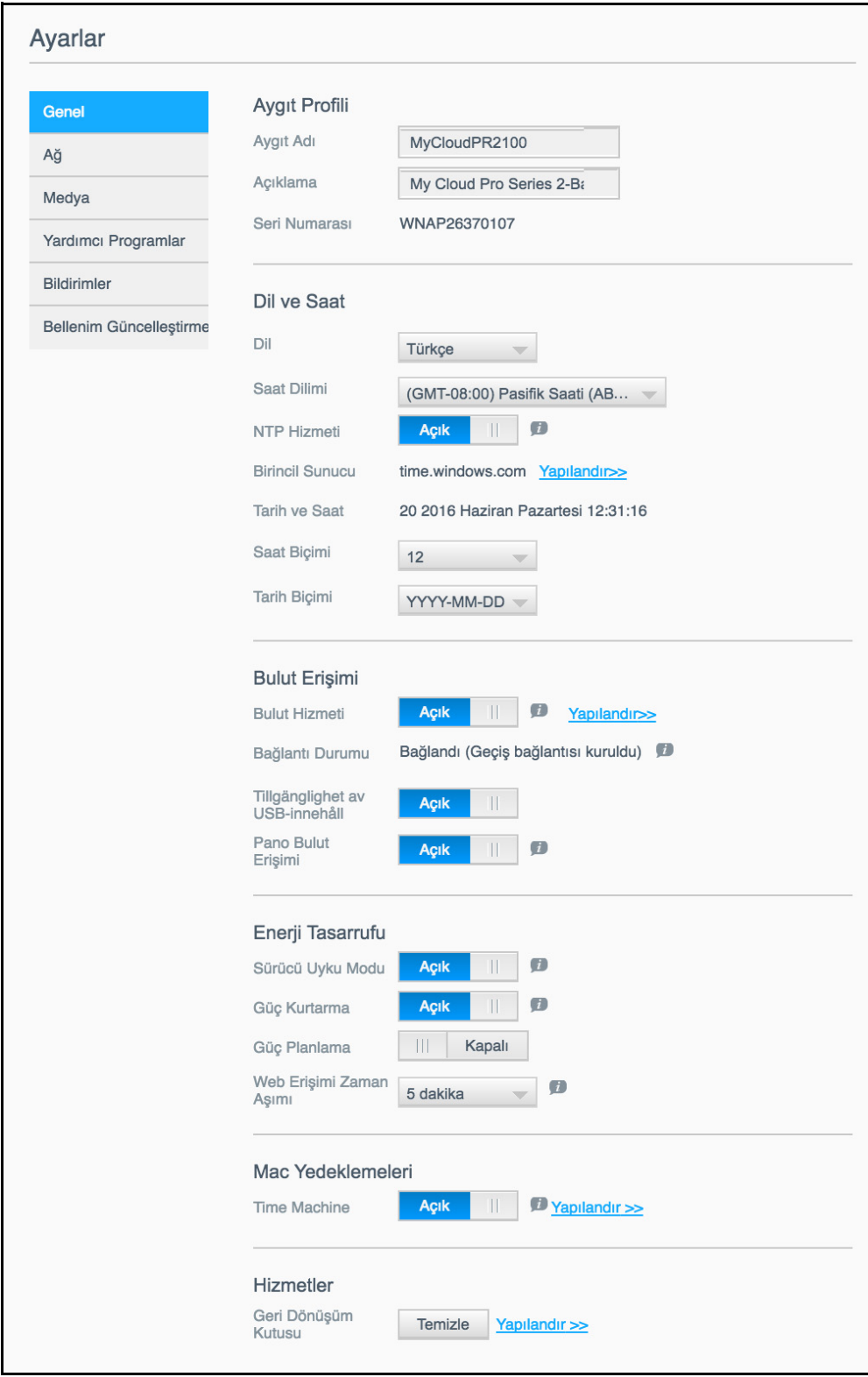

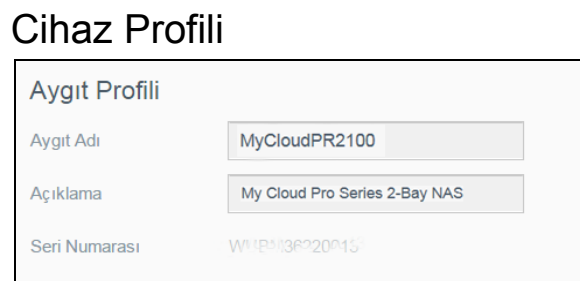

1. Genel sayfasının Aygıt Profili bölümünde, şu ayarları görüntüleyebilir ve düzenleyebilirsiniz:

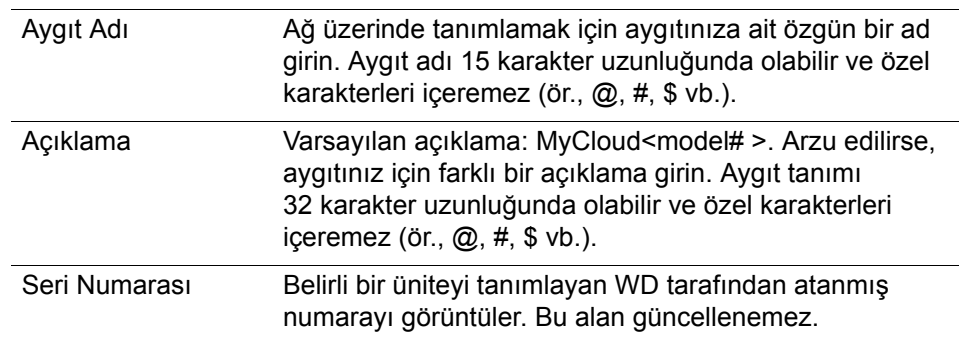

2. Herhangi bir değişiklik yaparsanız, **Uygula** öğesine (bir değişiklik yapıldığında güncellenmiş alanın yanında görüntülenir) tıklayın.

> **Not:** My Cloud panosunda sadece değişiklik yaparsanız **Uygula, Kaydet** ve **İptal** düğmeleri görüntülenir.

# Dil ve Saat

Genel ekranının bu bölümünde, My Cloud cihazının arayüzünde görüntülenen dili değiştirebilir, tarih ve saati ayarlayabilirsiniz. Tarih ve saat varsayılan olarak NTP (Ağ Saat Protokolü) sunucusuna senkronize edilir. Tarih ve saati manuel olarak belirleme veya saati otomatik olarak belirlemek üzere NTP'nin İnternet erişimine izin verme seçeneklerine sahipsiniz. İnternet'e bağlı değilseniz, tarih ve saati manuel olarak girmelisiniz.

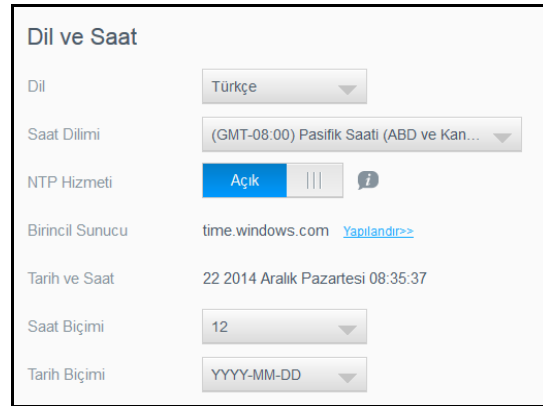

1. Dil ve Saat bölümünde aşağıdaki ayarları görüntüleyin veya değiştirin:

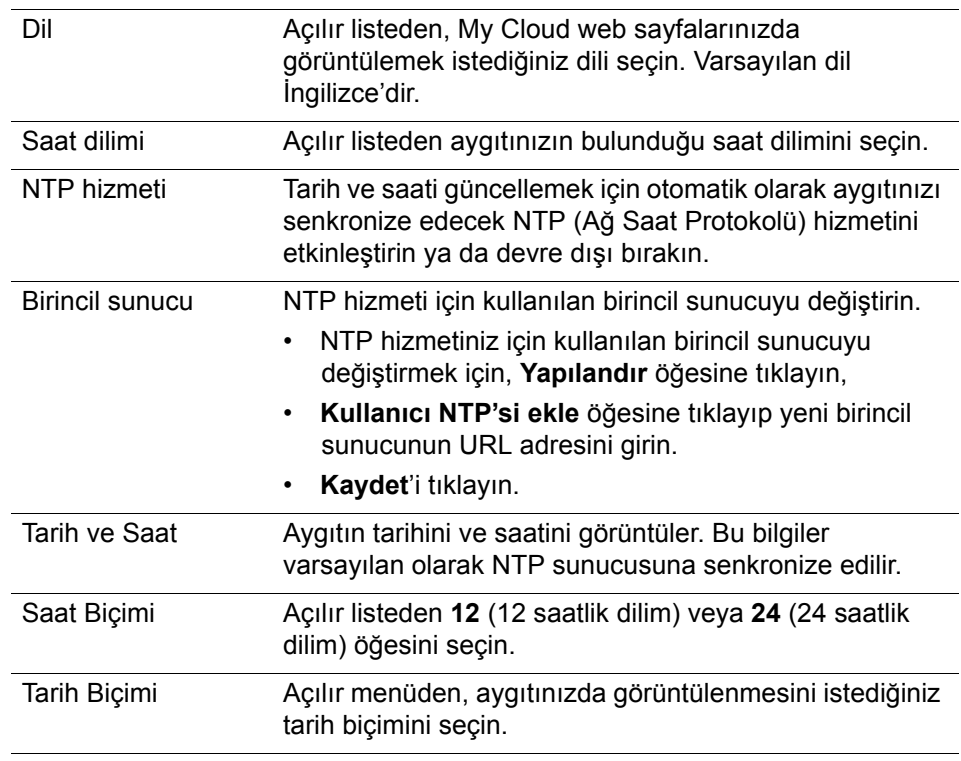

2. Yaptığınız her değişiklik için **Kaydet** öğesine tıklayın.

# Bulut Erişimi

Tüm kullanıcılar için bulut erişimini açmak ya da kapatmak amacıyla (ör., bilgisayarlar ve mobil aygıtların My Cloud aygıtındaki içeriğe erişip erişemeyeceğini kontrol etmek) aşağıdaki adımları kullanın.

**Not:** Bu işlem tüm My Cloud aygıtı için bulut erişimini açar/kapatır. Belli bir kullanıcı için erişimi açmak amacıyla, bkz. ["Bir Kullanıcı için Bulut](#page-43-0)  Erişiminin Etkinleş[tirilmesi" sayfa](#page-43-0) 39.

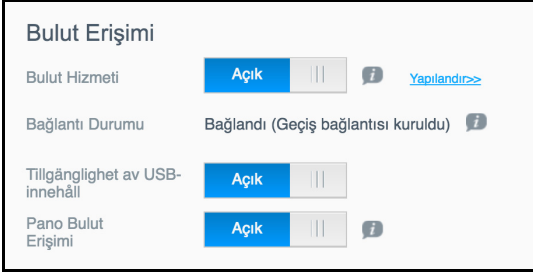

- 1. Genel ekranının Bulut Erişimi alanına kaydırın.
- 2. Bulut Hizmeti alanında, seçim düğmesinin **AÇIK** olduğundan emin olun. Bağlantı Durumu, Bağlandı (<Bulut erişimi bağlantısının güncel durumu>) olarak değişir
- 3. **Yapılandır** öğesine tıklayarak bulut erişimi için kullandığınız bağlantı türünü değiştirin.

Bulut Erişimi Bağlantı Seçenekleri ekranında, üç adet erişim seçeneği yer alır:

 **Otomatik**: Otomatik seçeneği UPnP'yi (Evrensel Tak ve Kullan) kullanarak yönlendiricinizdeki bağlantı noktalarını açmaya çalışır. Başarılı olursa, aygıtınız ve uygulamalarınız arasında direkt bir bağlantı kurulur.

- **Manuel**: Seçilen iki bağlantı noktasından bir bağlantı kurar. Bağlantı noktalarından biri kullanılamaz durumdaysa, bir geçiş bağlantısı oluşturulur. Bu seçenek için manüel yönlendirici yapılandırması gereklidir. Daha fazla bilgi almak için yönlendirici üreticinizin talimatlarına bakın.
- **Win XP**: 80 ve 443 numaralı bağlantı noktaları üzerinden bağlantı kurar. Bu bağlantı noktaları kullanılamaz durumdaysa, bir geçiş bağlantısı oluşturulur. Windows XP kullanıyorsanız bu seçenek zorunludur.
	- **Not:** Varsayılan olarak, My Cloud aygıtı mobil aygıtlarınız ve yönlendirici arasında otomatik, doğrudan bir bağlantı kurar.
- 4. MyCloud veritabanınızı yeniden oluşturmak için İçerik Veritabanı alanında **Yeniden Oluştur** butonuna tıklayın.
	- **Not:** Bu seçeneği yalnızca veritabanı bozulmasından şüphelenildiğinde sorun gidermek için kullanın.
- 5. **Uygula** öğesine tıklayın. Bağlantı Durumu alanı aygıtınızın bağlı olduğunu belirtir.

#### **USB İçeriğinin Kullanılabilirliği**

Bu seçenek, My Cloud aygıtı erişimini USB içeriğine açmanıza olanak tanır.

USB İçeriğinin Kullanılabilirliği alanında anahtarı **AÇIK** konumuna getirin.

#### **Pano Bulut Erişimi**

Bu seçenek, buluttan panoya uzaktan erişimi açmanıza izin verir.

1. Pano Bulut Erişimi alanında, seçim düğmesine tıklayarak buluttan Panoya uzaktan erişimi açın.

**Not:** Bu seçeneğin seçimi yönetici işlevlerini uzaktan yapmanızı sağlar.

- 2. Ekrandaki bilgiyi gözden geçirin, yönetici hesabınız için bir parolayı iki kere girin ve ardından **Uygula** butonuna tıklayın.
	- Yönetici hesabınıza zaten bir parola bağlı ise, Pano Bulut Erişimi ekranını gözden geçirin ve **Tamam**'a tıklayın.
		- **Not:** Bulut Ayarınızı Manuel olarak yaparsanız, manuel bulut ayarı sırasında seçtiğiniz bağlantı noktalarını kullanarak aygıtınıza uzaktan bağlanmanız gerekecektir. Örnek: Manüel HTTP bağlantı noktanızı 5040 olarak belirlediyseniz, aygıtınıza erişmek için şu adresi kullanacaksınız: http://<Aygıt IP adresi>:5040.

# Enerji Tasarrufu

Enerji Tasarrufu alanları, My Cloud aygıtınızı çalıştırmak için gerekli enerjiyi azaltmanızı sağlar. My Cloud aygıtınıza enerji tasarrufu seçeneklerini ayarlamak için aşağıdaki bilgileri kullanın.

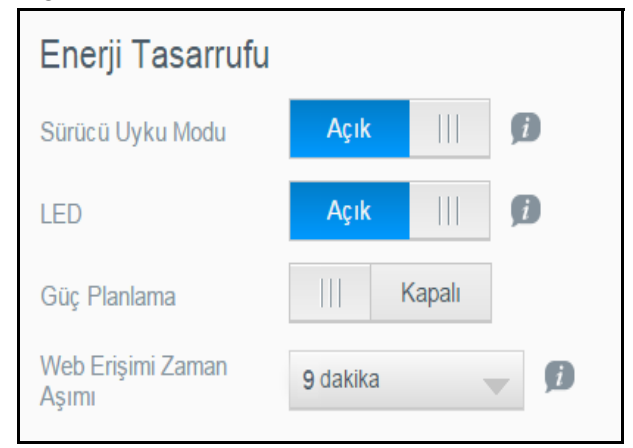

Aşağıdaki ayarları görüntüleyin veya değiştirin:

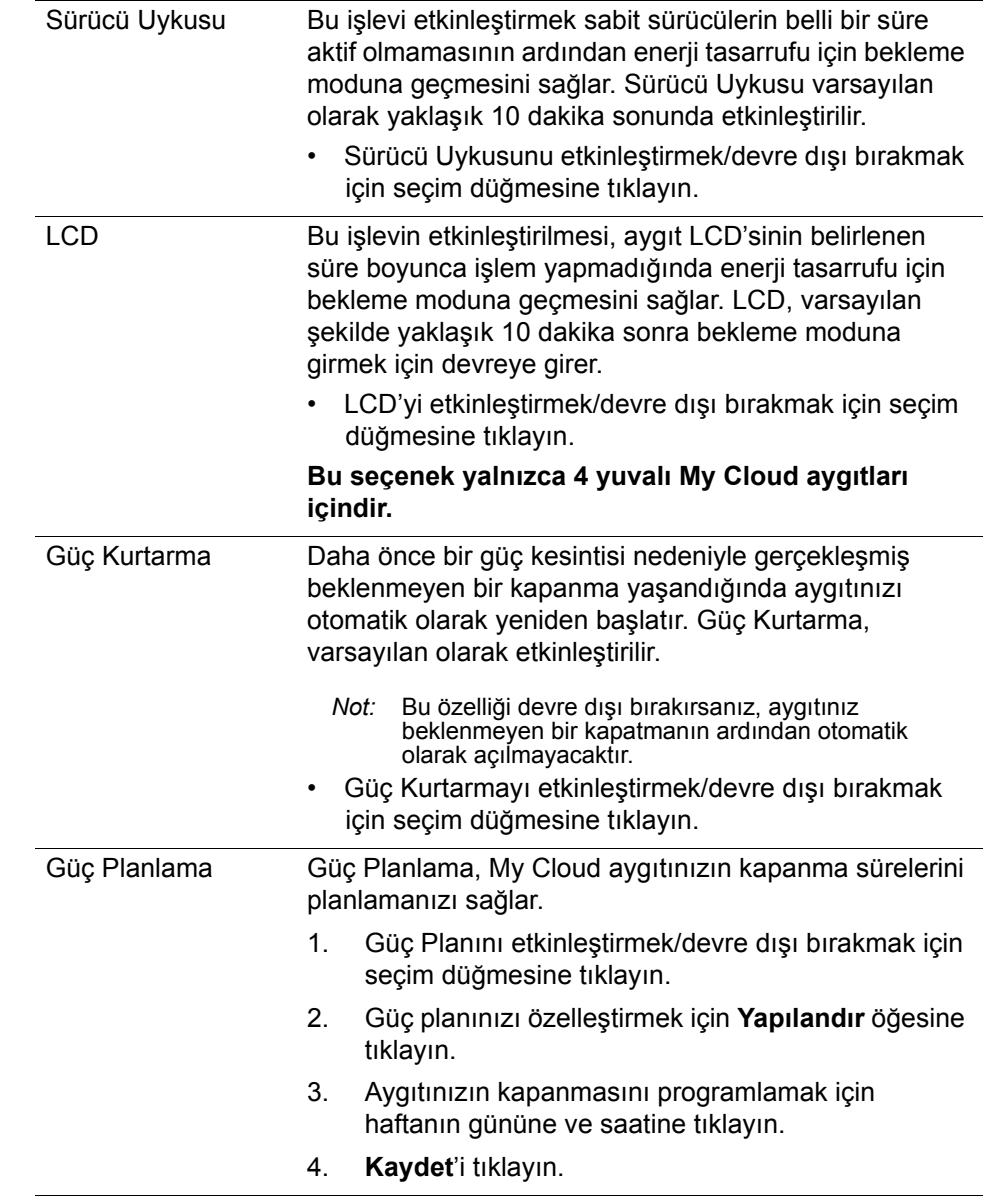

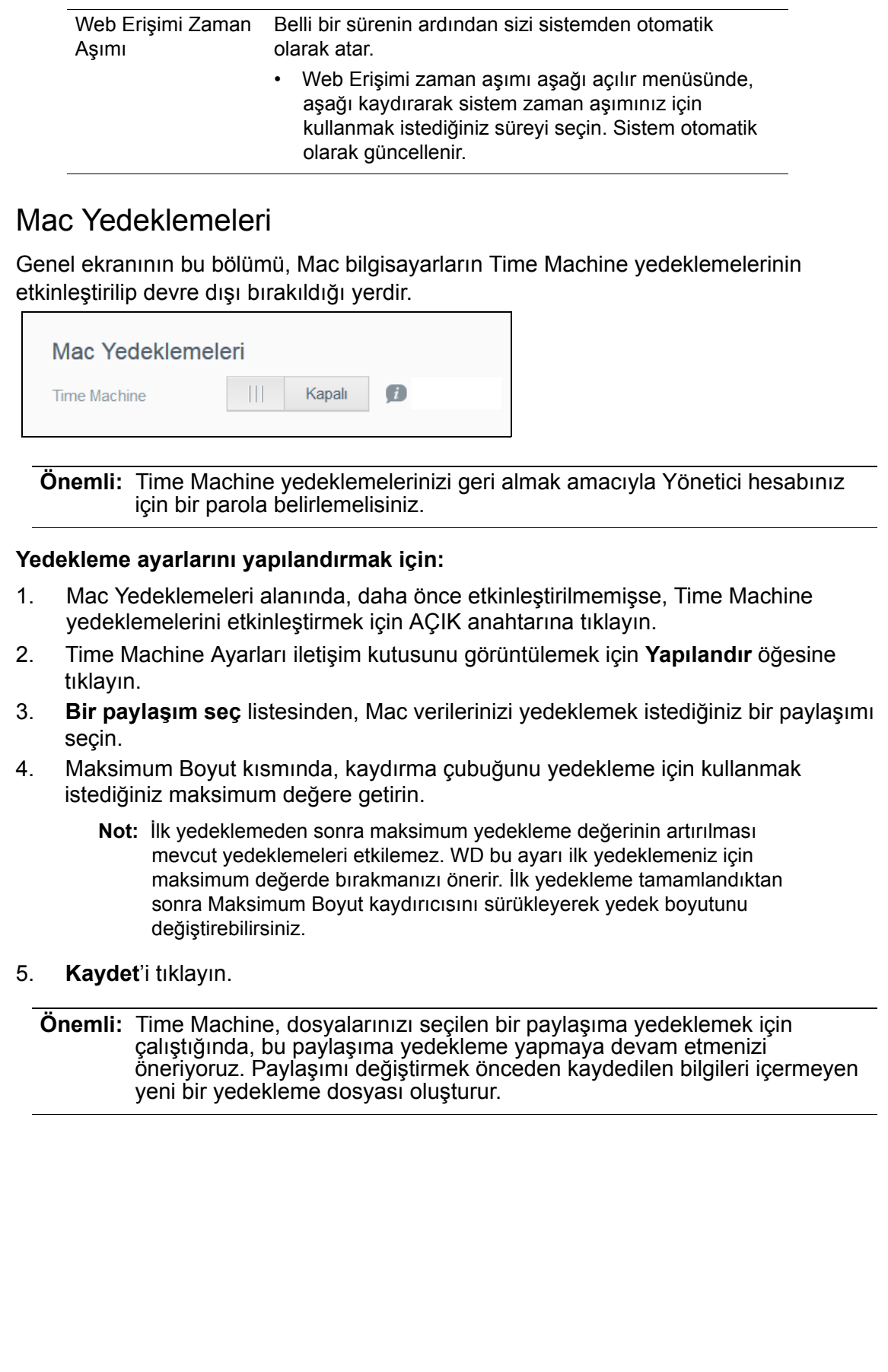

#### Hizmetler

Genel ekranın bu bölümü My Cloud aygıtınızda kullanılabilir Geri Dönüşüm hizmetini etkinleştirir veya devre dışı bırakır.

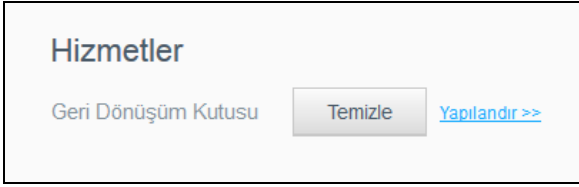

#### **Geri Dönüşüm Kutunuzu Boşaltma**

Aygıtınızın Geri Dönüşüm Kutusunu boşaltmak için aşağıdaki adımları izleyin.

Geri Dönüşüm Kutusunu Otomatik Olarak Boşalt:

- 1. Servisler > Geri Dönüşüm Kutusunu Boşalt alanında, **Yapılandır** düğmesine tıklayın.
- 2. Geri Dönüşüm Kutusunu Otomatik Olarak Boşalt alanında, Otomatik Boşaltma işlevini AÇMAK için seçim düğmesine tıklayın.
- 3. Dosya saklama süresi alanında, silinmeden önce verilerinizi saklamayı istediğiniz gün sayısını girin.
- 4. **Kaydet**'i tıklayın.

Geri Dönüşüm Kutusunu Manuel Olarak Boşalt:

- 1. Aygıtınızın geri dönüşüm kutusunu manuel olarak boşaltmak için, **Sil** öğesine tıklayın.
- 2. Onaylamak için **Tamam** öğesini tıklatın.

# <span id="page-80-0"></span>**Ağ**

**Ağ** ekranı, cihazın MAC ve IP adreslerini gösterir ve FTP erişimi, uzaktan sunucular ve çalışma grupları gibi ağ seçeneklerini ayarlamanızı sağlar.

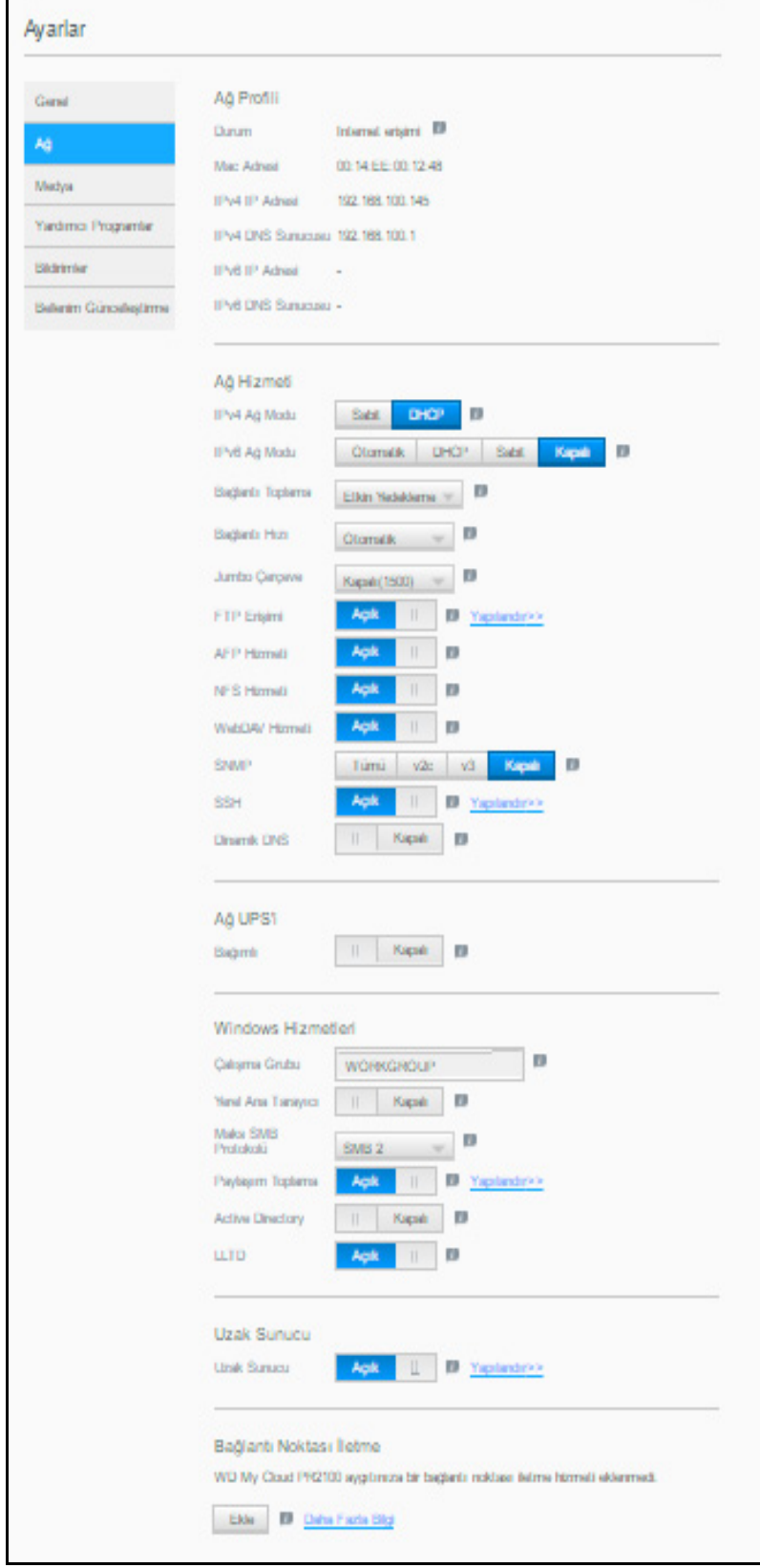

# Ağ Profili

Ağ ekranının Ağ profili bölümü My Cloud aygıtının ağ bilgilerini gösterir.

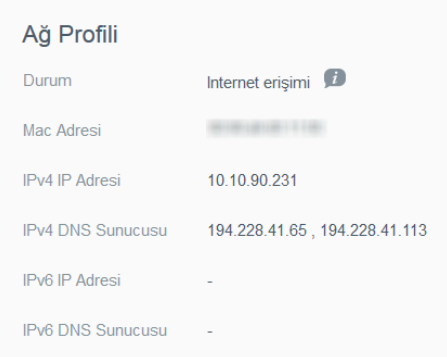

Ağ Profili bölümü aşağıdaki bilgiyi görüntüler:

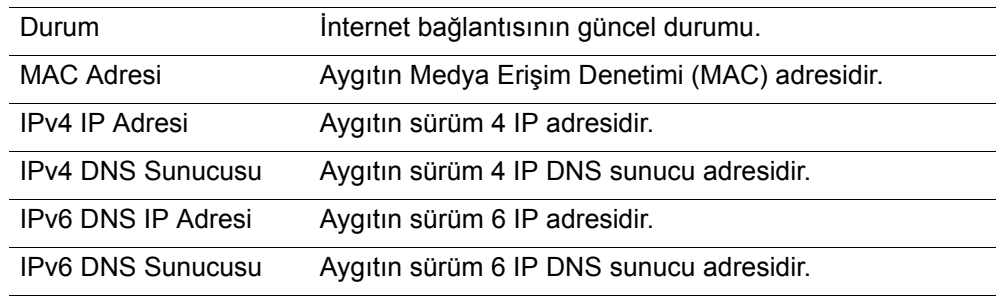

# <span id="page-81-0"></span>Ağ Hizmetleri

Network (Ağ) ekranının Ağ Hizmetleri bölümü, My Cloud aygıtınızda bulunan servisleri etkinleştirmenizi ya da devre dışı bırakmanızı sağlar.

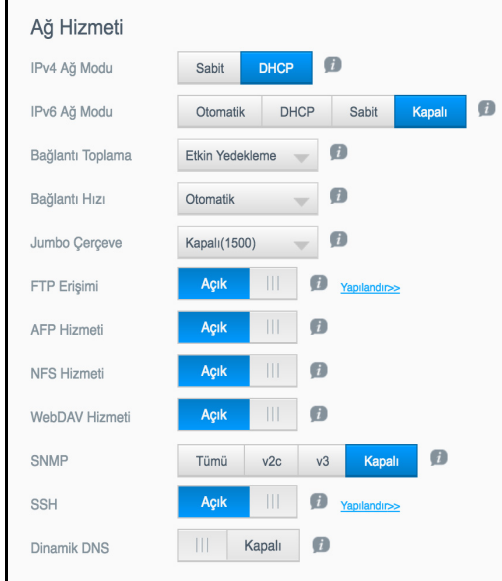

Aşağıdaki alanları gözden geçirebilir veya güncelleyebilirsiniz: IPv4 ağ modu Varsayılan olarak, ağ modu DHCP olarak ayarlıdır, yani My Cloud aygıtı, IP adresini ve diğer ayarları otomatik olarak ağınızdan alır. 1. Cihazın özgün IPv4 adresini atama yöntemini seçin: • **Statik:** Sabit IP adresi her bağlandığınızda aynı IP adresine sahip olmanızı sağlar. IP Adresini, Alt ağ maskesi, Ağ Geçidi IP Adresini ve DNS Sunucusunu girmeniz gerekecektir. (Bu bilgiyi bilmiyorsanız, lütfen yönlendirici ayarlarınızı kontrol edin.) • **DHCP:** DHCP İstemcisi, My Cloud aygıtının bir IP adresi ve bağlantılı ayarlarını yerel DHCP sunucusundan otomatik olarak almasını sağlar. *Not:* Sabit veya DHCP seçeneklerini yapılandırırken Alt ağ maskesini, Ağ geçidi IP adresini ve DNS Sunucusunu daha sonra başvurmak üzere güvenli bir yere kaydedin. Bu bilgiler My Cloud sunucusuna giriş yapıldıktan sonra bir daha gösterilmeyecektir. 2. Ağ modunu kurmak için LAN Kurulum Sihirbazını tamamlayın. IPv6 Ağ Modu IPv6 formatı, paketlerin formatlarını ve çoklu IP ağları arasında adresleme düzenini belirleyen yeni bir IP standardıdır. Bu seçenek varsayılan şekilde Kapalı konumdadır. Cihazın IPv6 adresini atama yöntemini seçin: • Otomatik • DHCP **Sabit** • Kapalı Seçiminizi yaptıktan sonra ilgili ekranda bulunan aşağıdaki bölümleri doldurun ve **Uygula** butonuna tıklayın. • IP Adresi • Önek Uzunluğu • Varsayılan Ağ Geçidi • DNS Sunucusu1 • DNS Sunucusu2 Sabit veya DHCP seçeneklerini yapılandırırken Alt ağ maskesini, Ağ geçidi IP adresini ve DNS Sunucusunu daha sonra başvurmak üzere güvenli bir yere kaydedin. Bu bilgiler My Cloud sunucusuna giriş yapıldıktan sonra bir daha gösterilmeyecektir. Bağlantı Toplama Diğer adıyla Bağlama, NAS'nizde mevcut olan iki LAN kartının ve yönlendiricinize bağlı olarak iki kablonun eş zamanlı olarak kullanılması anlamına gelir. Bu özellik performansı ve güvenilirliği iyileştirir. Aşağı açılır menüden aygıt için kullanmak istediğiniz bağlantı toplama türünü seçin veya Bağlantı Toplamayı iptal etmek için **KAPALI** öğesini seçin. Seçiminizi kaydetmek için **Uygula** öğesine tıklayın. Bağlantı Hızı Açılır menüden ağınız için bağlantı hızını seçin, ardından **Uygula** öğesine tıklayın. Seçenekler şunlardır: • Otomatik • 100 • 1000

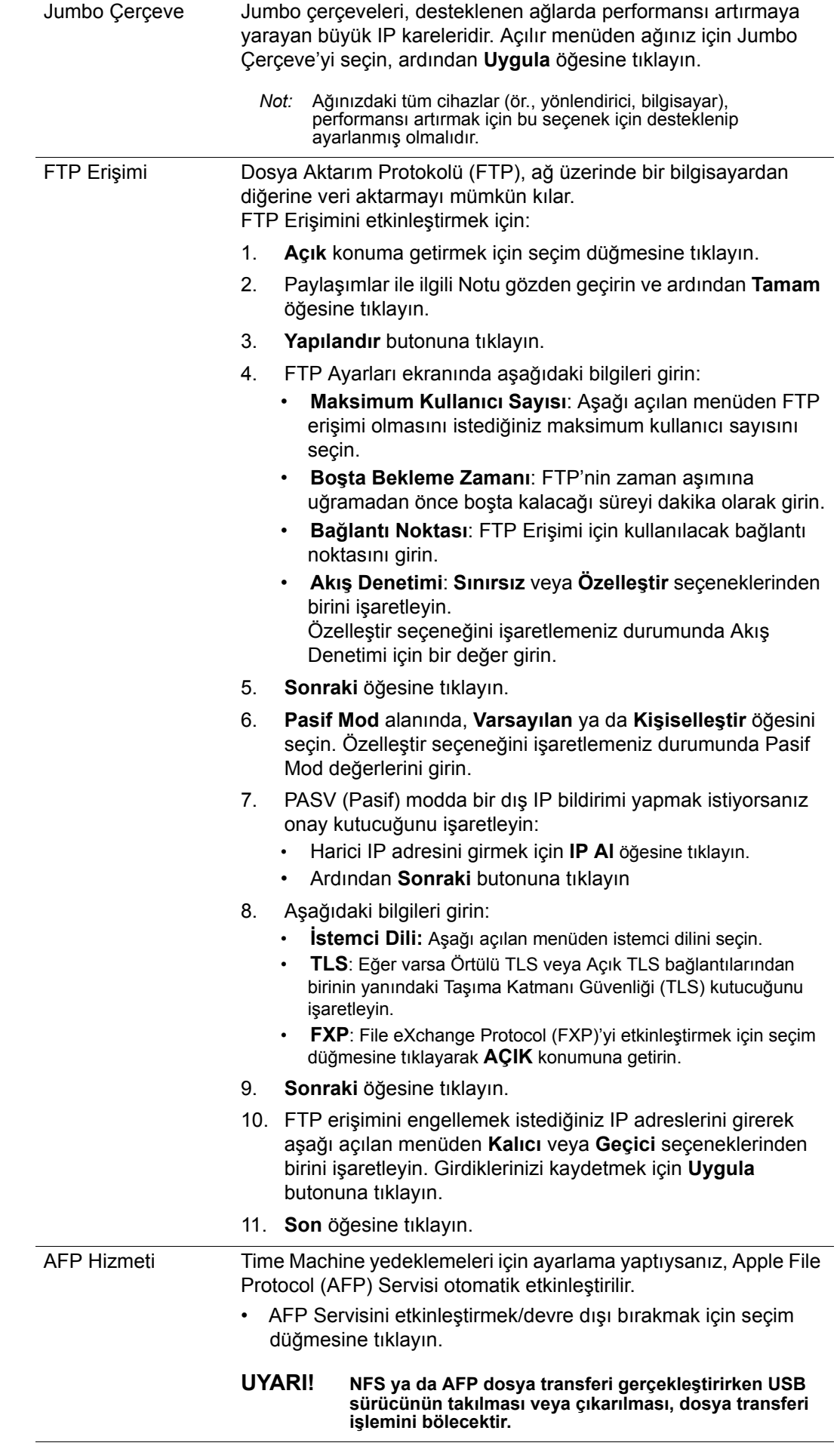

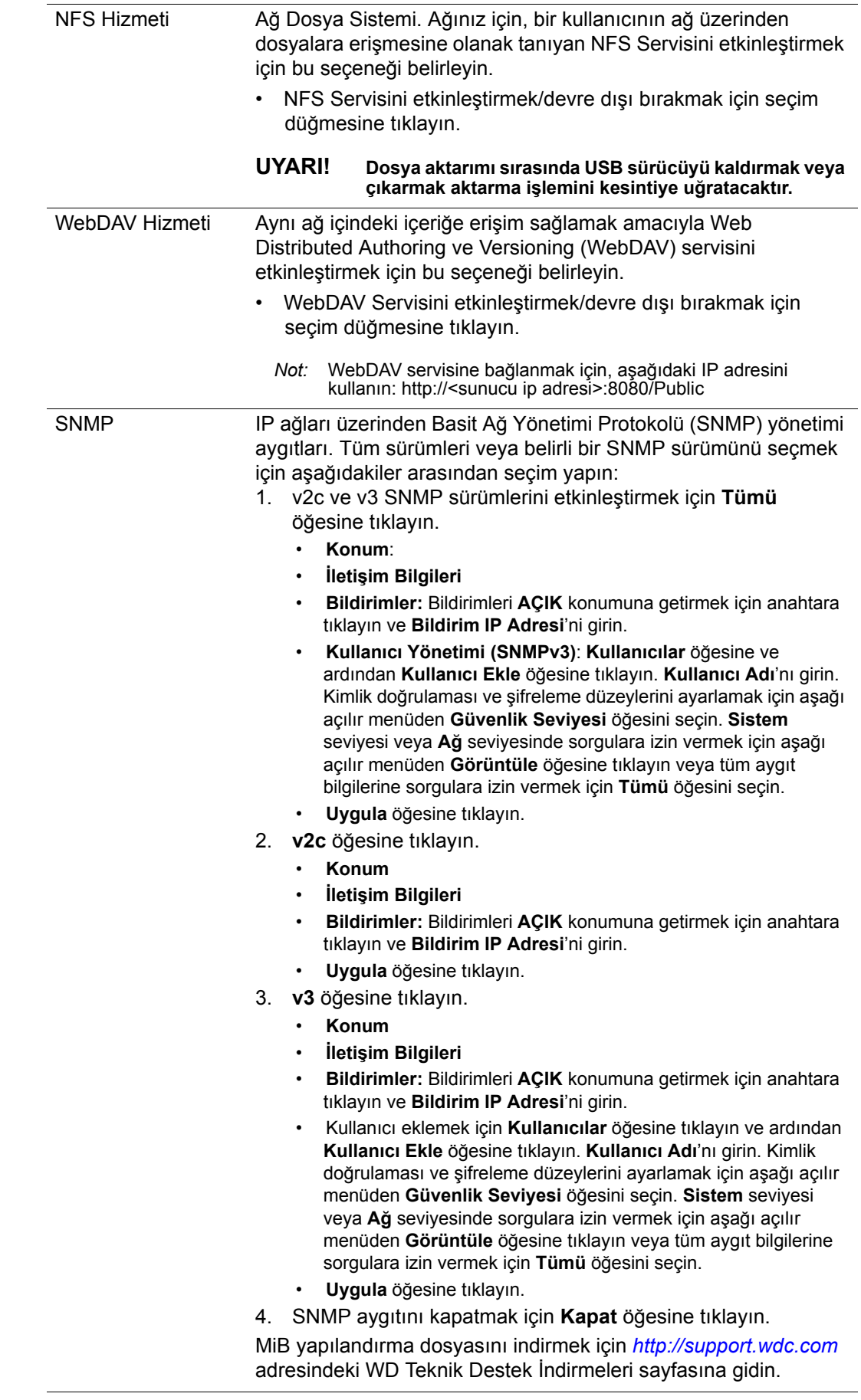

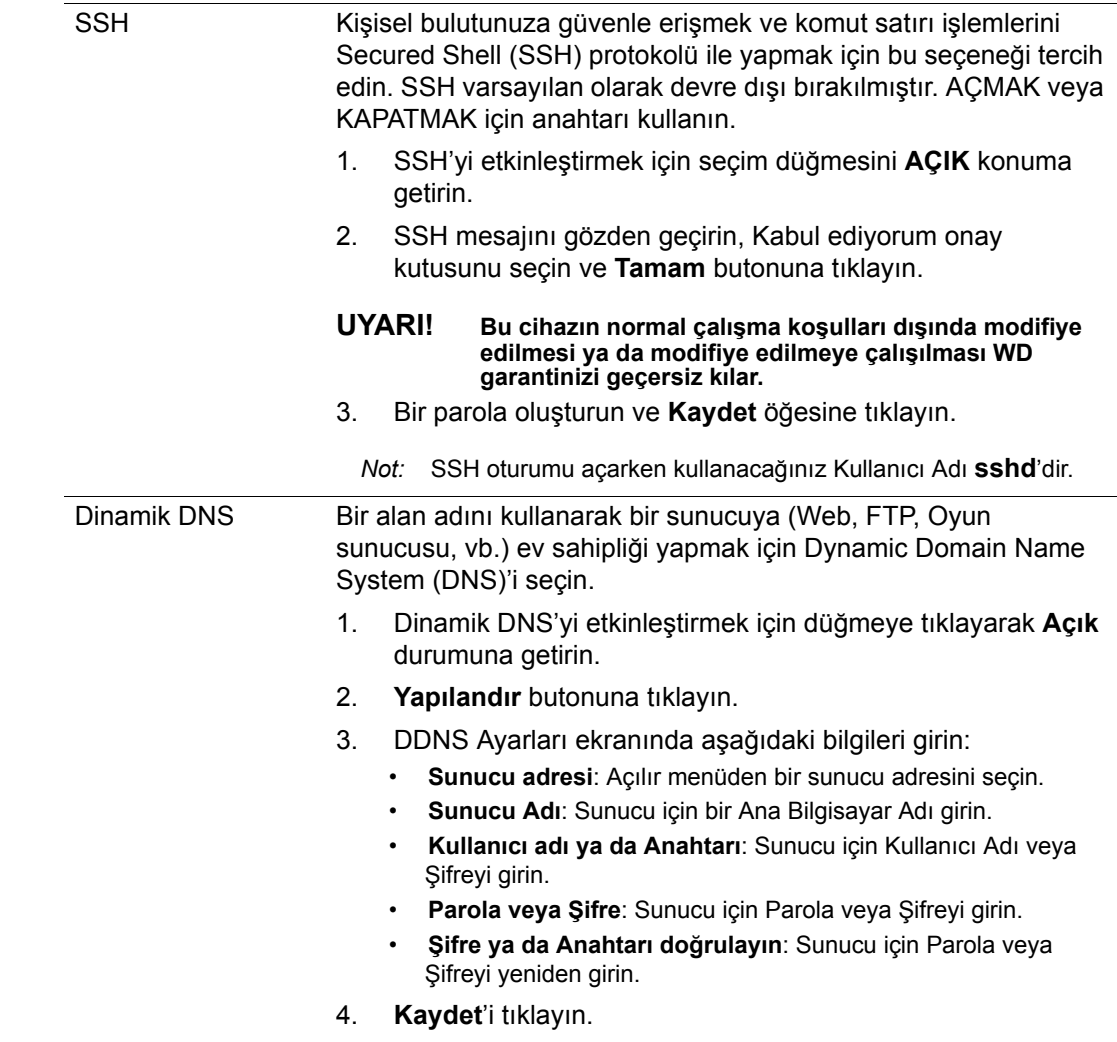

# Ağ UPS'i

Kesintisiz Güç Kaynağı (UPS), batarya ile çalışan ve ana güç kaynağı kesilse bile bağlı olduğu aygıtların en azından kısa bir süre daha çalışmaya devam etmesini sağlayan bir aygıttır. My Cloud aygıtı, UPS aracılığıyla ağ sürücüsüne bağlandığında, sürücü, UPS belirtilen yüzdeliğe ulaştığında otomatik olarak kapanacaktır.

My Cloud aygıtı ile bağlantı ana aygıtın bağımlı aygıtı kontrol ettiği ana/bağımlı protokolü kullanılarak yapılır.

UPS My Cloud aygıtına USB ile bağlı olduğunda aygıt otomatik olarak UPS Ağ Ana Aygıtı durumuna gelir. UPS'ye bağlı olan diğer My Cloud aygıtları UPS Ana Aygıtının IP adresine yönlendirilebilir. UPS belirlenen orana kadar tükendiğinde My Cloud aygıtına bağımlı olan bütün sürücüler sorunsuz bir şekilde otomatik olarak kapanacaktır. UPS aygıtlarının listesi için Bilgi Tabanında 11852 numaralı yanıta bakın.

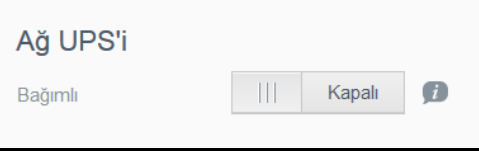

#### **Ağ UPS'i kurmak için:**

- 1. **Açık** konuma getirmek için Slave Modu seçim düğmesine. Ağ UPS Slave modu ekranı görüntülenir.
- 2. UPS master'ın IP adresini girin. "devam ediyor" ekranı görüntülenir ve ayarlar güncellendiğinde Ağ UPS Slave AÇIK konumda Ağ ekranı görüntülenir.

## Windows Hizmetleri

Ağ ekranının Windows Hizmetleri bölümü, My Cloud aygıtınızda bulunan Windows Hizmetleri uygulamalarını yapılandırmanıza izin verir.

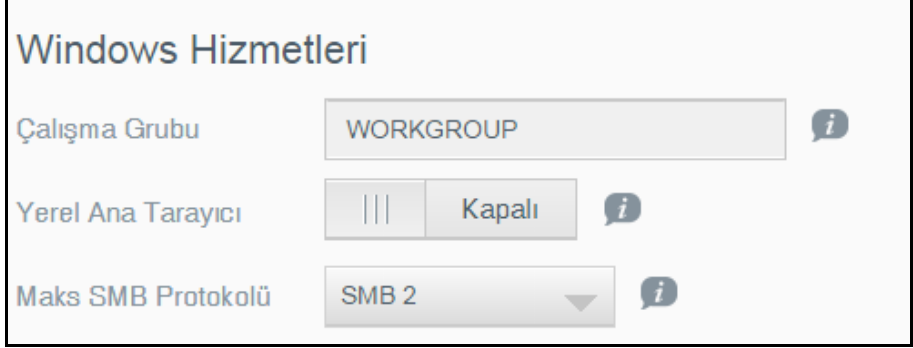

#### **Çalışma grubu**

Çalışma grubu özelliği aynı çalışma grubundaki aygıtların birbirine erişmesini sağlar. Bu seçenek sadece Windows işletim sistemleri için mevcuttur. Ağınıza bir cihazı her eklediğinizde erişim için her defasında bunu aynı iş grubu adına atayın.

- 1. ÇALIŞMA GRUBU adını girin.
- 2. **Uygula** öğesine tıklayın.

#### **Yerel ana tarayıcı**

Yerel ana tarayıcı özelliği, birden fazla alt ağda kaynak ve/veya servis bilgilerini toplamanızı ve kaydetmenizi sağlar.

 Yerel Ana Tarayıcıyı etkinleştirmek/devre dışı bırakmak için anahtar düğmesine tıklayarak **AÇIK** konumuna getirin.

#### **Maks SMB Protokolü**

Maks SMB Protokolü özelliği, aygıtınız için kullanmak istediğiniz maksimum Server Message Block (SMB) protokolünü seçmenize izin verir.

Açılır menüden Maks SMB Protokolünü seçin.

#### **Paylaşım Toplama**

Paylaşım Toplama (Dağıtılmış Dosya Sistemine [DFS] benzer), diğer My Cloud aygıtlarından veya SMB protokolünü destekleyen ağ aygıtlarından paylaşımları toplar. Bu işlevin etkinleştirilmesi veri kullanımını iyileştirmenizi sağlar. Dağıtılmış Dosya Sistemi varsayılan olarak devre dışı bırakılır.

- 1. Paylaşım Toplamayı etkinleştirmek için düğmeye tıklayarak **AÇIK** durumuna getirin.
- 2. Paylaşım Toplama Ayarları penceresinde, bağlantı sağlanan uzaktan paylaşımlar için bir depolama alanı yaratmak amacıyla Kök Klasör Adını girin. **Uygula** öğesine tıklayın.
- 3. Uzaktan paylaşımları toplamak için bağlantı ekleme bağlantısı yapmak amacıyla **Bağlantı Ekle** öğesine tıklayın.
	- Kök Klasör altında görüntülenen klasör için Yerel Klasör Adını girin.
	- Uzak Ana Bilgisayar adını veya hedef aygıtın IP adresini girin.
	- Uzak Ana Bilgisayar paylaşımlarını görüntülemek için Uzak Paylaşım adını manuel olarak girin veya **Uzak Paylaşım Klasörünü Al** öğesine tıklayın.
	- **Uygula** öğesine tıklayın.

#### **Active Directory**

Bu işlevin etkinleştirilmesi My Cloud aygıtınızın mevcut bir Windows Etki Alanına katılmasına imkân tanır. Active Directory varsayılan olarak devre dışıdır.

- 1. Aktif Dizin'i etkinleştirmek/devre dışı bırakmak için seçim düğmesine tıklayın. Aktif Dizin Ayarları ekranı görüntülenir.
- 2. Aşağıdaki bilgileri girin:

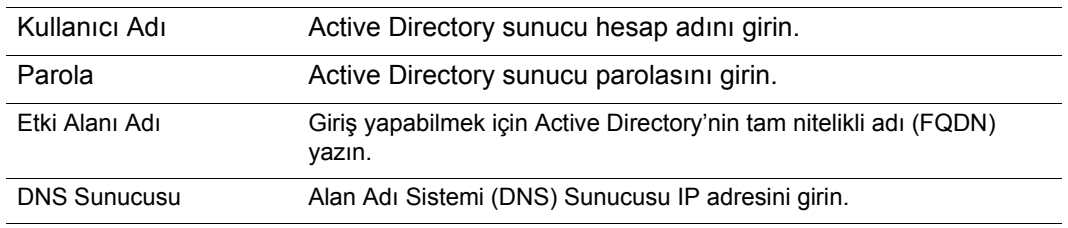

3. Bilgi ekranını gözden geçirin ve ardından **Uygula** butonuna tıklayın.

#### **LLTD**

Bu, Link Layer Topology Discovery (LLTD) protokolünü etkinleştirir veya devre dışı bırakır. Microsoft Windows makinelerinde daha gelişmiş ağ bulma ve arıza teşhis amacıyla LLTD'yi ağınızı etkinleştirmek için bu seçeneği tercih edin.

LLTD'yi etkinleştirmek/devre dışı bırakmak için seçim düğmesine tıklayın.

#### Uzak Sunucu

Ağ ekranının Uzak Sunucu bölümü My Cloud aygıtınızın uzak bir sunucu olarak çalışmasını sağlayarak başka bir My Cloud aygıtından gelen paylaşımları LAN ya da WAN'a yedeklemenizi sağlar.

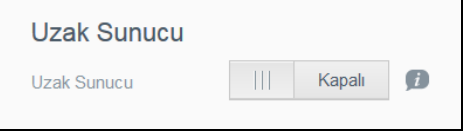

**Not:** My Cloud aygıtınızı İnternet üzerinden görmek için hem SSH hem de Uzak Yedekleme hizmetleri için bağlantı noktası yönlendirme kurallarını eklediğinizden emin olun. (Bkz "Ağ [Hizmetleri" sayfa](#page-81-0) 77.)

#### **Uzak Sunucuyu Etkinleştirmek için**:

- 1. **Açık** konuma getirmek için seçim düğmesine tıklayın. Uzak Sunucu ekranı görüntülenir:
- 2. Uzak yedeklemeleri etkinleştirmek için yedek Parola girin.
- 3. **Uygula** öğesine tıklayın. Sistem güncellenir ve Uzak Sunucu etkinleştirilir.

#### Bağlantı Noktası Yönlendirme

Ağ ekranının Bağlantı Noktası yönlendirme bölümü varsayılan ya da özel bağlantı noktası numaralarını atayarak belli servislere bağlantılarınızı yönetmenizi sağlar.

Bağlantı Yönlendirme ile ilgili daha fazla bilgi almak amacıyla Bilgi Tabanı Yanıt No 8526'yı görmek için **Daha Fazla Bilgi** öğesine tıklayın.

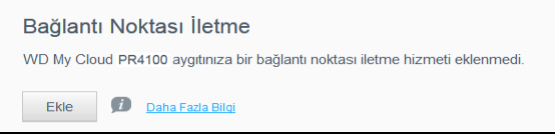

#### **Bağlantı Noktası Yönlendirme Servislerinin eklenmesi**

- 1. Bağlantı noktası yönlendirme servis(ler)ini My Cloud aygıtınıza eklemek için **Ekle**'ye tıklayın.
- 2. Bağlantı Noktası Yönlendirme Ayarları ekranında, **Varsayılan hizmet taramasını seç** ya da **Bir bağlantı noktası yönlendirme hizmetini özelleştir**, ardından **Sonraki**'ye tıklayın.
	- Varsayılan servis taramasını seç öğesini Seçmeyi belirlerseniz: Bağlantı noktası iletme için kullanmak istediğiniz varsayılan hizmeti seçin, ardından **Bitir** düğmesine tıklayın.
	- Bir bağlantı noktası yönlendirme servisini özelleştir öğesini seçtiyseniz, aşağıdaki alanları doldurun:
		- **Hizmet**: Bağlantı noktası yönlendirmeniz için bir servis girin.
		- **Protokol**: Açılır menüden bir protokol seçin.
		- **Harici bağlantı noktası**: Bağlantı noktası yönlendirmeniz için bir harici bağlantı noktası girin.
		- **Dahili Bağlantı Noktası**: Bağlantı noktası yönlendirmeniz için dahili bir bağlantı noktası girin.
		- **Son** öğesine tıklayın.

#### **Bağlantı Noktası Yönlendirme Servislerinin Değiştirilmesi**

- 1. Değiştirmek istediğiniz bağlantı noktası iletme hizmetinin yanındaki **Ayrıntılar** öğesine tıklayın.
- 2. Tüm gerekli değişiklikleri yapın, daha sonra **Son** öğesine tıklayın.

#### **Bağlantı Noktası Yönlendirme Servislerinin Silinmesi**

- 1. Silmek istediğiniz bağlantı noktası yönlendirme servisinin yanındaki **Ayrıntılar** öğesine tıklayın.
- 2. **Sil** öğesine tıklayın. Bağlantı Noktası İletme hizmetiniz silinir ve Bağlantı Noktası İletme listesinden çıkarılır.

# <span id="page-88-0"></span>**Medya**

Medya ekranında, DLNA (Dijital Yaşam Ağ Birliği) medya sunucusuna ve iTunes medya yürütücüsü ayarlarına girebilir böylece evinizin her odasında ortamınızın keyfini çıkarabilirsiniz.

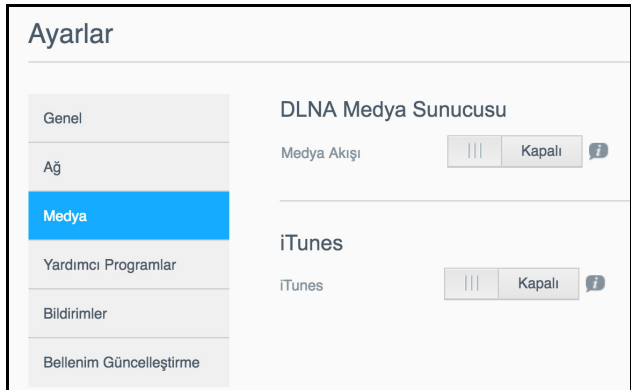

 Navigasyon çubuğunda, **Ayarlar** simgesine, ardından sol paneldeki **Medya** simgesine tıklayın.

**Not:** DLNA ve iTunes yalnızca ağınız üzerinde çalışır.

Bu sayfada medya ayarlarına girme ve ardından ortamı görüntülemek ya da yürütmek için bkz. "Video, Fotoğ[raf ve Müzik Oynatma/Yayın Yapma" sayfa](#page-66-0) 62.

# <span id="page-89-0"></span>**Yardımcı Programlar**

Yardımcı Programlar sayfasında, My Cloud aygıtını test edebilir ve tanılama bilgileri elde edebilir, sürücüye fabrika ayarlarını geri yükleyebilir, sürücüyü yeniden başlatabilir veya kapatabilir ve bir yapılandırma dosyasını içe ya da dışa aktarabilirsiniz.

Yardımcı Programlar ekranına ulaşabilmek için önce **Ayarlar** simgesine sonrasında da sol bölmedeki **Yardımcı Programlar** öğesine tıklayın.

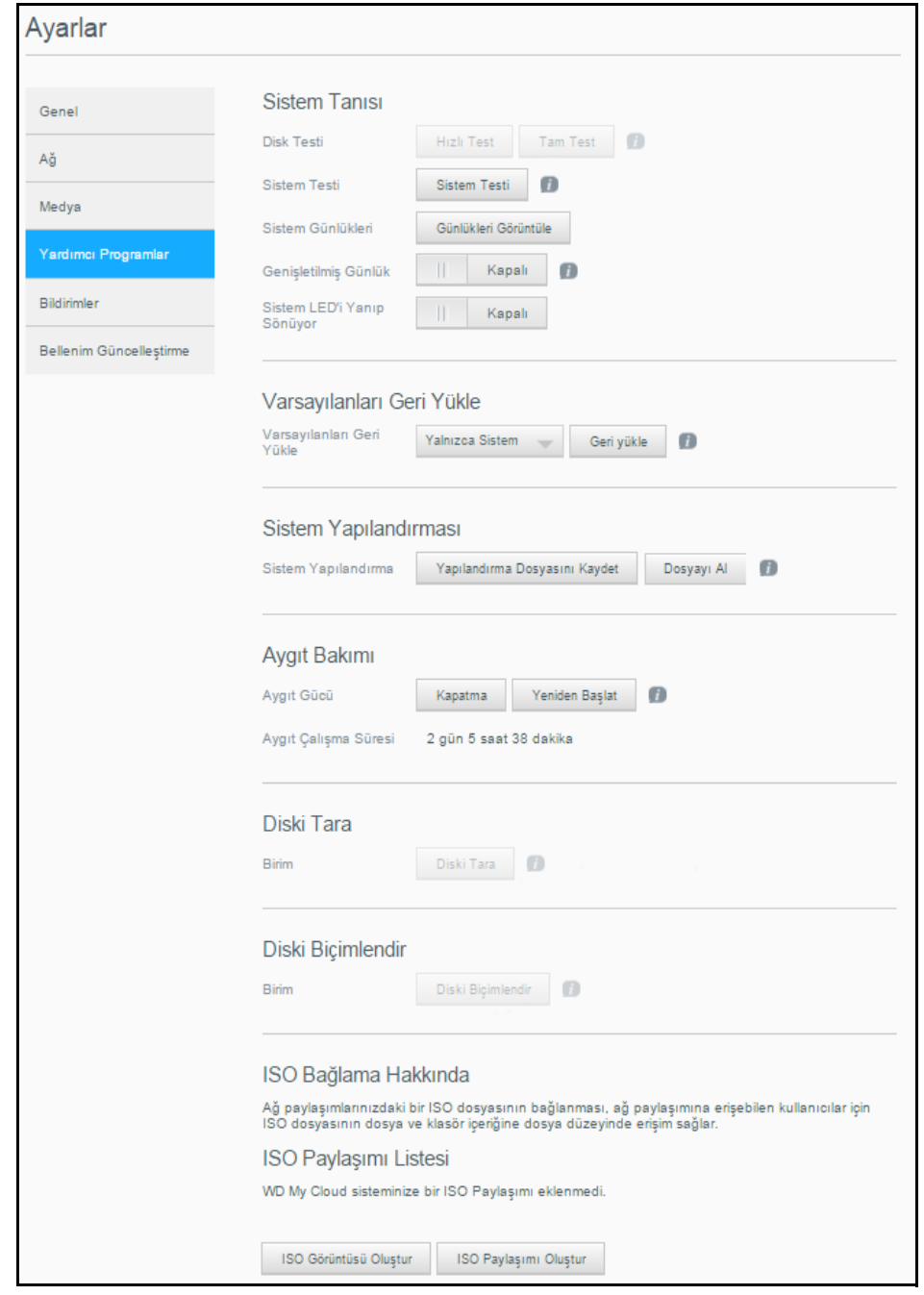

# Sistem Tanılamaları

Aygıtınızla ilgili sorun yaşıyorsanız sistem tanılama testlerini çalıştırın. Sistem günlüklerinizi görüntüleyebilirsiniz ve tanılama işlemleriniz için kapsamlı günlük kaydını etkinleştirebilirsiniz.

#### **Tanılama Testleri**

Üç tür tanı testi vardır:

- **Hızlı Test**: Hızlı test, sabit sürücülerin önemli performans sorunlarını denetler. Hızlı testin sonucu, sabit sürücü durumunun geçiş veya arıza değerlendirmesidir. Hızlı testin tamamlanması birkaç dakika alabilir.
- **Tam Test**: Tam test daha kapsamlı bir sürücü tanılamasıdır. Sabit sürücülerin her bir kesimini arıza durumlarına karşı düzenli olarak test eder. Test yapıldığında sabit sürücünün durumu hakkında bilgilendirileceksiniz. Tam testin tamamlanması sabit sürücülerin boyutuna ve veri yapılandırmasına bağlı olarak saatler sürebilir.
- **Sistem Testi**: Sistem testi aygıt donanımınızın durumunu (sabit sürücüler, fan, sistem saati ve aygıt sıcaklığı) kontrol eder. Yardımcı Uygulamalar sayfasında, **Hızlı Test**, **Tam Test** veya **Sistem Testi** öğesine tıklayın. Test ilerlemesi ve test sonuçları görüntülenir.

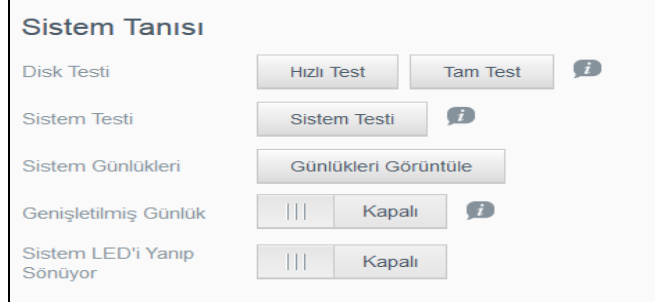

#### **Tanılama Testini Çalıştırma:**

- Test sonuçlarını gözden geçirin ve **Kapat** öğesine tıklayın.
	- Aygıt, testten geçemezse, sayfanın en üst kısmındaki **Yardım** düğmesine tıklayın ve ardından destek almak için **Destek** düğmesine tıklayın.

#### **Sistem Günlüklerini Görüntüleme**

Sistem günlükleri, aygıtınızda meydana gelen olayların listesini sunar. Sistem günlüklerinizi görüntülemek için aşağıdaki adımları uygulayın:

- 1. Sistem Tanısı alanında **Günlükleri Görüntüle** butonuna tıklayın.
- 2. Günlükleri Görüntüle iletişim kutusunda, aygıt günlüğü kayıtlarını gözden geçirin. Günlüğü özelleştirmek için:
	- Aşağı açılan menüden Günlük Düzeyini seçin.
	- Açılır menüden Şuna Göre Filtrele seçeneğini belirleyin.
	- Günlüğü silmek için, **Sil** öğesine tıklayın.
- 3. Günlüğü inceledikten sonra, **Kapat** düğmesine tıklayın.

#### **Kapsamlı Günlük Kaydı**

Tanılama sisteminize kapsamlı günlük kaydı eklemek için. Günlük kapasitenizi genişletmeden önce devam eden yedekleme, dosya etkinliği veya dosya aktarımı olmadığından emin olun.

1. Kapsamlı günlük kaydını açmak için anahtarı **AÇIK** konumuna getirin.

**DİKKAT!** Kapsamlı günlük kaydını açmak veya kapatmak için sistemin yeniden başlatılması gerekmektedir. Yedeklemeler, dosya etkinliği ve aktarımlar kesintiye uğrayabilir.

2. Kapsamlı Günlük Kaydı mesajını okuyun ve **Tamam** butonuna tıklayın. My Cloud aygıtı yeniden başlayacaktır.

#### **Yanıp Sönen Sistem LED'i**

Yanıp Sönen Sistem LED'i seçeneği, aygıtın Güç LED'ini yanıp söndürür. Bu özellik birden fazla My Cloud aygıtınız olduğunda belli bir aygıtı tespit etmek için faydalıdır.

- 1. Yanıp sönen sistem LED'ini **AÇIK** konumuna getirmek için anahtara tıklayın.
- 2. Yanıp sönen LED gerekmediğinde LED'i **KAPALI** konumuna getirmek için anahtara tıklayın.

### <span id="page-91-0"></span>Varsayılanları Geri Yükle

Varsayılanları Geri Yükle alanı Yöneticinin My Cloud aygıtında geri yükleme yapmasına izin verir.

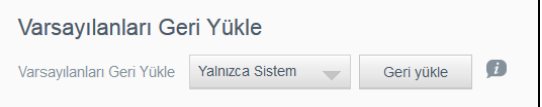

Sisteminizi geri yüklemek için aşağıdakilerden birini seçin:

- **Yalnızca Sistem**: Sistem ayarlarını varsayılan değerlere döndürür, ancak kullanıcı verilerini ve paylaşımları saklar.
- **Hızlı Geri Yükleme**: Tüm ayarları varsayılan değerlere döndürür ve varsayılan paylaşımları saklar. Hızlı Geri Yükleme özelliği, aygıtta yeni bir dosya tablosu oluşturur, ancak sürücünün tamamen üzerine yazmaz veya sürücüyü silmez; böylece, kullanıcı verilerini ve paylaşımlarını geri yüklemek için veri kurtarma programları kullanılabilir.
- **Tam Geri Yükleme**: Tüm ayarları varsayılan değerlere döndürür, tüm kullanıcı verilerini ve paylaşımları kalıcı olarak siler, varsayılan paylaşımları saklar. Verileri geri yüklemek için veri kurtarma programları kullanılamaz; varsayılan paylaşımlar dışında tüm kullanıcı verileri ve paylaşımları kalıcı olarak silinir.

**Önemli:** Fabrika ayarlarına geri dönmeden ya da sistem güncellemesi yapmadan önce aygıtınızdaki mevcut yapılandırmayı kaydetmeyi seçebilirsiniz. Daha sonra kaydettiğiniz yapılandırmayı içe aktarabilirsiniz. Fabrika ayarlarına geri döndükten sonra yapılandırmayı içe aktarmanın paylaşım ve kullanıcıları geri yüklemediğini unutmamalısınız. Bir yapılandırma dosyasının nasıl oluşturulacağı ya da geri yükleneceği hakkında bilgi almak için bkz. [""Yapılandırma Dosyasını Kaydetme" sayfa](#page-92-0) 88".

**Not:** Aygıtınızdaki tüm verileri silmek için, bkz. ["Disk Biçimlendirme" sayfa](#page-93-0) 89.

#### **Sisteminizi Geri Yükleme**

Sisteminizi aşağıdaki mevcut seçeneklerden birisine geri yüklemek için aşağıdaki adımları uygulayın.

- 1. Varsayılan Ayarlara Geri Yükle alanında **Yalnızca Sistem, Hızlı Geri Yükleme** veya **Tam Geri Yükleme** seçeneğine tıklayın.
- 2. **Geri yükle** öğesine tıklayın.
- 3. Onay mesajını gözden geçirip **Tamam** öğesine tıklayın. Aygıtınız yeniden başlatılır. Bu yeniden başlatma işlemi sırasında aygıtı çıkarmayın. Yeniden başlatma tamamlandığında aygıtı çıkarın.

#### Sistem Yapılandırması

sistem yapılandırması alanı, bir yapılandırma dosyası oluşturmanızı ya da var olan bir yapılandırma dosyasını aktarmanızı sağlar. Bu işlev, eğer sistem geri yüklemesi yaptıysanız ve mevcut yapılandırmalarınızı korumak istiyorsanız kullanışlıdır.

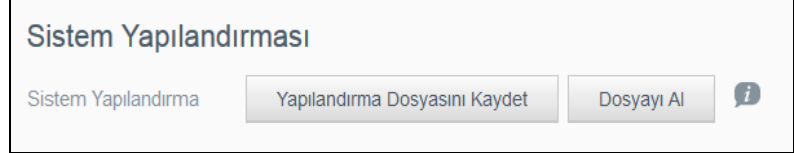

#### <span id="page-92-0"></span>**Yapılandırma Dosyasını Kaydetme**

Bir yapılandırma dosyasını kaydetmek için aşağıdaki adımları kullanın.

 Sistem Geri Yükleme alanında, **Yapılandırma Dosyasını Kaydet** öğesine tıklayın. Yapılandırma dosyası masaüstünüze kaydedilir.

#### **Yapılandırma Dosyasını İçe Aktarma**

Bir yapılandırma dosyasını kaydetmek için aşağıdaki adımları kullanın.

- 1. Sistem Geri Yükleme alanında, **Dosyayı Al** öğesine tıklayın.
- 2. Kaydettiğiniz yapılandırma dosyasına gidin ve dosyayı Açık olarak ayarlayın. Yapılandırma dosyası yüklenir. Aygıtınız yeniden başlatılır. Bu yeniden başlatma işlemi sırasında aygıtı çıkarmayın. Yeniden başlatma tamamlandığında aygıtı çıkarın.

# Aygıt Bakımı

Device Maintenance (Cihaz Bakımı) alanı, My Cloud aygıtınızı kapatmanızı ve yeniden başlatmanızı sağlar. Bu alanda ayrıca aygıtın ne kadar süredir açık ve çalışır durumda olduğu da görüntülenir.

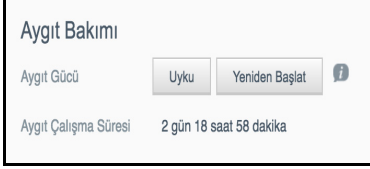

#### **Aygıtı Kapatma**

My Cloud aygıtınızı kapatmak için aşağıdaki adımları izleyin.

- 1. Aygıt Bakımı alanında **Hazırda Bekler** öğesine tıklayın.
- 2. Onay mesajını gözden geçirip ardından **Tamam** öğesine tıklayın. My Cloud aygıtınız güvenli bir şekilde kapatılır.

#### **Aygıtın Yeniden Başlatılması**

- 1. Aygıt Bakımı alanında **Yeniden Başlat** öğesini seçin.
- 2. Onay mesajını gözden geçirip ardından **Tamam** öğesine tıklayın. My Cloud aygıtınız güvenli bir şekilde yeniden başlatılır.

#### **Aygıt Çalışma Süresini Görüntüleme**

Aygıt Çalışma Süresi alanı aygıtınızın çalıştığı süreyi gösterir.

# Diski Tara

Diski Tara alanı aygıtınızdaki sabit sürücülerde hata taraması yapmanızı sağlar.

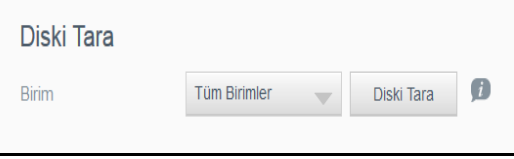

#### **Diskinizi Tarama**

My Cloud aygıtınızda disk taraması yapmak için aşağıdaki adımları takip edin.

- 1. Birim alanında, açılır menüden taramak istediğiniz birimi seçin.
- 2. **Diski Tara** öğesine tıklayın.
- 3. Onay mesajını gözden geçirip **Tamam** öğesine tıklayın. My Cloud aygıtınız hataları bulmak için taranır.

#### <span id="page-93-0"></span>Disk Biçimlendirme

Disk Biçimlendirme alanında, aygıtın sabit disk(ler)ini biçimlendirebilirsiniz.

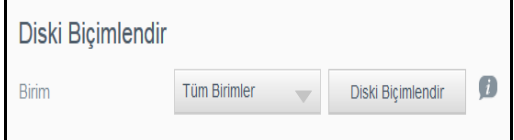

#### **Diskinizi Biçimlendirme**

**UYARI! Diski Biçimlendirme seçeneği varsayılan paylaşımlar dışında tüm kullanıcı verilerini ve paylaşımlarını kalıcı olarak siler. Veri kurtarma programları verileri geri yüklemek için kullanılamaz, tüm kullanıcı verileri ve paylaşımları kalıcı olarak silinir.** 

**Biçimlendirme işleminin tamamlanması birkaç saat sürer.**

My Cloud aygıtınızdaki diskleri biçimlendirmek için aşağıdaki adımları takip edin.

- 1. Birim alanında, açılır menüden biçimlendirmek istediğiniz birim(ler)i seçin.
- 2. **Diski Biçimlendir** öğesine tıklayın.
- 3. Onay mesajını gözden geçirin, onay kutusunu seçin ve ardından **Tamam** öğesine tıklayın. My Cloud aygıtınız biçimlendirilmeye başlar.

# ISO Bağlama

Ağ paylaşımlarınızdaki bir ISO dosyasının bağlanması, ağ paylaşımına erişebilen kullanıcılar için ISO dosyasının dosya ve klasör içeriğine dosya düzeyinde erişim sağlar.

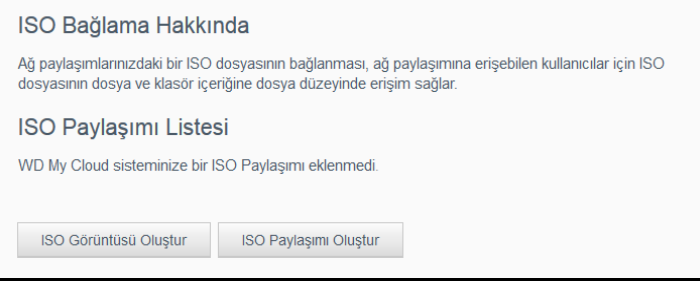

#### **ISO Görüntüsü Oluşturma**

ISO görüntüsü mevcut bir dosya sisteminin birebir kopyası olan bir dosyadır. Bir ISO görüntüsü oluşturmak için aşağıdaki adımları kullanın.

- 1. ISO Kurulumu Hakkında alanında, **ISO Görüntüsü Oluştur** öğesine tıklayın.
- 2. Görüntü Boyutu alanında ISO görüntüsü için görüntü boyutunu seçin.
- 3. Görüntü Yolu alanında görüntülemek istediğiniz klasörü seçmek için **Gözat**  butonuna tıklayın veya görüntülemek istediğiniz veri için yolu girin ve **Tamam** öğesine tıklayın.
- 4. Görüntü Adı alanına ISO görüntünüz için bir ad girin.
- 5. **Sonraki** öğesine tıklayın.
- 6. Seç alanında **Üzerine Yaz** veya **Atla** butonlarından birine tıklayın.
	- **Üzerine yaz**: Üzerine yaz seçeneği seçildiğinde aynı isme sahip dosyaların üzerine yazılacaktır.
		- **Atla**: Atla seçeneği seçildiğinde aynı isme sahip dosyalar atlanacaktır.
- 7. Soldaki görüntü dosyanıza eklemek istediğiniz klasör ve dosyaları seçin, ardından **Ekle>>** butonuna tıklayın.
- 8. ISO görüntüsünden çıkarmak istediğiniz klasörleri ve dosyaları seçin, ardından **<<Kaldır** öğesine tıklayın.
- 9. **Sonraki** öğesine tıklayın. Mesajı gözden geçirin.
- 10. **Son** öğesine tıklayın.

# ISO Paylaşımı Oluşturma

Bir ISO paylaşımı oluşturmak için aşağıdaki adımları kullanın.

- 1. **ISO Paylaşımı oluştur** öğesine tıklayın.
- 2. ISO paylaşımınıza eklemek istediğiniz ISO dosyasına geçin ve dosyanın yanına bir onay işareti koyun.
- 3. Paylaşım açıklamasını girin ve ardından **İleri** öğesine tıklayın.
- 4. **Sonraki** öğesine tıklayın.
- 5. Aşağıdaki alanları doldurun:
	- **Media Serving** (Ortam Hizmeti): ISO Paylaşımı için Medya Hizmetini Etkinleştirmek istiyorsanız anahtarı **AÇIK** konumuna getirin.
	- **FTP erişimi**: ISO Paylaşımı için FTP Erişimini etkinleştirmek istiyorsanız anahtarı **AÇIK** konumuna getirin.
	- **WebDAV Erişimi**: ISO Paylaşımı için WebDAV Erişimini etkinleştirmek istiyorsanız anahtarı **AÇIK** konumuna getirin.
		- **Not:** Eğer aygıtta FTP Erişimi veya WebDAV Erişimi devre dışı bırakıldıysa FTP Erişimi ve WebDAV Erişimi alanları soluk gri renkte olacaktır.
- 6. **Sonraki** öğesine tıklayın.
- 7. ISO Paylaşımı için NFS Erişimini etkinleştirmek istiyorsanız anahtarı **AÇIK** konumuna getirin.
	- **Not:** Eğer aygıtta NFS Erişimi devre dışı bırakıldıysa NFS Erişimi alanları görünmez olacaktır.
- 8. Ana bilgisayar IP adresini girin.
- 9. **Uygula** öğesine tıklayın.
- 10. **Kaydet**'i tıklayın. Yeni ISO paylaşımı, ISO Paylaşım Listesinde görüntülenir.

#### ISO Paylaşımının Ayrıntılarını Görüntüleme

Bir ISO paylaşımını değiştirmek için aşağıdaki adımları kullanın.

- 1. ISO Paylaşım alanında, görüntülemek istediğiniz ISO paylaşımının yanındaki **Detaylar** simgesine tıklayın.
- 2. ISO paylaşım detaylarını gözden geçirin, ardından **Kapat** öğesine tıklayın.

# ISO Paylaşımını Değiştirme

Bir ISO paylaşımını değiştirmek için aşağıdaki adımları kullanın.

- 1. ISO Bağlama ekranında değiştirmek istediğiniz ISO paylaşımının yanındaki **Değiştir** butonuna tıklayın.
- 2. ISO Paylaşımını Düzenle iletişim kutusu görüntülenir. **Sonraki** öğesine tıklayın.
- 3. Aşağıdaki alanları doldurun:
	- **Media Serving** (Ortam Hizmeti): ISO Paylaşımı için Medya Sunucusu 'nu etkinleştirmek amacıyla seçim düğmesine tıklayın.
	- **FTP erişimi**: ISO Paylaşımı için FTP Erişimi Etkinleştirmek istiyorsanız etkinleştirme butonuna tıklayın.
	- **WebDAV Erişimi**: ISO Paylaşımı için WebDAV Erişimini etkinleştirmek istiyorsanız değiştirme butonuna tıklayın.

**Not:** Eğer aygıtta FTP Erişimi veya WebDAV Erişimi devre dışı bırakıldıysa FTP Erişimi ve WebDAV Erişimi alanları soluk gri renkte olacaktır.

- **Ortak**: Paylaşıma ortak erişimi etkinleştirmek için.
- 4. **Sonraki** öğesine tıklayın.
- 5. ISO Paylaşımı için NFS Erişimini etkinleştirmek amacıyla seçim düğmesine tıklayın.

**Not:** Eğer aygıtta NFS Erişimi devre dışı bırakıldıysa NFS Erişimi alanları görünmez olacaktır.

- 6. Ana Bilgisayar IP adresini girin.
- 7. **Uygula** öğesine tıklayın.
- 8. **Kaydet**'i tıklayın. Değiştirilmiş ISO paylaşımı, ISO Paylaşım Listesinde görüntülenir.

#### ISO Paylaşımını Silme

Bir ISO paylaşımını silmek için aşağıdaki adımları kullanın.

- 1. ISO Kurulumu ekranında, silmek istediğiniz ISO paylaşımının yanındaki **Sil** simgesini seçin.
- 2. Onay mesajını gözden geçirip **Tamam** öğesine tıklayın. ISO paylaşımı silinir ve ISO Paylaşımı Listesinden kaldırılır.

# <span id="page-96-0"></span>**Bildirimler**

My Cloud aygıtı üretici yazılım güncellemeleri, üretici yazılım kurulumlarının başarılı olması ve sistem kapanmaları gibi çeşitli olaylarda bildirim sağlar. Uyarı alanında ekranın üstüne görüntülenen bildirimler, aygıtınızın yapılanmasına bağlı olarak e-posta yolu ile de gönderilir (Uyarılar hakkında daha fazla bilgi için bkz. ["Uyarıların Yönetimi" sayfa 24](#page-28-0)).

Bildirimler sayfasında, bildirimleri alacak, mobil aygıtlar için SMS uyarı mesajları oluşturacak ve gönderilecek olan uyarının seviyesini belirleyecek beş adede kadar kullanıcı için e-posta adresi oluşturabilirsiniz.

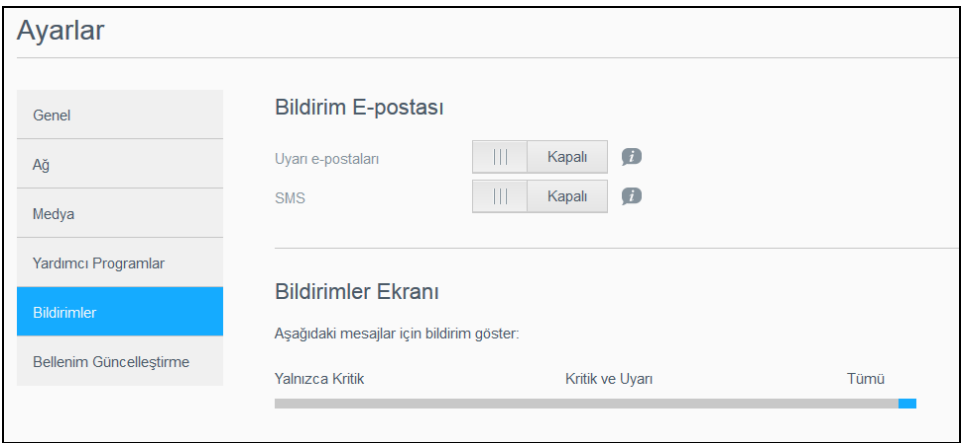

# Bildirim E-postası

Bildirim E-postası alanında, belirli kullanıcılar için e-posta uyarıları ve SMS bildirimleri oluşturabilirsiniz.

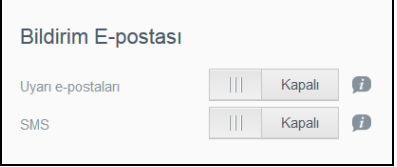

#### **Uyarı E-postalarını Etkinleştirme**

- 1. Navigasyon çubuğunda, **Ayarlar** simgesine ve sol paneldeki **Bildirimler** simgesine tıklayın.
- 2. Uyarı E-postaları seçeneği için düğmeye tıklayarak **Açık** durumuna getirin:
- 3. **Yapılandır** butonuna tıklayın.
- 4. Bildirim ekranında kaydırma çubuğunu kullanarak e-posta ile almak istediğiniz uyarıların seviyesini seçin:
	- **Yalnızca Kritik**: Belirlenen e-posta adresine sadece kritik uyarıları gönder.
	- **Kritik ve Uyarı**: Belirlenen e-posta adresine sadece kritik uyarıları hem de dikkat uyarılarını gönder.
	- **Tümü**: Belirtilen e-posta adresine tüm (Bilgi amaçlı, Kritik, Uyarı) uyarıları gönder.
- 5. **Yeni E-posta** öğesine tıklayın.
- 6. Uyarı e-postalarını almak istediğiniz e-posta adresini girin ve **Kaydet** öğesine tıklayın.
- 7. En fazla beş e-posta adresi girmek için 5. ve 6. adımları tekrar edin.
- 8. Girdiğiniz e-posta adreslerini doğrulamak için **Deneme E-postası Gönder** butonuna tıklayın.
- 9. **Tamam** öğesine tıklayın ve ardından doğrulama e-postası için e-posta adresinizi kontrol edin.

#### **SMS Bildirimlerini Etkinleştirme**

- **Not:** SMS mesajlarının gönderilmesiyle ilgili gereklilikleri öğrenmek için SMS hizmet sunucunuzu kontrol edin. Bazı operatörler SMS/metin mesajlarını e-posta ile göndermenizi isteyebilir.
- 1. Navigasyon çubuğunda, **Ayarlar** simgesine ve sol paneldeki **Bildirimler** simgesine tıklayın.
- 2. SMS'i etkinleştirmek için seçim düğmesini **Açık** konuma getirin.
- 3. **Yapılandır** butonuna tıklayın.
- 4. SMS Ayarları ekranında Sağlayıcı Adını girin.
- 5. Mesaj içeriği "Merhaba dünya" olarak ayarlanmış bir SMS URL'si girin.
	- **Not:** Bu SMS URL'si yalnızca ayarlama için kullanılacaktır. Ayarlama tamamlandıktan sonra SMS mesajı gönderilmeyecektir. SMS hizmet sağlayıcınızdan URL format gerekliliklerini öğrenin. Su parametreleri isteyeceklerdir: Kullanıcı adı, parola, hedef telefon ve mesaj içeriği.
- 6. **Sonraki** öğesine tıklayın.
- 7. Açılır menüden her SMS parametresi için ilgili kategoriyi seçin.
- 8. **Son** öğesine tıklayın. SMS bildiriminiz ayarlandı.

#### Bildirimler Ekranı

Bildirimler Ekranı, size gönderilen bildirim türlerini seçmenizi sağlar.

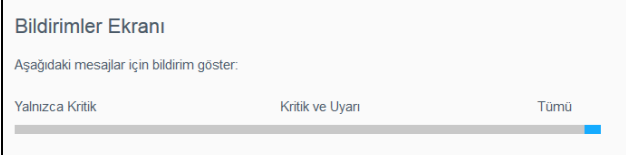

- 1. Bildirim Ekranı alanında bildirimlerin seviyesini seçmek için kaydırıcı çubuğa tıklayın.
	- **Yalnızca Kritik**: Sadece kritik uyarıları gönderir.
	- **Kritik ve Uyarı**: Hem kritik uyarıları hem de dikkat uyarılarını gönderir.
	- **Tümü**: Bilgilendirici, Kritik, Dikkat.

Sistem seçiminizle güncellenir.

# <span id="page-98-0"></span>**Üretici Yazılımı Güncellemesi**

Üretici Yazılımı Güncellemesi sayfası, My Cloud üretici yazılımının aygıt tarafından otomatik olarak güncellenmesi veya bir güncelleme dosyasının manuel olarak kontrol edilmesini belirlemenizi sağlar. Bu ekranda, üretici yazılımının mevcut sürüm numarası ve son güncelleme tarihi de gösterilir.

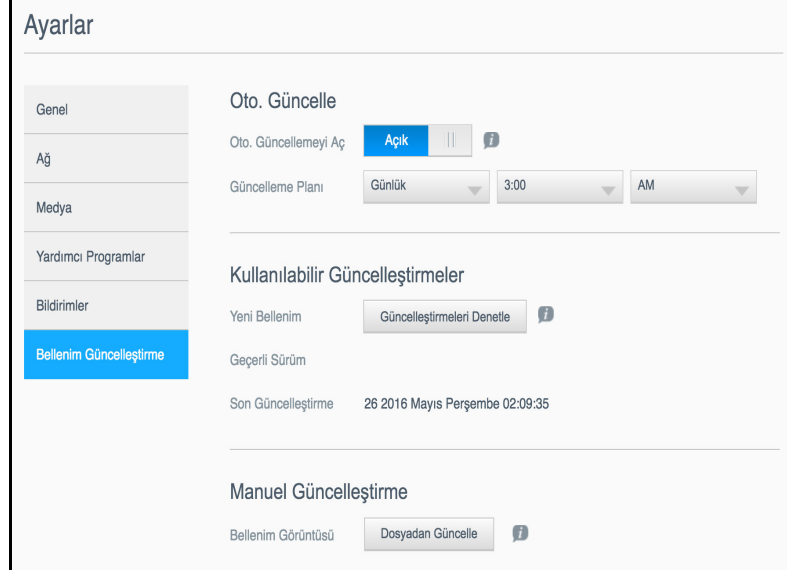

# Oto. Güncelle

Otomatik Güncelleme My Cloud aygıtını, mevcut güncellemeleri kontrol etmek üzere programlamanızı ve güncellemeleri otomatik olarak kurmanızı sağlar. Bu, My Cloud üretici yazılımının güncel olduğundan emin olmanın en kolay yoludur.

- **Not:** Üretici yazılım güncellemesi kurulduktan sonra My Cloud aygıtı yeniden başlatılabilir. Yeniden başlatma kullanıcının buluta erişebilirliğini etkilediğinden güncellemelerin yapılma zamanını buluta erişen kullanıcıların en az olduğu zamana göre ayarlamalısınız.
- **Not:** Otomatik Güncellemeyi etkinleştirdiğinizde güncelleme tamamlandığında sisteminizi manüel olarak yeniden başlatmanız istenir.

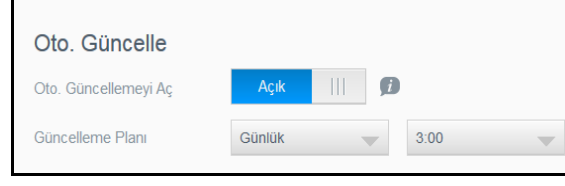

#### **Üretici Yazılımını Otomatik Olarak Güncelleme**

- 1. Oto. Güncelle özelliğini etkinleştirmek için **AÇIK** olarak ayarlamak üzere seçim düğmesine tıklayın.
- 2. Güncelleme Planı alanında, açılır listelerden aygıtın WD web sitesinde güncelleme arama sıklığını (örn. günlük) ve zamanını seçin.
- 3. **Kaydet**'i tıklayın. Kaydettiğinizde aygıtınız belirlenen zaman ve günde yönetici yazılımı güncellemelerini kontrol edecektir. Bir güncelleme mevcutsa, otomatik olarak yüklenecek ve sizden cihazı yeniden başlatmanız istenecektir.

# Kullanılabilir Güncellemeler

Kullanılabilir Güncellemeler alanında her an mevcut güncellemeleri arayabilirsiniz. Bu alan, ayrıca yönetici yazılımının güncel sürümünü ve son yönetici yazılımı güncellemesinin ne zaman yapıldığını gösterir.

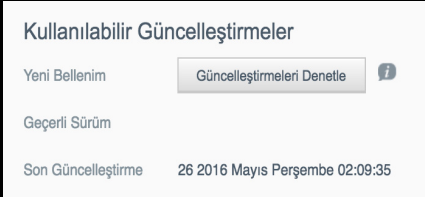

#### **Kullanılabilir Bellenim Güncelleştirmelerini Denetleme**

- 1. Yeni Bellenim alanında **Güncelleştirmeleri Denetle** öğesine tıklayın.
- 2. Yönetici Yazılımını Güncelle ekranını gözden geçirip **Tamam** öğesine tıklayın.
	- Güncelleme varsa, **Yükle ve Yeniden Başlat** öğesine tıklayın.

### Manuel Güncelleştirme

Manuel güncelleme yapmak için bu prosedürü izleyin.

**Not:** Cihazınıza kurmak istediğiniz yönetici yazlımı dosyasını, WD Teknik Destek İndirmeleri sayfasından indirmeyi unutmayın: *[http://support.wdc.com/product/download.asp](http://support.wd.com/product/download.asp?level1=9&lang=en)*.

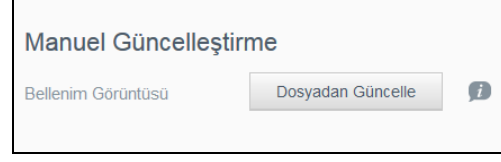

#### **Bellenim Güncellemesini Manuel Olarak Yükleme**

- 1. Manuel Güncelleştirme bölümünde **Dosyadan Güncelle** öğesine tıklayın.
- 2. Bellenim güncelleme dosyasına gidin ve **Aç** öğesine tıklayın.
- 3. Onay mesajını gözden geçirip **Tamam** öğesine tıklayın. Güncelleme aygıtınıza yüklenir. Güncelleme tamamlandığında, My Cloud aygıtı yeniden başlayacaktır.

# **Yasal Bilgiler**

**103**

[Yasal Uygunluk](#page-100-0)

# <span id="page-100-0"></span>**Yasal Uygunluk**

# Federal İletişim Komisyonu (FCC) Sınıf B Bilgisi

Bu cihazın kullanımı aşağıdaki iki şarta tabidir:

- 1. Bu aygıt zararlı parazite yol açmaz.
- 2. Bu aygıt, istenmeyen çalışmaya neden olabilecek parazitler de dahil olmak üzere, alınan her türlü paraziti kabul etmek zorundadır.

Uyumluluktan sorumlu taraf tarafından açıkça onaylanmayan her türlü değişiklik, kullanıcının bu aygıtı çalıştırma yetkisini geçersiz kılabilir.

# FCC Gereklilikleri, Bölüm 15

Bu aygıt test edilmiş ve FCC Kuralları Bölüm 15 kapsamındaki Sınıf B dijital aygıt sınırlamalarına uygun olduğu görülmüştür. Bu sınırlamalar, ürün konut içinde kurulduğunda zararlı parazite karşı yeterli koruma sağlamak üzere getirilmiştir. Bu aygıt radyo frekansı enerjisi üretir, kullanır ve yayabilir ve üreticinin talimat kılavuzuna uygun olarak yüklenmediği veya kullanılmadığı takdirde, radyo iletişiminde girişime yol açabilir. Ancak, belirli bir kurulumda parazit oluşmayacağı garanti edilemez. Bu aygıt, radyo veya televizyon yayınları üzerinde, aygıtın açılıp kapatılmasıyla tespit edilebilecek zararlı parazite neden olursa, sizden aşağıdaki önlemlerden birini ya da birkaçını uygulayarak paraziti gidermeye çalışmanız istenir:

- Alıcı antenin yönünü ya da yerini değiştirin.
- Aygıtla alıcı arasındaki mesafeyi arttırın.
- Aygıtı alıcının bağlı olduğu elektrik devresi üzerinde bulunmayan başka bir prize bağlayın.
- Yardım için aygıtı satın aldığınız yere veya deneyimli telsiz/televizyon teknisyenine başvurun.

WD tarafından açıkça onaylanmayan her türlü değişiklik, kullanıcının bu aygıtı çalıştırma yetkisini geçersiz kılabilir.

# ICES/NMB-003 Uyumluluğu

Cet appareil DE la classe B est conform à la norm NMB-003 de Canada.

Bu aygıt, Kanada ICES-003 Sınıf B ile uyumludur.

# Güvenlik Uyumluluğu

ABD ve Kanada için onaylı. CAN/CSA-C22.2 No. 60950-1, UL 60950-1: Bilgi Teknolojisi Ekipman Güvenliği.

Approver pour els Etas-Units et el Canada. CAN/CSA-C22.2 No. 60950-1 : Secret equipment DE technologie de l'information.

Bu ürünün, çift yalıtımlı, listelenmiş sınırlı bir güç kaynağı veya "2. Sınıf" işaretli direkt fişli bir güç ünitesiyle birlikte sunulması düşünülmüştür

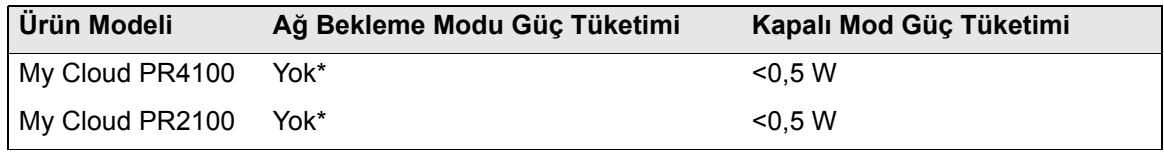

*\*Küçük ölçekli sunucu. Ağ bekleme modu güç tüketimi geçerli değildir.*

# Avrupa İçin CE Uyumu

RF emisyonu için EN55022 ; Soysal Bağışıklık için uygulanabilirlik dahilinde EN-55024 ve Güvenlik için EN-60950 ile uyumluluk doğrulandı.

# GS İşareti (Yalnızca Almanya)

Makine gürültüsü - yönetmelik 3. GPSGV: Aksi belirtilmediği sürece, bu ürün için en yüksek ses basıncı seviyesi EN ISO 7779 uyarınca 70db(A) ya da daha azdır. Maschinenlärminformations-Verordnung 3. GPSGV: Der höchste Schalldruckpegel beträgt 70 db(A) oder weniger gemäß EN ISO 7779, falls nicht anders gekennzeichnet oder spezifiziert.

# KC Bildirimi (yalnızca Kore Cumhuriyeti)

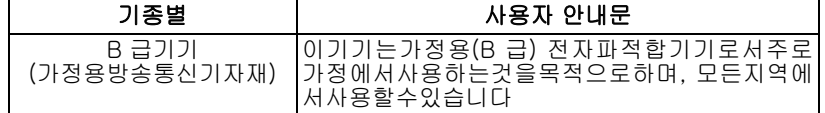

Sınıf B Aygıt Lütfen bu aygıtın ticari amaçlar dışında kullanılmak üzere onaylandığını ve bina içi alanlar da dahil olmak üzere herhangi bir alanda kullanılabileceğini unutmayın.

Kore KCC belgelendirme ID: MSIP-REM-WDT-D8C

# VCCI Beyanı

この装置は、クラスB情報技術装置です。この装置は、家庭環境で使用 することを目的としていますが、この装置がラジオやテレビジョン受信機に 近接して使用されると、受信障害を引き起こすことがあります。 取扱説明書に従って正しい取り扱いをして下さい。  $VCCI-B$ 

# Çevresel Uygunluk (Çin)

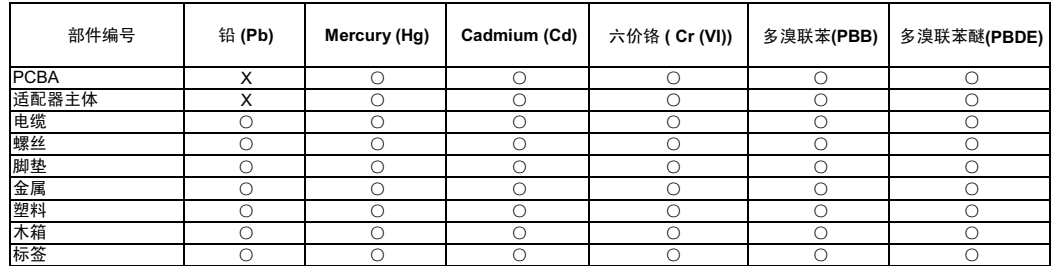

○: 表示元件构成同种材料不含有杂质或所含杂质符合 SJ/T 11363-2006 规范所规定的最大允许搀杂范围。

X: 表示元件所含物质超出 SJ/T 11363-2006 规范

# **Ek**

[Ek A: My Cloud Hızlı Kullanıcı Kılavuzu](#page-102-0)

- [Ek B: Güvenli Modda Cihaz Yazılımı Güncelleme](#page-105-0) İşlemleri
- [Ek C: My Cloud](#page-106-0) İşlem Simgeleri
- [Ek D: My Cloud Aygıtı URL'leri ve](#page-108-0) İsimleri
- [Ek E: Bir Kullanıcı Aktarım Dosyası Olu](#page-109-0)şturma
- [Ek F: SO-DIMM Bellek Modülünü De](#page-111-0)ğiştirme

# <span id="page-102-0"></span>**Ek A: My Cloud Hızlı Kullanıcı Kılavuzu**

Bu kılavuz, yöneticilerden ziyade özellikle My Cloud kullanıcıları içindir.

# My Cloud'da oturum açma

- 1. PR2100 veya PR4100 geçerli model numarasına sahip My Cloud aygıtınızın adını (varsayılan ad: mycloudPR<x100>) tarayıcının adres alanına girin:
	- **http://<aygıt adı>** (Windows) (Örneğin: http://mycloudPR2100)
	- **http://<aygıt adı>.local** (Mac) (Örneğin: http://mycloudPR4100.local)
- 2. **Git** öğesine tıklayın.
- 3. My Cloud Oturum Açma sayfasında Kullanıcı Adınızı ve Parolanızı (varsayılan ayarlarda parola yoktur) girin.

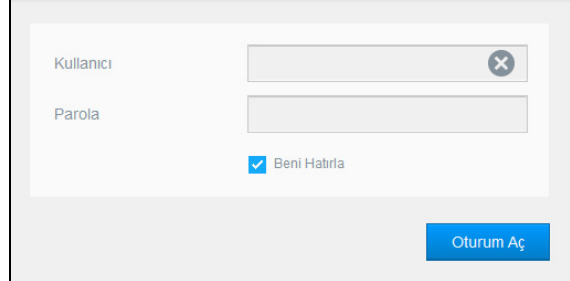

4. **Oturum aç** öğesine tıklayın. My Cloud Pano ana sayfası görüntülenir.

# Pano Ana Sayfası

My Cloud Ana sayfasında, ekranın sağ üst köşesinde bilgi çubuğu, sayfanın üzerinde bir navigasyon simgesi çubuğu ve aygıtın ana işlevlerine anlık genel bakış ile güncelleme ayarlarına ilişkin bağlantılar bulunmaktadır.

#### **Ana Sayfanın Görüntülenmesi**

Ana Sayfa sayfası, My Cloud aygıtınıza ağ geçidinizdir. Bu sayfada şunları yapabilirsiniz:

- Aygıtın kapasitesini görüntüleme
- My Cloud aygıt tanısı, bellenim bilgileri ve ağ etkinliği için durum ve bağlantılar
- Bulut erişimi yapılandırması için durum ve bağlantılar, kullanıcılar ve My Cloud aygıtını daha üretken hale getirmek için yerleşik uygulamalar

#### **Kapasite**

Kapasite paneli My Cloud cihazınızda kalan boş alan miktarını gösterir.

#### **Hızlı Durum**

**Not:** Yönetici için değil kullanıcılar için görüntülenir.

Hızlı Durum alanı, gerçekleştirilen FTP, HTTP, P2P indirmelerinin toplam sayısını görüntüler.

#### **Bulut Erişim Bağlantıları**

**Not:** Bu bağlantılar, sadece kullanıcı hesapları için görüntülenir.

Cloud Access Bağlantıları, masaüstünüzden ya da mobil uygulamalardan My Cloud aygıtına erişebilmeniz için gerekli yazılıma erişmenizi sağlar.

#### **İndirilenler ve Uygulama Bilgileri**

**Not:** Bu bağlantılar, sadece kullanıcı hesapları için görüntülenir.

İndirilenler ve Uygulamalar alanında, indirme sayıları ve cihazınızda mevcut olan uygulamalar görüntülenir.

- Her indirme ile ilgili sayfaya veya uygulamalara erişmek için artı işaretine tıklayın.
- Dosyaları konumunuza indirmek için, her indirme yönteminde istenilen bilgileri girin.

#### **İndirmeler**

İndirmeler sayfası aşağıdaki yöntemleri kullanarak dosya indirmenizi sağlar:

- HTTP (Hipermetin Aktarım Protokolü).
- FTP (Dosya Aktarım Protokolü)
- P2P (eşler arası)
- 1. Sol panelde bir indirme yöntemine tıklayın.
- 2. Dosyaları konumunuza indirmek için, her indirme yönteminde istenilen bilgileri girin.

#### **Web Dosya Görüntüleyicisi**

Web File Viewer sayfası, erişim sahibi olduğunuz My Cloud aygıtını içeren çeşitli dosyalara erişmenize izin verir. Bu ekranda, aygıt üzerindeki dosyaları görebilir ve yönetebilirsiniz.

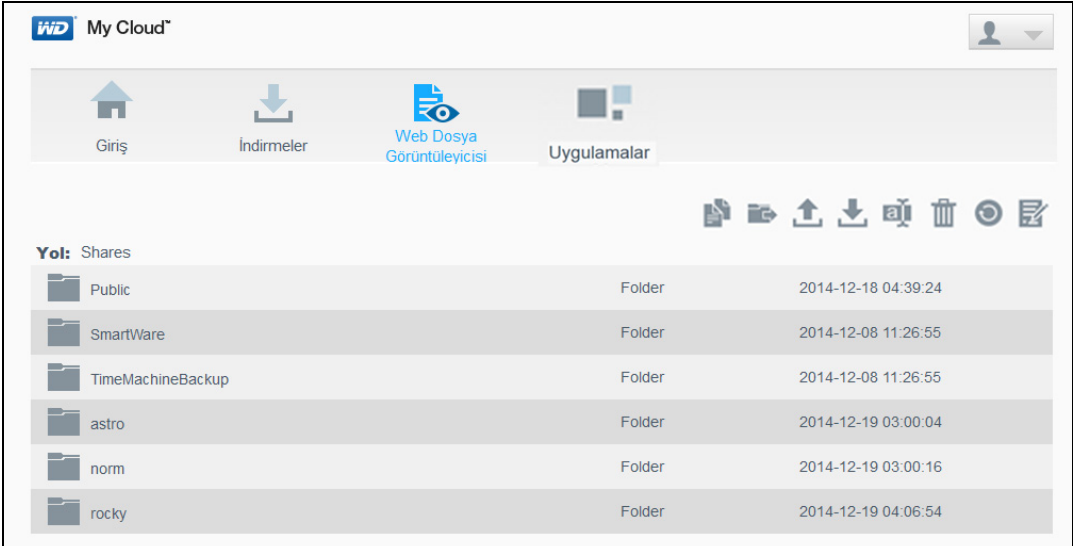

# **Uygulamalar**

Uygulamalar sayfası, My Cloud aygıtında kullanabileceğiniz çeşitli uygulamalara erişmenize izin verir. Kullanabileceğiniz uygulamalar, yöneticinizin karalarına göre değişim göstermektedir.

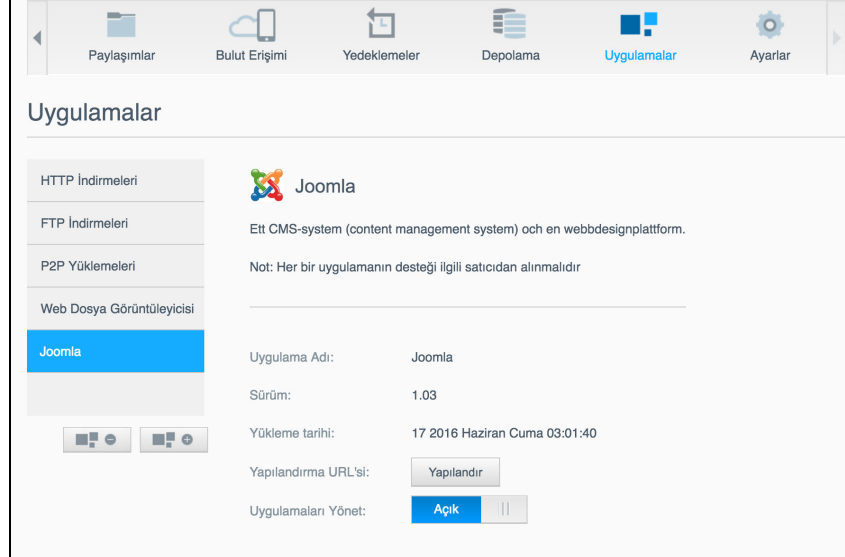

# <span id="page-105-0"></span>**Ek B: Güvenli Modda Cihaz Yazılımı Güncelleme İşlemleri**

Aşağıdaki ekranı görürseniz, aygıtınızı güvenli moddan kurtarmak için belirtilen adımları izleyin.

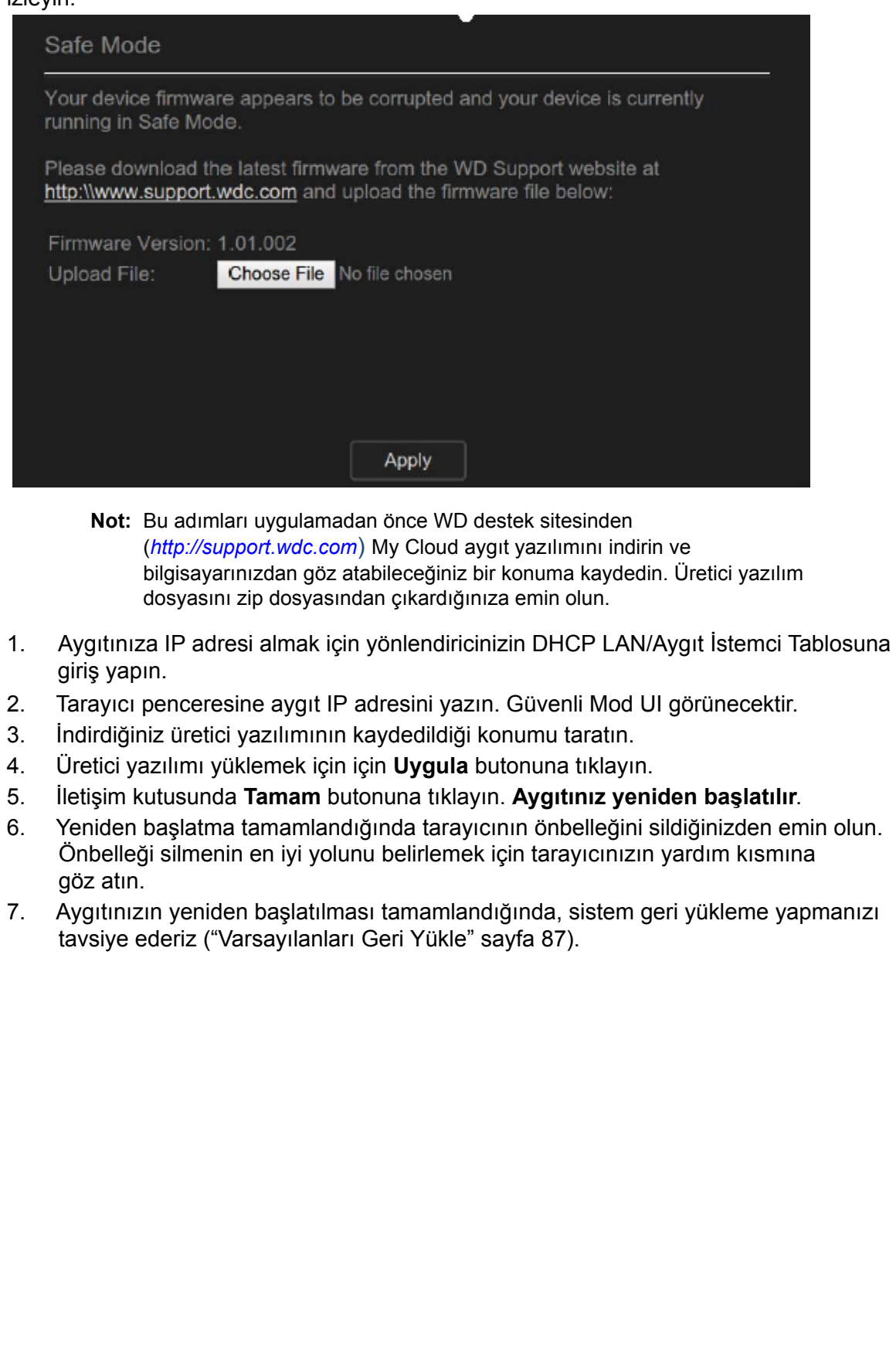

# <span id="page-106-0"></span>**Ek C: My Cloud İşlem Simgeleri**

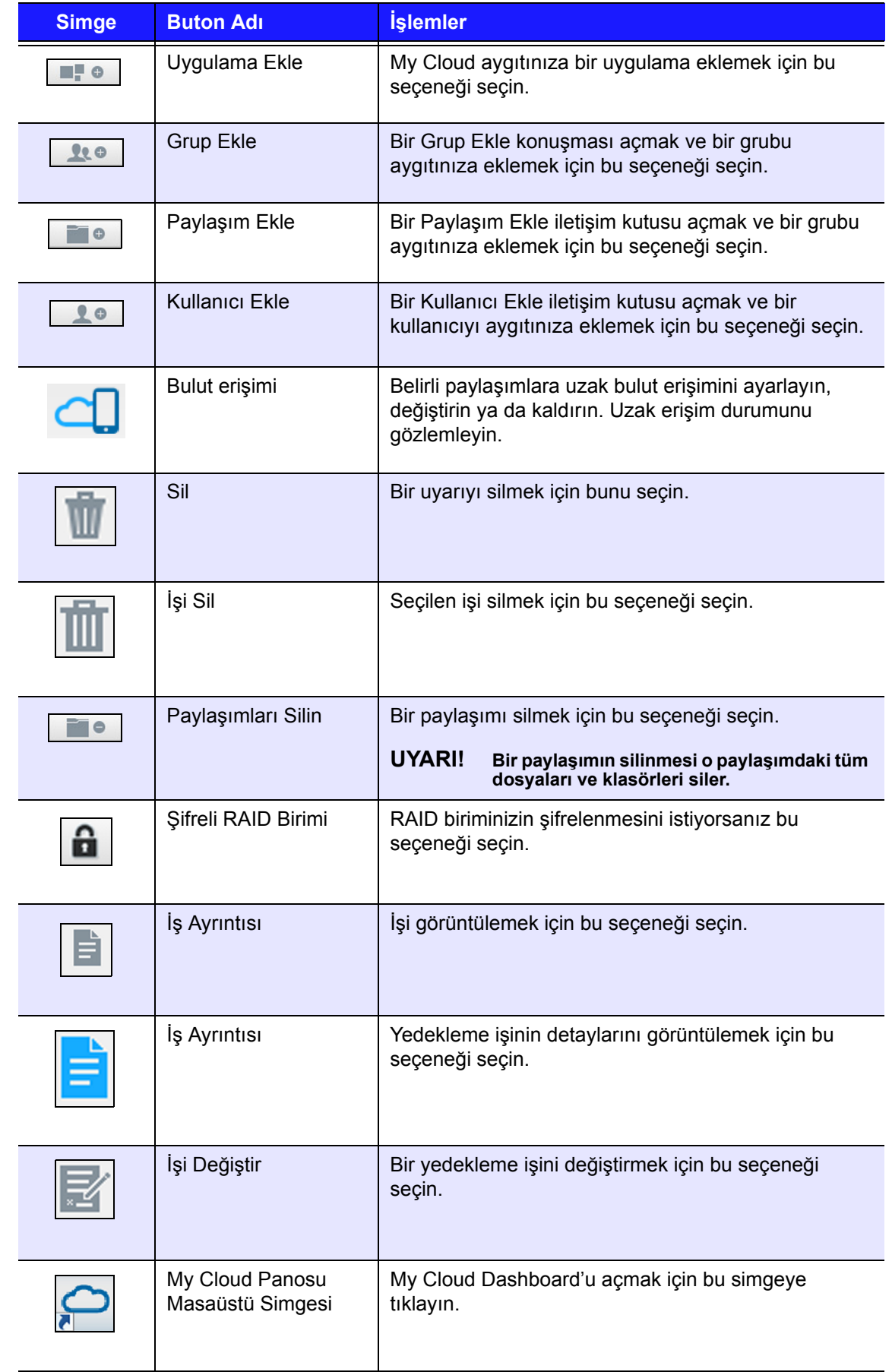

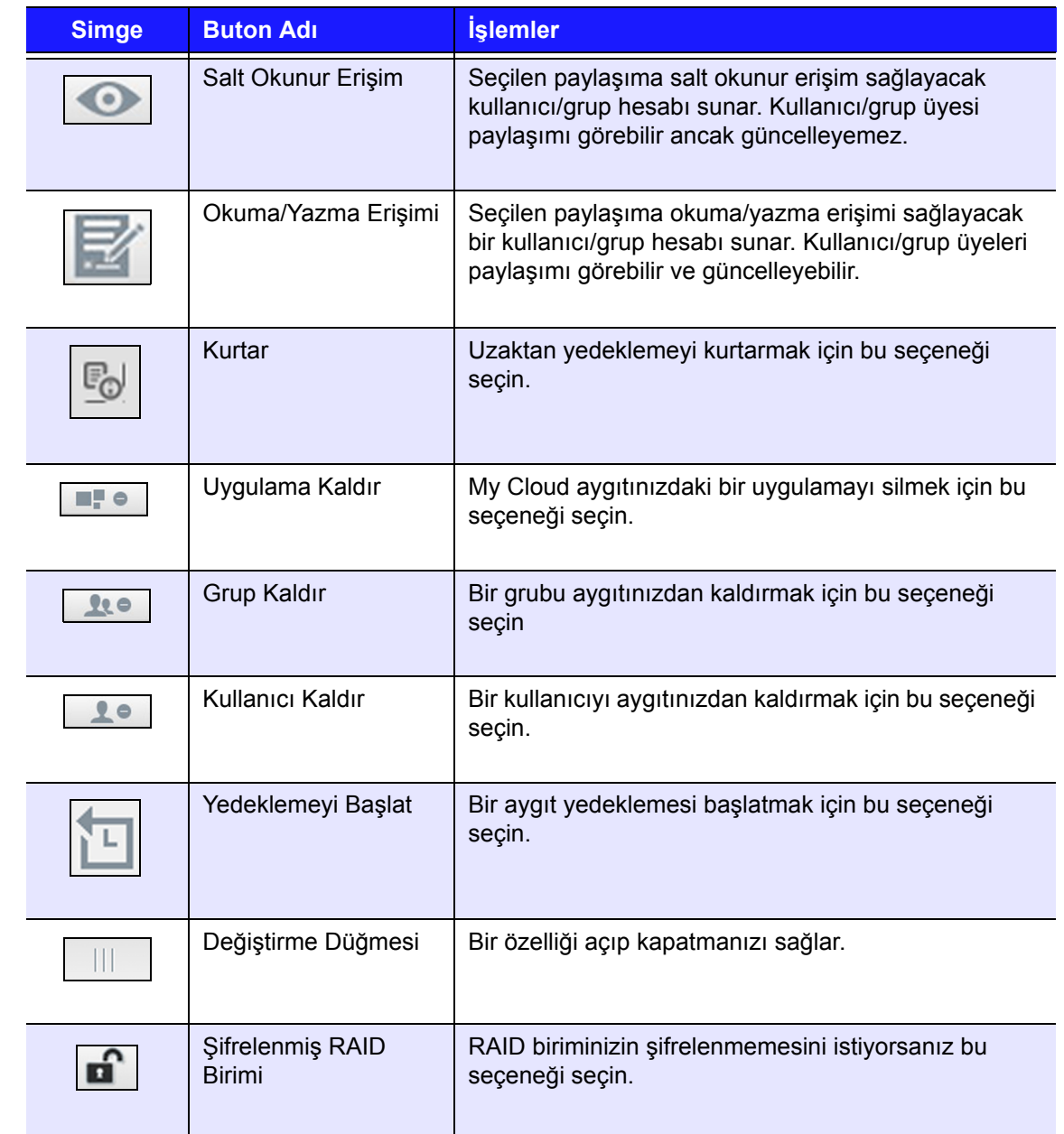
# <span id="page-108-0"></span>**Ek D: My Cloud Aygıtı URL'leri ve İsimleri**

# Aygıt URL'si

Aygıtınıza bir İnternet tarayıcısından erişmek için aygıt URL'sini kullanın.

**Not:** Aygıtınızın adını değiştirirseniz, URL de yeni adı içerecek şekilde değişir.

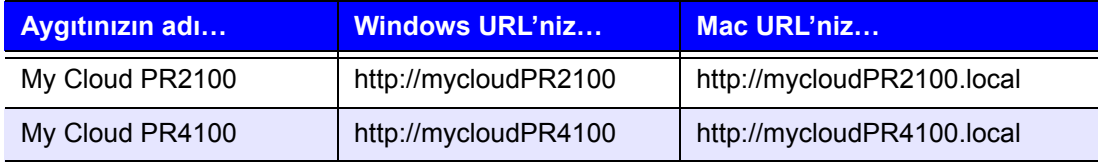

# Aygıt Adı

Aygıt adı, Mac Finder ve Windows Explorer içerisinde görünür.

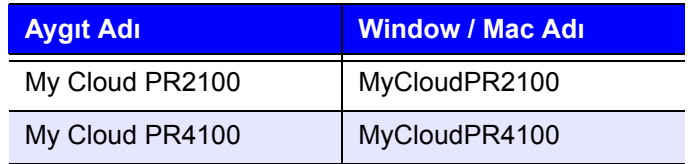

# **Ek E: Bir Kullanıcı Aktarım Dosyası Oluşturma**

Kullanıcı Aktarım dosyası, çoklu kullanıcıları hızlı bir şekilde aygıtınıza girmek için tasarlanmıştır. Aşağıda, kullanıcı bilgilerinizi aktarmak için kullanılan dosya formatı ve her alanın nasıl çalıştığına dair örnekler verilmiştir. Kullanıcı Aktarım dosyanızla çoklu kullanıcı oluşturma adımları için bkz. ["Birden Fazla Kullanıcı Ekleme" sayfa](#page-33-0) 29.

## <span id="page-109-0"></span>Kullanıcı Aktarım Dosyası biçimi

Verilerinizi Kullanıcı Aktarım dosyasına girmek için aşağıdaki biçimi kullanın.

kullanıcı adı/parola/grup/rw/ro/reddet:kota

Tüm alanların doldurulması gereklidir. Bir alanı boş bırakmak isterseniz, ilgili alan için taksim işaretleri (/) arasında bir boşluk bırakın.

# Alan Tanımları

Aşağıda kullanıcı aktarım dosyası alanlarının, tanımlarının ve veri örneklerinin bir listesi bulunmaktadır.

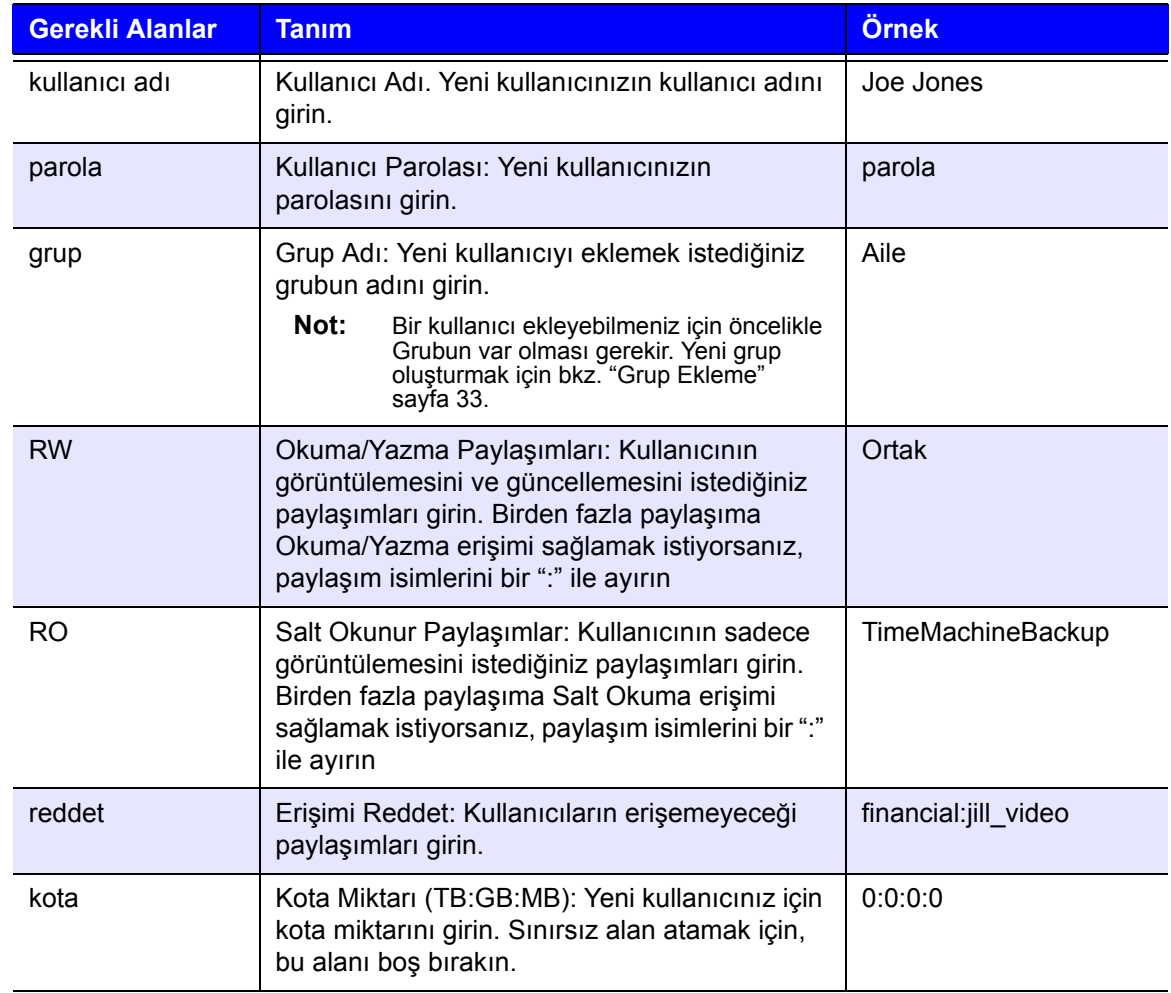

# Örnek Kullanıcı Aktarım Dosyası

Joe/password/test/Public:SmartWare:TimeMachineBackup/ Public:SmartWare:TimeMachineBackup/Test/0:0:0:0/ Anne/yellow!/anne////0:0:0:0/ Donald///SmartWare///0:0:0:0/ Zoey/blue!807/////0:0:0:0/ Astra/////anne/0:0:0:2/

*Not:* Bu prosedür yalnızca My Cloud PR4100 için geçerlidir.

My Cloud aygıtındaki SO-DIMM bellek modülü yükseltilebilir. Modül değişim işleminden önce My Cloud aygıtı kapatılmalıdır.

Desteklenen bellek modülü hakkında ayrıntılar için *<http://support.wdc.com>*.

### **İhtiyacınız olanlar:**

- Phillips tornavida
- Yedek SO-DIMM Bellek modülü

## SO-DIMM Bellek Modülünü Değiştirme

- 1. Başlamadan önce My Cloud aygıtını kapatın ve tüm harici bağlantıları kesin.
- 2. Ünitenin arka kısmı size bakacak şekilde üniteyi temiz ve sabit bir yüzeye yerleştirin.
- 3. Ünitenin arka kısmındaki üç (3) vidayı serbest bırakın (Şekil 1).

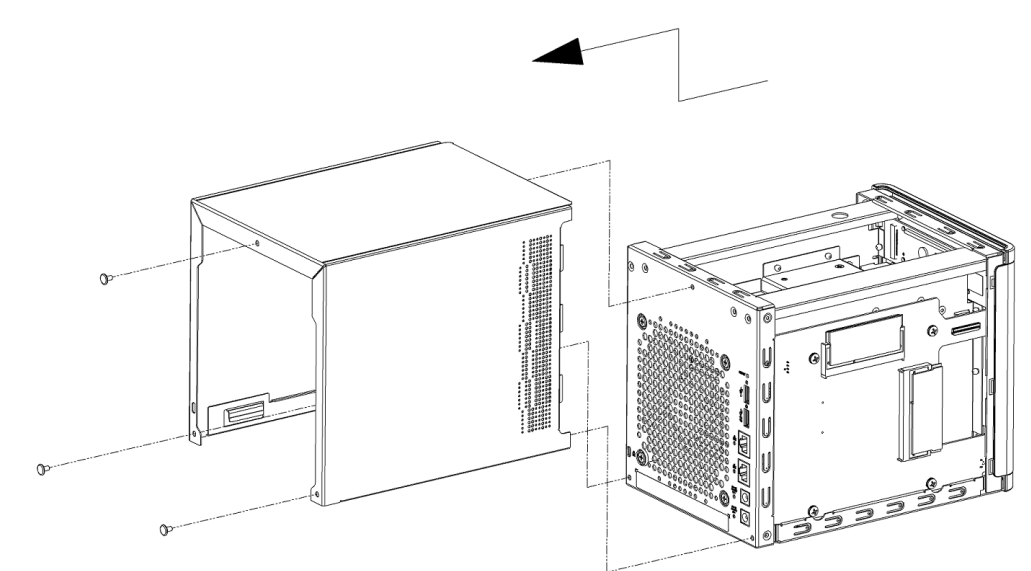

Şekil 1. Vidayı çıkarın ve ünite kapağını sökün

4. Kapağı çıkarmak için ünite kapağını kendinize ve yukarı doğru çekin. (Şekil 1)

5. SO-DIMM bellek modülünü çıkarın ve değiştirin. **Not:** Bu aygıtta koordine edilmiş eşleştirmeler halinde bellek modülleri kullanılır. Desteklenen bellek modüllerinin listesi için bkz. *<http://support.wdc.com>*.  $\overline{\phantom{a}}$  $^{\copyright}$ 

Şekil 2. 4PL-SO-DIMM modülünü değiştirin

- 6. SO-DIMM bellek modülünün eşi değiştirildikten sonra ünite kapağını yeniden takın ve üç (3) harici vidayı yeniden takarak sıkın.
	- **Not:** Ünitenin arka kısmındaki kapağı değiştirirken PCBA üzerindeki bileşenlere dokunmayın veya bunlara zarar vermeyin.

**Not:** PCBA vidalarını aşırı sıkmayın.

- 7. Tüm harici bağlantıları yapın.
- 8. Aygıtı yeniden başlatın.

# **Dizin**

## **A**

AFP Hizmetleri [79](#page-83-0) Ağ ayarları [76](#page-80-0) Ağ Etkinliği bölmesi [21](#page-25-0) Ağ Hizmetleri ayarlar [77](#page-81-0) IPv4 ağ modu [78](#page-82-0) IPv6 Ağ Modu [78](#page-82-1) Ağ Profili ayarları [77](#page-81-1) Ağ UPS [81](#page-85-0) ağ UPS kurma [81](#page-85-1) Akış iTunes'da ortam [67](#page-71-0) videolar, fotoğraflar ve müzik [62](#page-66-0) aksesuarları [3](#page-7-0) Aktif Dizin ayarları [83](#page-87-0) Amazon S3 Bulut hedefe yedekleme [49](#page-53-0) yedekleme etkinleştirme [49](#page-53-0) atama bir grup için kotalar [34](#page-38-0) bir kullanıcıya grubu [31](#page-35-0) gruplar için paylaşım erişimi [34](#page-38-1) kullanıcılara kotalar [31](#page-35-1) ayarlar genel [68](#page-72-0) aygıt bakım [88](#page-92-0) bölüm [20](#page-24-0) çalışma süresini görüntüleme [89](#page-93-0) çıkış yapma [27](#page-31-0) durum [19](#page-23-0) etkinlik [21](#page-25-1) kapatma [89](#page-93-1) prosesleri [21](#page-25-2) sağlık [20](#page-24-0) yeniden başlatma [26,](#page-30-0) [89](#page-93-2) aygıtı kapatma güç düğmesi [26](#page-30-1) Uyku Modu [26](#page-30-1), [89](#page-93-1) aygıtın yeniden başlatılması [26,](#page-30-0) [89](#page-93-2) aygıtınızdan çıkış yapma [27](#page-31-0) aygıtınızı hazırlama [9](#page-13-0) **B** bağlama bir USB sürücü [42](#page-46-0) My Cloud aygıtı [10](#page-14-0) Sanallaştırılmış bir Birimi hedefe [58](#page-62-0) bağlantı hızı [78](#page-82-2) toplama [78](#page-82-3)

ekleme [84](#page-88-0) silme [84](#page-88-1) bildirimler [92](#page-96-0) ekran [93](#page-97-0) e-posta [92](#page-96-1) SMS [93](#page-97-1) bir grubu kaldırma [35](#page-39-0) birden fazla kullanıcı [29](#page-33-1) içe aktarma [30](#page-34-0) oluşturma [30](#page-34-1) Birim Sanallaştırma hakkında [58](#page-62-1) Bulut Aygıtları Paneli [22,](#page-26-0) [23](#page-27-0) bulut erişimi ayarlar [71](#page-75-0) aygıtınızda etkinleştirme [39](#page-43-0) bulut yedeklemeleri Amazon S3 [49](#page-53-1) Amazon S3 Bulut Yedekleme kullanımı  [49](#page-53-1) ElephantDrive kullanımı [48](#page-52-0) hakkında [48](#page-52-1)

### **C**

çalışma grupları [82](#page-86-0) Çevresel uygunluk, Çin [97](#page-101-0) Çevrimiçi Kurulum [11](#page-15-0)

## **D**

dahili yedekleme başlatma [47](#page-51-0) dahili yedeklemeler başlatma [47](#page-51-0) görüntüleme [47](#page-51-1) hakkında [46](#page-50-0) oluşturma [46](#page-50-1) değiştirme bir iSCSI hedefi [57](#page-61-0) bir ISO Paylaşımı [91](#page-95-0) Sanallaştırılmış bir Birim [59](#page-63-0) yedeklemeler [48](#page-52-2) desteklenen ortam türleri [63](#page-67-0) devre dışı bırakma bir iSCSI hedefi [57](#page-61-1) DLNA [64](#page-68-0) iTunes [65](#page-69-0) dil ve saat ayarları [70](#page-74-0) Dinamik DNS [81](#page-85-2) Disk Durumu hakkında [55](#page-59-0) disk tarama [89](#page-93-3) diski tara tarama [89](#page-93-4) disksiz aygıt sabit disk sürücüleri ekleme [9](#page-13-1) diskteki hataları tara [89](#page-93-4)

Bağlantı Noktası Yönlendirme [83](#page-87-1)

DLNA aygıtlar [67](#page-71-1) devre dışı bırakma [64](#page-68-0) etkinleştirme [64](#page-68-0) hakkında [67](#page-71-2) düzenleme grup ayarları [33](#page-37-1) kullanıcı ayarları [30](#page-34-2) paylaşımlar [37](#page-41-0) **E**

ekleme Bağlantı Noktası Yönlendirme Servisleri [84](#page-88-0) birden fazla kullanıcı [29](#page-33-1) gruplar [33](#page-37-0) ortam içeriğini klasöre [66](#page-70-0) sabit disk sürücüsü [9](#page-13-2) tek bir kullanıcı [29](#page-33-2) uygulamalar [60](#page-64-0) ElephantDrive Bulut Yedeklemesi hedefe yedekleme [49](#page-53-2) yedekleme etkinleştirme [48](#page-52-0) Enerji Tasarrufu ayarlar [73](#page-77-0) güç kurtarma [73](#page-77-1) güç planlama [73](#page-77-2) LCD [73](#page-77-3) sürücü uyku modu [73](#page-77-4) web erişimi zaman aşımı [74](#page-78-0) e-postalar bildirim [92](#page-96-1) uyarılar [92](#page-96-2) erişim çevrimiçi destek [ii](#page-1-0) genel ayarlar [69](#page-73-0) içerik [14](#page-18-0) My Cloud aygıtında iTunes [67](#page-71-3) ortam oynatıcıları kullanarak kişisel bulut [66](#page-70-1) uzak bulut erişimi [39](#page-43-1) etkinleştirme Amazon S3 Cloud yedeklemeleri [49](#page-53-1) bir iSCSI hedefi [57](#page-61-1) DLNA [64](#page-68-0) ElephantDrive Bulut yedeklemesi [48](#page-52-0) iSCSI iSNS İstemcisi [57](#page-61-2) iTunes [65](#page-69-0) kullanıcı için bulut erişimi [39](#page-43-2) SMS bildirimleri [93](#page-97-1)

#### **F**

fotoğraflar görüntüleme [62](#page-66-1) FTP Erişimi [79](#page-83-1)

#### **G**

genel ayarlar [68](#page-72-0) Ağ ayarları [76](#page-80-0) Ağ Hizmetleri [77](#page-81-0) Ağ Profili [77](#page-81-1) Aktif Dizin ayarları [83](#page-87-0) bulut erişimi [71](#page-75-0) çalışma grubu [82](#page-86-0) dil ve saat ayarları [70](#page-74-0) Enerji Tasarrufu [73](#page-77-0) erişim [69](#page-73-0) Mac yedeklemesi [74](#page-78-1) paylaşım toplama [82](#page-86-1) servislerin ayarları [75](#page-79-0) Yerel ana tarayıcı [82](#page-86-2) genel bakış DLNA [62](#page-66-2) genel klasörler eşleştirme [15](#page-19-0) genel klasörleri eşleme [15](#page-19-0) genel paylaşım bir Mac OS ile açma [15](#page-19-1) Windows OS ile açma [14](#page-18-1) gereksinimler My Cloud Mobil Uygulaması [40](#page-44-0) geri alma [46](#page-50-2) görüntüleme aygıt çalışma zamanı [89](#page-93-0) aygıt paylaşım içeriği [14](#page-18-0) bir ISO Paylaşımının detayları [91](#page-95-1) geçerli RAID modu [53](#page-57-0) gruplar [33](#page-37-2) kullanıcılar [28](#page-32-0) paylaşımlar listesi [36](#page-40-0) sabit disk sürücüsü bilgileri [55](#page-59-1) sabit sürücü bilgisi [55](#page-59-2) Sistem Günlükleri [86](#page-90-0) uyarı detayları [24](#page-28-0) uygulamalar [60](#page-64-1) yedekleme detayları [47](#page-51-1) gruplar ayarları düzenleme [33](#page-37-1) bir kullanıcı atama [31](#page-35-0) ekleme [33](#page-37-3) görüntüleme [33](#page-37-2) hakkında [33](#page-37-4) kaldırma [35](#page-39-0) kota atama [34](#page-38-2) kota kuralları [31](#page-35-2) paylaşım atama [34](#page-38-3) paylaşım erişimi atama [34](#page-38-1) güç düğmesi aşağıdakilerle kapatma [26](#page-30-1) güncelleme kullanıcı parolası [31](#page-35-3)

uygulamalar [61](#page-65-0) güncellemeler Ana Sayfada yapma [19](#page-23-0) kullanılabilir [95](#page-99-0) Manuel [95](#page-99-1) güncellemeleri kontrol etme [95](#page-99-2) gürültü uyumluluğu Almanya [97](#page-101-1) güvenli mod kurtarılacak nokta [101](#page-105-0) Güvenli Modda Cihaz Yazılımı Güncelleme İşlemleri [101](#page-105-0) Güvenlik Uyumluluğu, ABD ve Kanada [96](#page-100-0) Güvenlik yönergeleri [1](#page-5-0) **H** hakkında Birim Sanallaştırma [58](#page-62-1) dahili yedeklemeler [46](#page-50-0) disk durumu [55](#page-59-0) DLNA [67](#page-71-2) iSCSI [56](#page-60-0) kamera yedeklemeleri [51](#page-55-0) ortam sunucuları [62](#page-66-3) paylaşımlar [36](#page-40-1) uygulamalar [60](#page-64-2) WD Ortam Yürütücüleri [66](#page-70-2) **I** içe aktarma birden fazla kullanıcı [30](#page-34-0) yapılandırma dosyaları [88](#page-92-1) ICES/NMB-003 uyumluluğu, Kanada [96](#page-100-1) İnternet gereklilikleri [4](#page-8-0) IPv4 ağ modu [78](#page-82-0) IPv6 Ağ Modu [78](#page-82-1) iSCSI hakkında [56](#page-60-0) rolleri [56](#page-60-1) iSCSI hedefi değiştirme [57](#page-61-0) devre dışı bırakma [57](#page-61-1) etkinleştirme [57](#page-61-1) oluşturma [56](#page-60-2) silme [57](#page-61-3) iSCSI iSNS İstemcisi etkinleştirme [57](#page-61-2) işlem simgeleri [102](#page-106-0) işletim sistemi uyumluluğu [3](#page-7-1) ISO Paylaşımları değiştirme [91](#page-95-0) görüntüleme [91](#page-95-1) oluşturma [90](#page-94-0) silme [91](#page-95-2) iTunes desteklenen ortam türleri [64](#page-68-1)

devre dışı bırakma [65](#page-69-0) etkinleştirme [65](#page-69-0) genel bakış [62](#page-66-4) My Cloud aygıtına erişim [67](#page-71-3) ortam akışı [67](#page-71-4) yenileme [65](#page-69-1) iTunes tarafından desteklenen medya türleri [64](#page-68-2) iTunes'da ortamın aktarımı [67](#page-71-4) iTunes'u yenileme [65](#page-69-1)

**J**

Jumbo Kareler [79](#page-83-2)

**K** kamera yedeklemeleri hakkında [51](#page-55-0) oluşturma [51](#page-55-1) kapasite [20](#page-24-1) Kapasite Paneli [20](#page-24-2) Kapsamlı Günlük Kaydı [87](#page-91-0) kaydetme yapılandırma dosyası [88](#page-92-2) kayıt ürün, çevrimiçi [iii](#page-2-0) kotalar bir gruba atama [34](#page-38-0) kullanıcı [31](#page-35-4) kullanıcı atama [32](#page-36-0) kullanıcıları atama [31](#page-35-1) Kullanıcı ayarlar [28](#page-32-1) kullanıcı aktarım dosyası biçimi [105](#page-109-0) oluşturma [105](#page-109-0) kullanıcı parolası güncelleme [31](#page-35-5) kullanıcılar ayarlar, düzenleme [30](#page-34-2) bir grubu atama [31](#page-35-0) birden fazla ekleme [29](#page-33-1) birden fazla içe aktarma [30](#page-34-0) birden fazla oluşturma [30](#page-34-1) görüntüleme [28](#page-32-0) grup kota kuralları [31](#page-35-2) hakkında [28](#page-32-2) kaldırma [32](#page-36-1) kota atama [32](#page-36-0) kotalar [31](#page-35-4) kotalar atama [31](#page-35-1) listenin görüntülenmesi [28](#page-32-0) parola güncelleme [31](#page-35-5) tek bir ... ekleme [29](#page-33-2) uzak bulut erişimini etkinleştirme [39](#page-43-2) Kullanıcılar Bölmesi [23](#page-27-1) kullanıcıları kaldırma [32](#page-36-1)

Kurulum Öncesi Talimatlar [8](#page-12-0) kutu içeriği [3](#page-7-2)

## **L**

LAN gereksinimler [3](#page-7-3) LED açıklama [7](#page-11-0) Arka Panel Ethernet (Ağ) [7](#page-11-1) Ön Panel Gücü [7](#page-11-2) LLTD [83](#page-87-2)

#### **M**

Mac paylaşılan bir sürücü için takma ad oluşturma [15](#page-19-2) yedeklemeler [74](#page-78-2) Mac OS X'i Kullanma [15](#page-19-3) Makine gürültü uyumluluğu, Almanya [97](#page-101-1) Maks SMB Protokolü [82](#page-86-3) manuel güncellemeler [95](#page-99-1) manuel olarak uygulama ekleme [61](#page-65-1) medya ayarları hakkında [84](#page-88-2) mevcut güncellemeler Üretici yazılımı güncellemeleri [95](#page-99-0) mobil uygulamalar yükleme [40](#page-44-1) müşteri desteği alma [25](#page-29-0) Müşteri Desteğini Alma [25](#page-29-0) müzik iTunes [62](#page-66-4) oynatma [62](#page-66-5) My Cloud kullanıcı ayarları [28](#page-32-1) kullanıcıların yönetimi [28](#page-32-1) paylaşım silme [38](#page-42-0) paylaşımların içeriklerine yerel olarak erişim [38](#page-42-1) sistem raporu [26](#page-30-2) URL'ler [104](#page-108-0) uzaktan erişim [39](#page-43-1) My Cloud Ana sayfası (son kullanıcı) [98](#page-102-0) My Cloud aygıtı aygıt etkinliği [21](#page-25-3) aygıt URL'leri ve isimleri [104](#page-108-0) çevrimiçi kurulum [11](#page-15-1) erişim [40](#page-44-2) hızlı kullanıcı kılavuzu [98](#page-102-1) işlem simgeleri [102](#page-106-0) kapasite [20](#page-24-2) kayıt [iii](#page-2-1) oturum açma (son kullanıcı) [98](#page-102-2) Pano (son kullanıcı) [98](#page-102-3) My Cloud aygıtını varsayılan ayarlara geri yükle [87](#page-91-1) My Cloud Mobil Uygulaması gereksinimler [40](#page-44-0) yükleme [40](#page-44-3)

#### **N**

navigasyon simgeleri [18](#page-22-0) son kullanıcı [98](#page-102-4) NFS Hizmeti [80](#page-84-0)

## **O**

oluşturma bir iSCSI hedefi [56](#page-60-2) bir ISO Paylaşımı [90](#page-94-0) birden fazla kullanıcı [30](#page-34-1) dahili yedeklemeler [46](#page-50-1) kamera yedeklemeleri [51](#page-55-1) kullanıcı aktarım dosyası [105](#page-109-0) Sanallaştırılmış bir Birim [58](#page-62-2) USB yedekleme [43](#page-47-0) uzaktan yedeklemeler [45](#page-49-0) yeni paylaşımlar [37](#page-41-1) Ön USB Bağlantı Noktası Yedeklemeleri [44](#page-48-0) Önemli kapalı Ethernet kablosu kullanın [10](#page-14-1) Önlemler [8](#page-12-1) ortak görevler [27](#page-31-1) ortam depolama hakkında [64](#page-68-3) ortam içeriği ekleme [66](#page-70-0) ortam oynatıcılar başka [67](#page-71-5) My Cloud aygıtına erişim [66](#page-70-3) ortam türleri [63](#page-67-1) şunu kullanarak kişisel bulutunuza erişim [66](#page-70-1) WD [66](#page-70-2) ortam sunucuları genel bakış [62](#page-66-3) hakkında [62](#page-66-2) otomatik destek isteme [26](#page-30-3) özel paylaşımlar oluşturma [38](#page-42-2)

## **P**

Paket içeriği [3](#page-7-4) Pano başlatma [16](#page-20-0) bilgi simgeleri [18](#page-22-1) Giriş [17](#page-21-0) navigasyon simgeleri [18](#page-22-0) son kullanıcı [98](#page-102-3) tek bakışta [16](#page-20-1)

parola güncelleme [31](#page-35-5) kullanıcı güncelleme [31](#page-35-3) paylaşılan sürücü için bir Mac takma adı oluşturma [15](#page-19-2) Paylaşım toplama ayarları [82](#page-86-1) paylaşımlar bir listesinin görüntülenmesi [36](#page-40-0) düzenleme [37](#page-41-0) grup erişimi atama [34](#page-38-3) hakkında [36](#page-40-2) içeriğin görüntülenmesi [14](#page-18-0) içeriklere yerel erişim [38](#page-42-1) özel yapma [38](#page-42-2) silme [38](#page-42-0) yeni ... oluşturma [37](#page-41-1) yerel erişim [38](#page-42-1)

#### **R**

RAID Depolama değiştirme [52](#page-56-0) hakkında [52](#page-56-0) türler [52](#page-56-1) RAID modu değiştirme [53](#page-57-1) görüntüleme [53](#page-57-1) RAID modunu değiştirme [53](#page-57-1) resim dosyaları desteklenen [63](#page-67-2) RF emisyon uyumluluğu [96](#page-100-2) RoHS çevresel uygunluk, Çin [97](#page-101-0)

### **S**

S.M.A.R.T. veri [55](#page-59-3) sabit sürücü bilgi görüntüleme [55](#page-59-1) disksiz sürücü ekleme [9](#page-13-3) Sanallaştırılmış Birim değiştirme [59](#page-63-0) hedefe bağlama [58](#page-62-0) oluşturma [58](#page-62-2) servislerin ayarları [75](#page-79-0) ses dosyaları desteklenen [63](#page-67-3) silme Bağlantı Noktası Yönlendirme [84](#page-88-1) bir iSCSI hedefi [57](#page-61-3) bir ISO Paylaşımı [91](#page-95-2) paylaşımlar [38](#page-42-0) uygulama [61](#page-65-2) yedeklemeler [48](#page-52-3) simgeler bilgi [17](#page-21-1) cihazın arka kısmında [6](#page-10-0) işlem [102](#page-106-0) navigasyon (son kullanıcı) [98](#page-102-4)

navigasyon çubuğu, ana sayfa [17,](#page-21-2) [18](#page-22-2) uyarı [24](#page-28-1) Yardım menüsü [25](#page-29-1) sistem etkinlik [21](#page-25-0) geri yükleme [88](#page-92-3) sağlık [20](#page-24-0) yapılandırma [88](#page-92-4) sistem günlükleri görüntüleme [86](#page-90-0) sistem raporu [26](#page-30-2) oluşturma ve kaydetme [26](#page-30-4) Teknik Desteğe gönderme [26](#page-30-2) Sistem Tanılamaları hakkında [20](#page-24-3), [86](#page-90-1) sistem uyarıları simgeler [24](#page-28-2) sonlandırma [25](#page-29-2) sistem uyarısını sonlandırma [25](#page-29-2) Sistem Yapılandırması hakkında [88](#page-92-4) sisteminizi geri yükleme [88](#page-92-3) Sınıf B Aygıt Bildirimi, Kore [97](#page-101-2) SMS bildirimleri [93](#page-97-1) SNMP [80](#page-84-1) Son Kullanıcı Kılavuzu [98](#page-102-1) SSH güvenli erişim [81](#page-85-3) sürücü uyku modu [73](#page-77-4)

## **T**

Tanılama Testini Çalıştırma [86](#page-90-2) tanılamalar bölüm [20](#page-24-3) testler [86](#page-90-3) tek kullanıcı ekleme [29](#page-33-3) testler tanılama [86](#page-90-3)

## **U**

UPS ağ bağlantısı [81](#page-85-0) ağ kurulumu [81](#page-85-1) üretici yazılımını güncelleme, otomatik olarak [94](#page-98-0) ürün bileşenleri 2 yuvalı aygıtın arkadan görünümü [5](#page-9-0) 2 yuvalı aygıtın önden görünümü [4](#page-8-1) 4 yuvalı aygıtın arkadan görünümü [6](#page-10-1) 4 yuvalı aygıtın önden görünümü [5](#page-9-1) Ürün Geliştirme Programı [26](#page-30-5) ürün kaydı [iii](#page-2-0) ürün yazılımı güncellemeler [94](#page-98-1)

otomatik güncellemeler [94](#page-98-2) pano bölümü [21](#page-25-4) USB Kopyalama Düğmesi yedeklemele oluşturma [44](#page-48-1) USB sürücü bağlama [42](#page-46-0) USB yedeklemeleri oluşturma [43](#page-47-0) yönetimi [42](#page-46-1) Uyarı disk biçimlendirme işlemi verileri siler [89](#page-93-5) My Cloud aygıtını yeniden adlandırma [68](#page-72-1) paylaşım silme [38](#page-42-3) RAID modunu değiştirme [53](#page-57-2) SSH, cihazın modifiye edilmesi [81](#page-85-4) USB sürücü takma [43](#page-47-1) USB sürücü takma/çıkarma [79](#page-83-3) uyarılar ayrıntılar [24](#page-28-0) e-posta [92](#page-96-2) görüntüleme [24](#page-28-0) simgeler [24](#page-28-2) sonlandırma [25](#page-29-2) yönetimi [24](#page-28-2) uygulamalar ekleme [60](#page-64-0) görüntüleme [60](#page-64-1) güncelleme [61](#page-65-0) hakkında [60](#page-64-2) My Cloud Mobil [40](#page-44-0) silme [61](#page-65-2) yönetimi [60](#page-64-2) Uygulamalar Bölmesi [24](#page-28-3) uygunluk Avrupa [96](#page-100-2) güvenlik [96](#page-100-0) makine gürültüsü, Almanya [97](#page-101-1) yasal bilgiler [96](#page-100-3) uyku modu aygıtı kapatma [18,](#page-22-3) [26](#page-30-6) uzak bulut erişimi [39](#page-43-0) uzak sunucu etkinleştir [83](#page-87-3) uzak yedeklemeleri kurtarma [46](#page-50-2) uzaktan yedeklemeler [45](#page-49-1), [46](#page-50-2) oluşturma [45](#page-49-0) **V**

varsayılan ayarlara geri yükle [87](#page-91-1) video dosyaları desteklenen [63](#page-67-2) videolar

akış [62](#page-66-1) oynatma ve yayın yapma [62](#page-66-1) **W** WD Ortam Yürütücüleri hakkında [66](#page-70-2) WD servis ve desteği [ii](#page-1-1), [iii](#page-2-1) WD Teknik Destek iletişim [ii](#page-1-2) WD Teknik Destekle İletişim [ii](#page-1-2) WD ürün bilgilerini kaydetme [2](#page-6-0) Web Dosya Görüntüleyicisi [99](#page-103-0) Web Erişimi Zaman aşımı [74](#page-78-0) Web tarayıcısı uyumluluğu [3](#page-7-5) WebDAV Hizmeti [80](#page-84-2) Windows genel klasör eşleme [15](#page-19-0) Windows Servisleri [82](#page-86-4)

#### **Y**

Yanıp Sönen Sistem LED'i [87](#page-91-2) yapılandırma dosyaları içe aktarma [88](#page-92-1) kaydetme [88](#page-92-2) yasal uygunluk [96](#page-100-3) yedeklemeler Amazon S3 Bulut [49](#page-53-1) bulut [48](#page-52-1) dahili [46](#page-50-0) değiştirme [48](#page-52-2) ElephantDrive [49](#page-53-2) hakkında [42](#page-46-2) kamera [51](#page-55-0) Mac [74](#page-78-2) silme [48](#page-52-3) USB [42](#page-46-1) USB Kopyalama Düğmesini kullanarak  [44](#page-48-2) uzaktan [45](#page-49-1) Yerel ana tarayıcı [82](#page-86-2) yönetimi kullanıcılar ve gruplar [28](#page-32-3) USB yedeklemeleri [42](#page-46-1) uyarılar [24](#page-28-2) uygulamalar [60](#page-64-3) yükleme iOs ve Android mobil uygulamaları [40](#page-44-4) mobil uygulamalar [40](#page-44-1) My Cloud mobil uygulaması [40](#page-44-3)

WD tarafından sağlanan bilgilerin doğru ve güvenilir olduğu bilinmektedir; ancak WD, ürünün kullanımı veya üçüncü şahıslar tarafından kullanılması sonucu patent veya diğer haklarının ihlalinden dolayı hiçbir yükümlülük kabul etmez. WD'nin herhangi bir patenti veya patent hakları kapsamında dolaylı veya başka türlü hiçbir lisans verilmez. WD, özellikleri önceden haber vermeksizin dilediği zaman değiştirme hakkına sahiptir.

Western Digital, WD, WD logosu, My Book, My Cloud, My Passport, WD Red ve WD TV, Western Digital Technologies, Inc. şirketinin ABD ve diğer ülkelerdeki ticari markalarıdır; My Cloud, WD Quick View, WD SmartWare, WD Photos ve WD TV Live, Western Digital Technologies, Inc. şirketinin ABD ve diğer ülkelerdeki ticari markalarıdır. İşbu belgede sözü edilen diğer markalar başka şirketlere ait olabilir.

© 2016 Western Digital Technologies, Inc. Tüm hakları saklıdır.

Western Digital 3355 Michelson Drive, Suite 100 Irvine, California 92612 A.B.D.